# **«bCAD Мебель» серии 4.1 Что нового?** (версии 4.1.1464 - **4.1.1483**)

*С марта 2018 г. версии серии 4.1. являются основными (пришли на замену устаревшей серии 3.10 – заключительная версия 3.10.1239).*

*Принципиальным изменением в версиях серии 4.1 стал переход на новую платформу. Разработчики отказались от использования java-машины при работе со специализированными (в том числе «мебельными»), инструментами, перейдя на использования более современных инструментов .Net. Принципиально изменился интерфейс bCAD – он приведен в соответствие с интерфейсом современных программных продуктов.*

*Основной задачей первых версий bCAD 4.1 являлось полное воспроизведение всех возможностей 3.10.1239 в рамках новой платформы – т.е. по принципиальным возможностям версии 3.10.1239* 

*и первые версии серии 4.1 совпадали. Начиная с версии 4.1.1464, версии новой серии 4.1 получили функциональные отличия от предыдущих версий.*

*Ниже приведено описание наиболее существенных изменений в соответствующих версиях.*

### 4.1.1464:

- 1. Отчёт и Смета. Столбец «Примечания» переименован в «Комментарии». (выделено красным)
- 2. Смета. Добавлен столбец «Поставщик». Отключение столбца в Параметрах. (выделено синим)
- 3. Смета. Столбец «Исх. Валюта» сделан отключаемым в Параметрах. (выделено фиолетовым)
- 4. Сделано корректное увеличение коэффициента стоимости работы в Калькуляции.
- 5. Смета и Отчёт. В Параметрах «Поставщик» переименован в «Документы». (выделено зеленым)

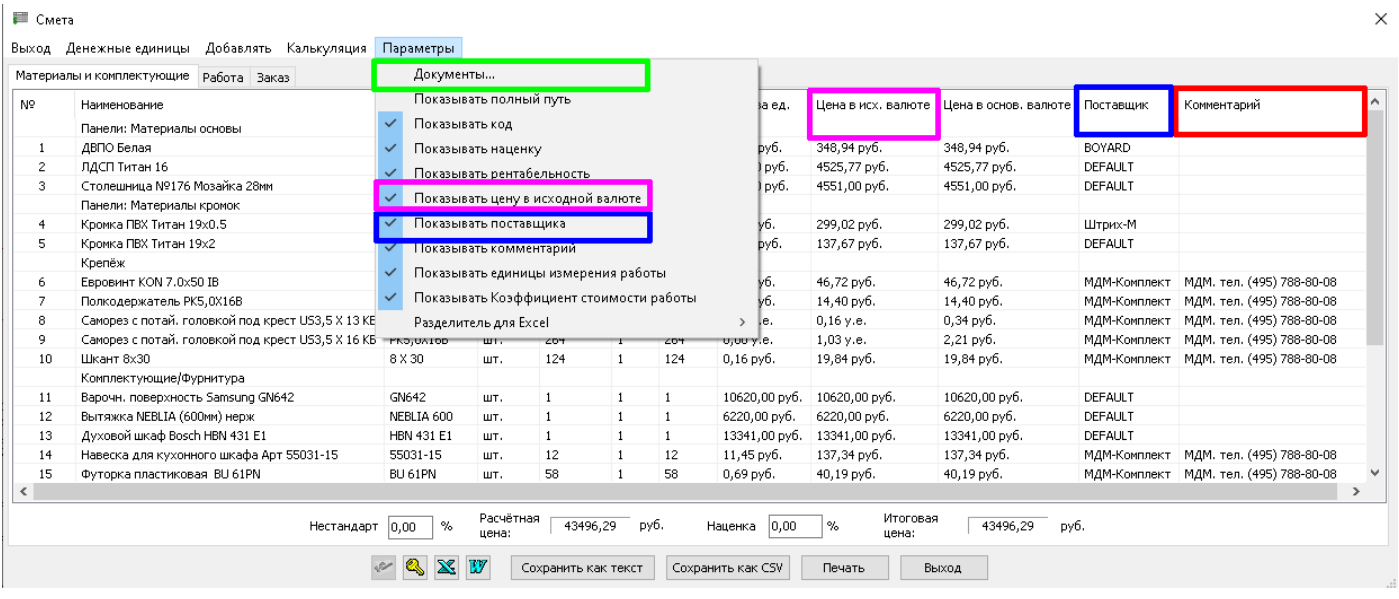

- 6. Исправлена ошибка записи пустых Рабочих наборов.
- 7. Исправлен недочёт при использовании уже помеченных контуров при создании Фигурной панели.
- 8. Исправлена ошибка появления имени Блока в «Прочих» Отчёта.
- 9. Исправлено «Необрабатываемое исключение» при задании в Банке материала Сортамента при выборе Материала основы Профиля.
- 10. Исправлено появление в Отчёте составных частей стен Макета комнаты.
- 11. Исправлено Цепочка размеров. Несоответствие фантомов текста стилю размерных линий.
- 12. Исключены «лишние» открытые пути к Материалам при выборе материала, создании и редактировании детали.
- 13. Усовершенствовано параметрическое наложение текстур в инструменте «Перекрасить». Сделано моментальное изменение вида наложения текстур в Предварительном просмотре при выборе: Сферическое, Цилиндрическое, По поверхности.
- 14. Исправлена работа параметров планарного наложения текстуры (масштаб, поворот и т.д.)
- 15. Исправлена ошибка символ «направление текстуры в чертежах», которое оставалось при удалении чертежа.
- 16. Исправлена ошибка кромок на Фигурной панели. Вместо полного обнуления торцов инструмент сам «понимает» как быть с формой и материалами торцов. Выдаются предупреждения.
- 17. Исправлена ошибка текущего «зелёного» цвета линий при выравнивании до линии.
- 18. Исправлена передача кромок в bCUT.
- 19. Добавлена возможность передачи в раскрой bCUT листовых материалов, учитываемых в квадратных метрах и толщиной больше 0. Это обеспечило передачи в bCUT материалов ОБЛИЦОВКИ.
- 20. Исправлена ошибка изменения текущего цвета линий после применения Выноска-Имя детали.
- 21. Исправлен перевод Простой панели в Фигурную.
- 22. Убрали «габаритный контур» из под Фигурной панели который был видим при торцах не гладкой формы.

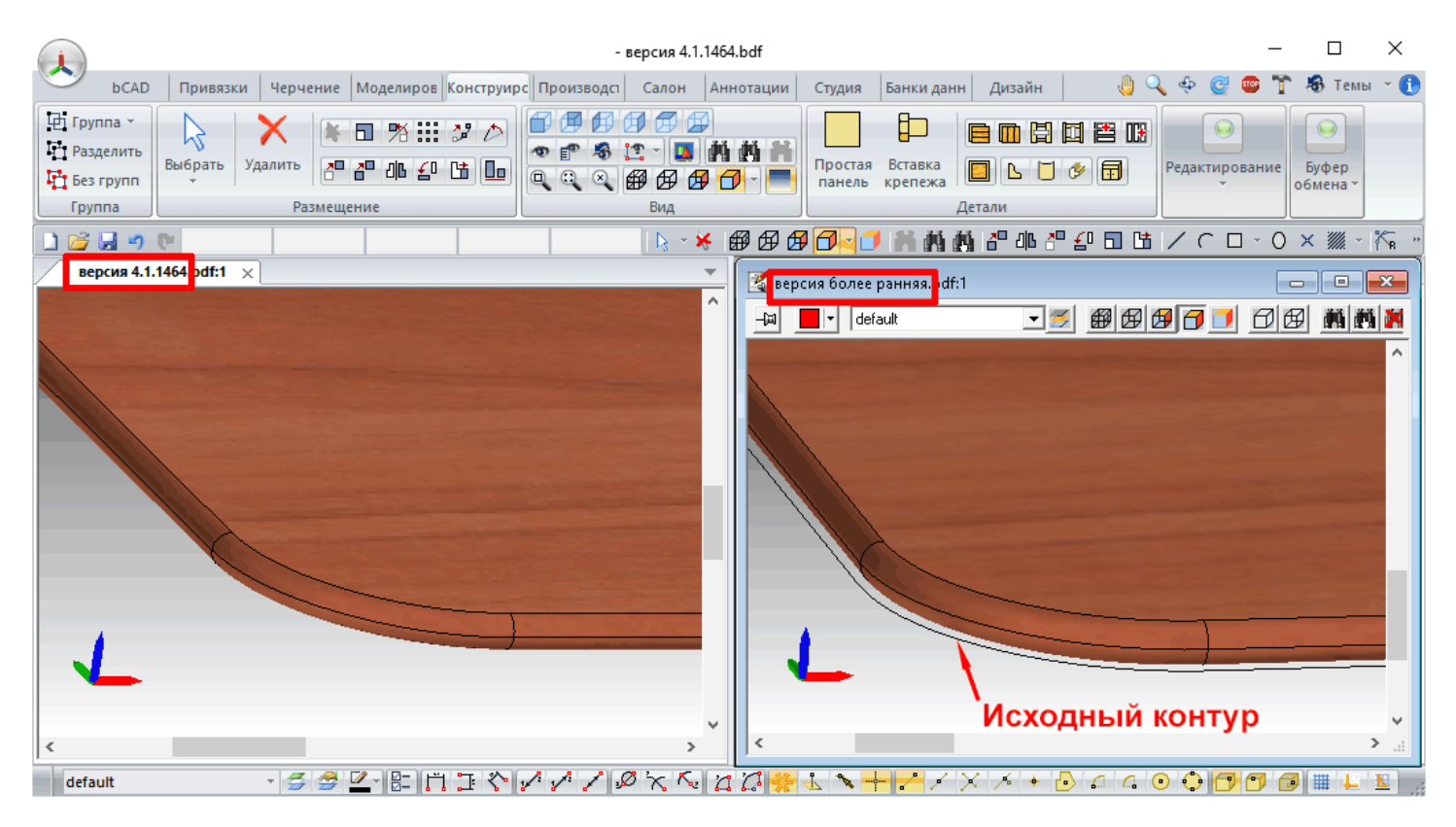

- 23. Исправлена ошибка в Смете при удалении Сортамента.
- 24. Сделан возможным корректный сдвиг «комплекты по частям» при наличии в блоке текста ТТF.
- 25. Исправлено применение нового цвета линий при редактировании панелей. Сделали подсветку профиля или панели при её редактировании.
- 26. Исправлена ошибка с изменением внешнего вида покрытия профилей.
- 27. Решена проблема выгрузки реального контура Фигурной панели после её изменения Сдвигом.
- 28. Исправлена проблема «странных чисел» в Excel при экспорте Сметы.
- 29. Вырез в панели. Добавлена галка «Удалять контур выреза».

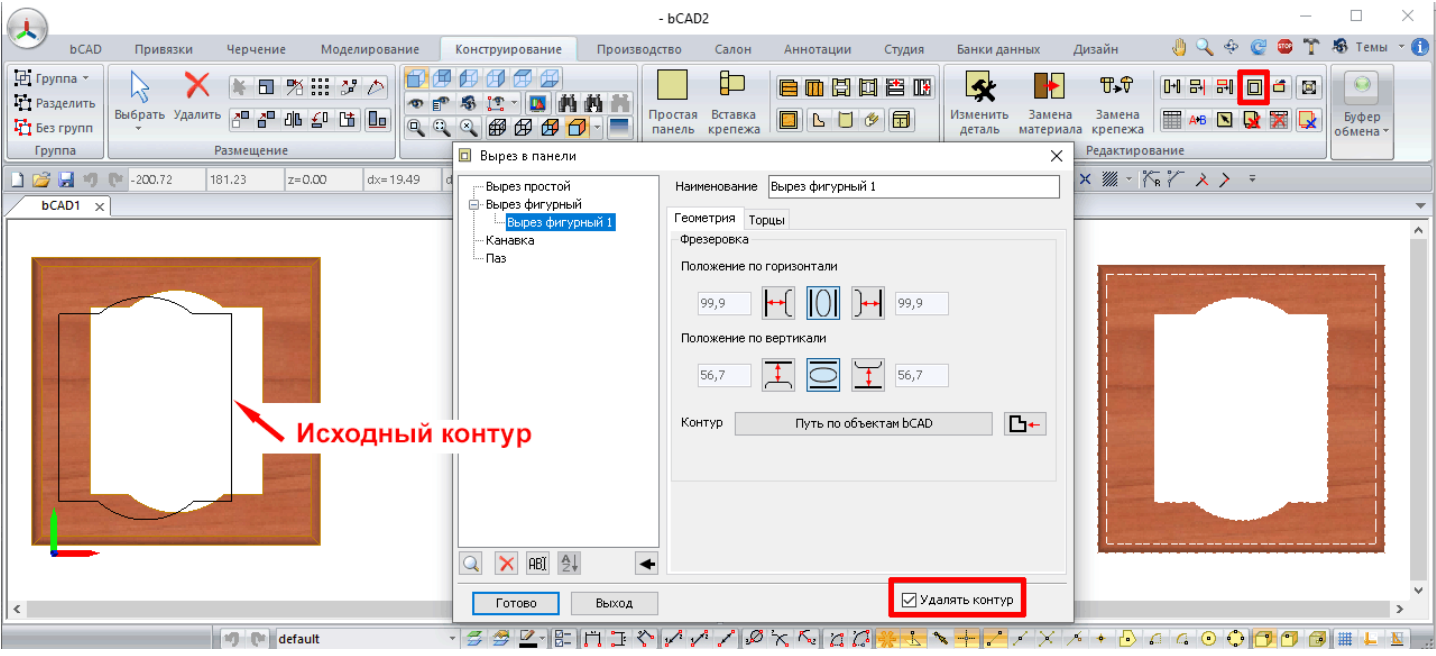

- 30. Исправлена ошибка базовой точки блока, совпадающей с габаритным углом описывающего параллелепипеда.
- 31. Исправлена ошибка «Нормы» (нормы работы) в Сопутствующих операциях для параметрического крепежа.
- 32. Исправлена «Внутренняя ошибка» при создании тела вращения с сегментами вдоль = 1.
- 33. Исправлено «Сменить валюту» в инструменте «Прайс-лист» при котором новая валюта прописывалась в столбец с ценой.
- 34. Исправлен сброс общего текущего цвета линий на чёрный при создании чертежей.
- 35. Сделано возможным удаление Стиля визуализации удалённого материала без перезапуска bCAD.
- 36. В создании нового Стиля визуализации выбор файла текстуры (как для материала, так и для карты отражения) теперь срабатывает сразу.

### 4.1.1465:

1. «Производитель» в Банке материалов заменён на «Поставщик» - т.к. для отображение артикулов, цен и других параметров в отчетно-сметной документации для конкретного покупателя важны именно параметры Поставщика материала, а не его изначального производителя

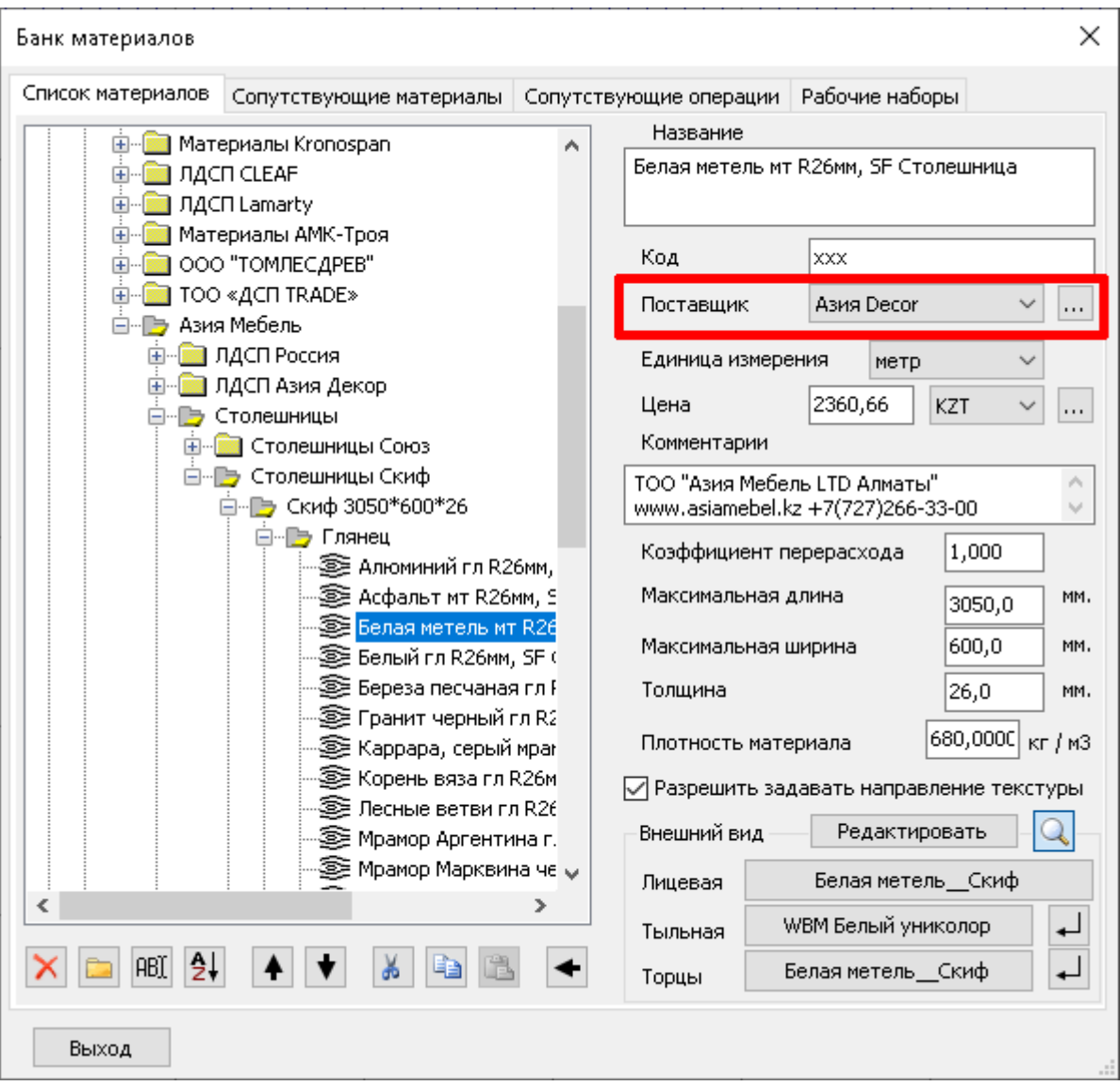

- 2. Исправлено. Чертежи деталей не влияет на стиль линий.
- 3. Инструмент «Поверхность вращения» переименован в «Каркас»
- 4. Прайс-лист. Смена валюты после переключения между закладками теперь работает. Пересчет валюты происходит согласно установленному ранее курсу.
- 5. Исправлено "Необрабатываемое исключение" при удалении текстуры в стилях визуализации.
- 6. Тело вращения. Исправлен "безвыходная ошибка" при вводе кол-ва сегментов поперёк менее 3-х.
- 7. Исправлена проблема печати Отчёта, а также ошибки в Смете при подсчёте Сортамента.
- 8. При использовании инструмента «Замена материала» добавлена возможность работы с Сортаментом профиля. Ранее данный инструмент работал только для Материалов панелей.
- 9. Список Поставщиков. Сделано возможным переименование Поставщика, что отражается на всех элементах приписанных этому поставщику.

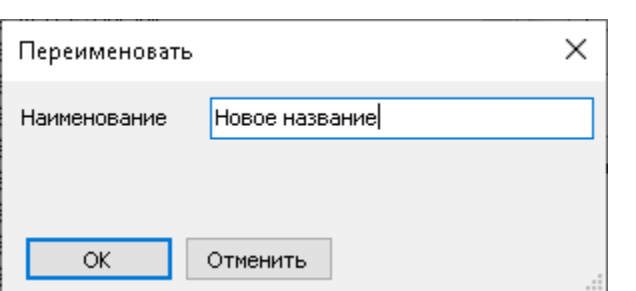

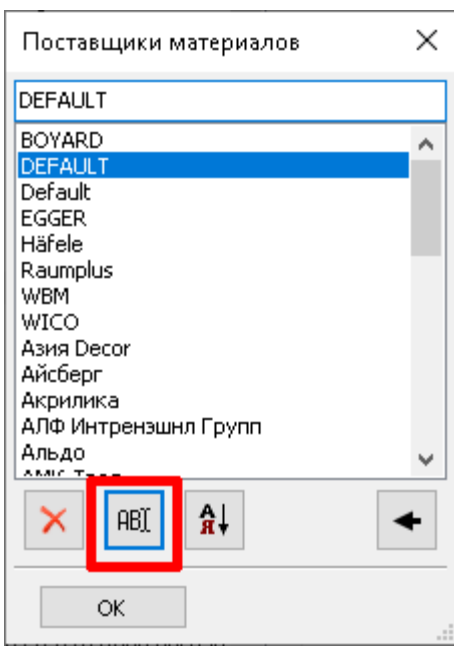

Удаление поставщика, не привязанного к элементам банка, удаляется сразу.

- 10. Исправлена проблема в Смете связанную с положением переключателя коэффициента стоимости работа.
- 11. Кнопка записи в список нового материала (стрелка) становится неактивной, если курсор стоит на папке банка, а не внутри на каком-то элементе. В противном случае последствия записи материала могли быть неприятными для пользователя.

### 4.1.1466:

- 1. Настройки сетки. Выравнивать. Значения X и Y сохраняется до следующего сеанса работы в bCAD.
- 2. Замена материала. Игнорировать "красные строки" (материалы отсутствующие в банке).

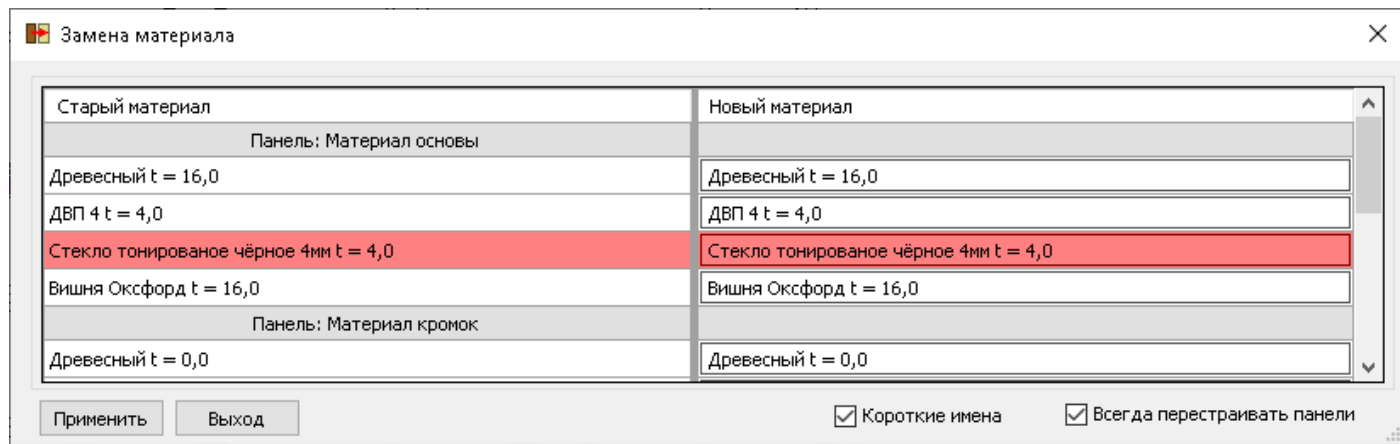

Ранее не было возможности заменить материал, не решив вопрос с отсутствующим в банке материалом проекта, что существенно усложняло использование данного инструмента в том случае, если проект в Банке отсутствовал материал, задействованный в проекте (например, проект был сделан другим пользователем или на другом рабочем месте). Теперь замена материала может производиться при отсутствующих материалах не только кромки, но и Основы, и Покрытия.

- 3. Исправили обновление вида кнопки направления текстуры в Простой панели.
- 4. Исправлена ошибка Тонирования Анимации.
- 5. Исправлена сортировка в Отчёте.
- 6. Сделана подсветка кнопок: Выбрать, Удалить.

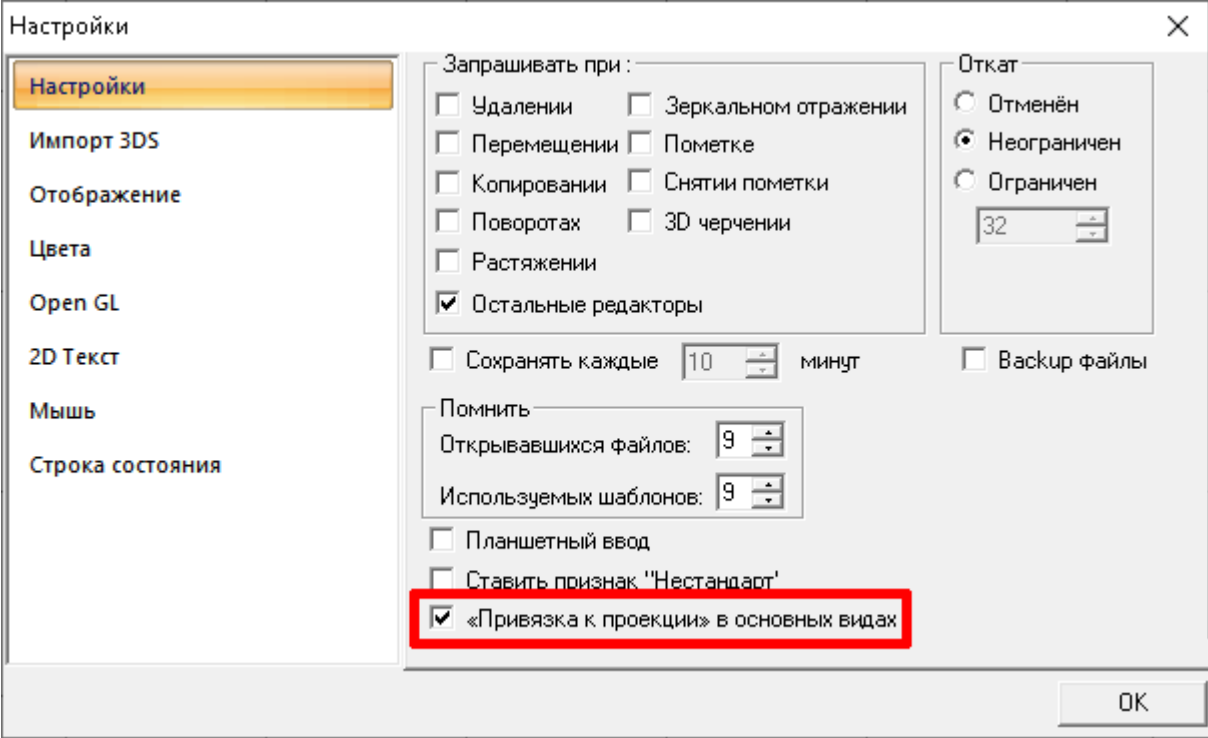

При включённой настройке «Привязка к проекции» активируется автоматически и подсвечивается при выборе любого из стандартных видов (выбранная привязка отображается на экране зеленым цветом). При любом повороте проекта и выводе вида из «стандартного» (работа в аксонометрии) привязка к проекции отключается (выбранная привязка отображается на экране фиолетовым цветом). На рис. ниже выделено красным цветом.

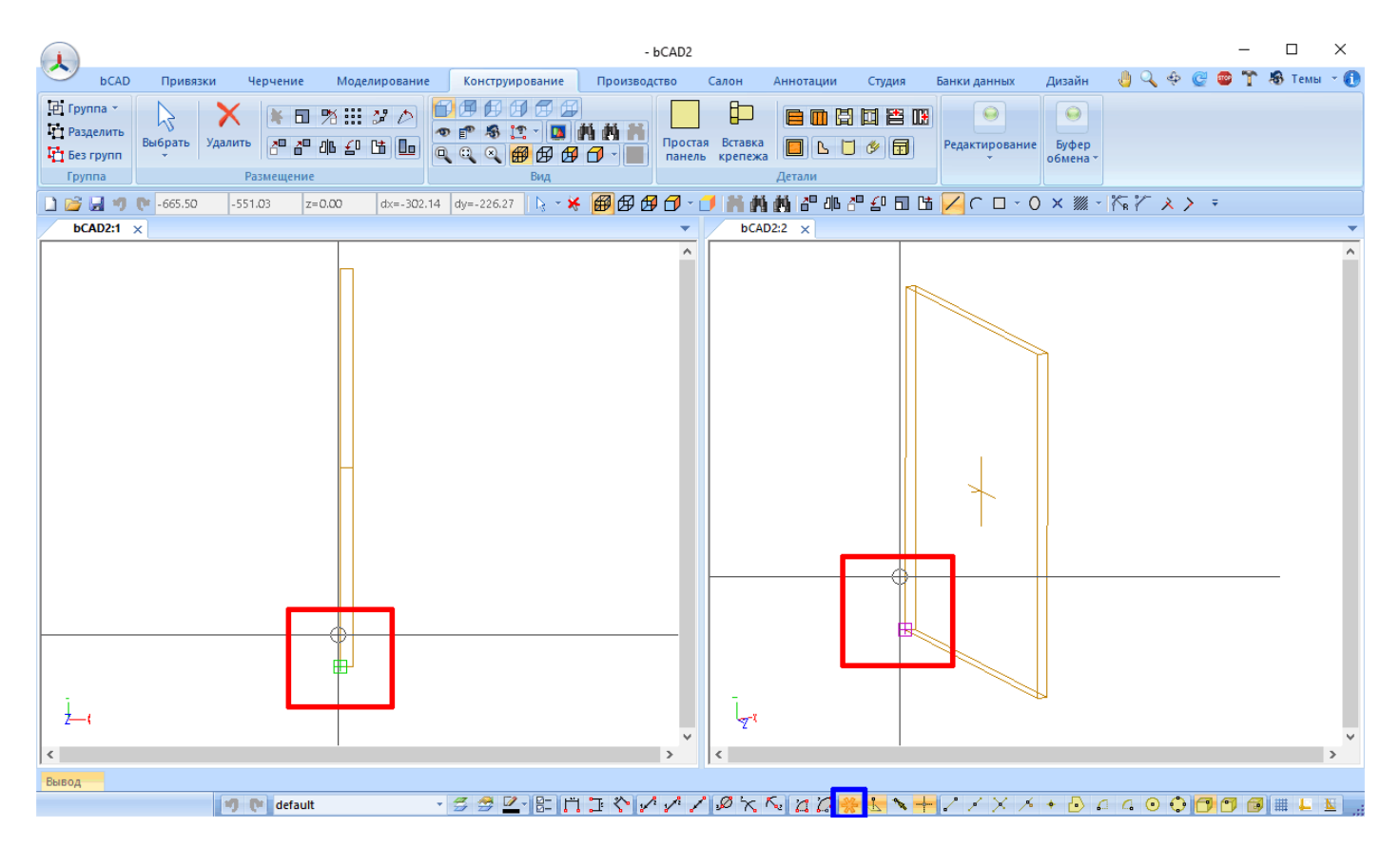

Для удобства включения и выключения данной на стройки. А также для ее идентификации в строке состояния в группе привязок появилась соответствующая кнопка. На рис. Выше выделено синим цветом

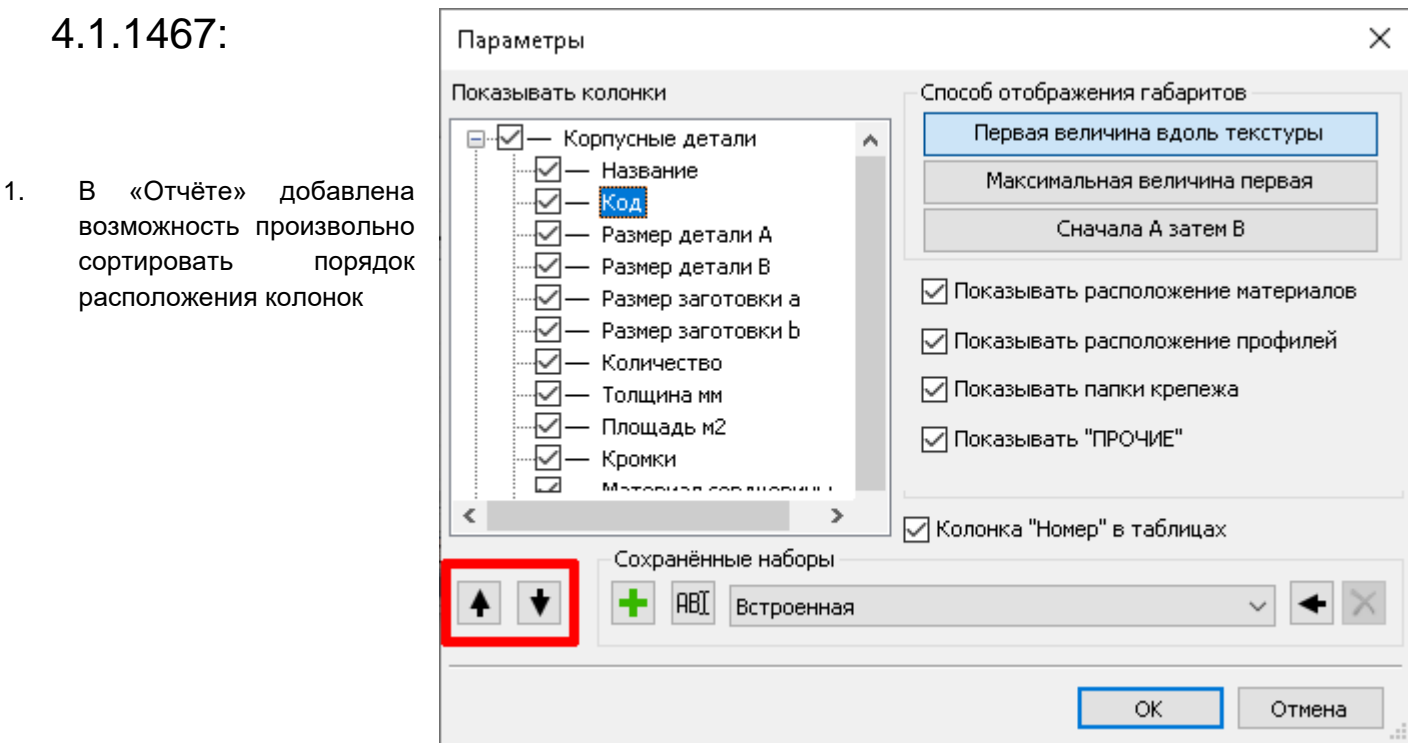

2. Появилась возможность вставить таблицу «Отчёта» непосредственно в проект (в поле чертежа):

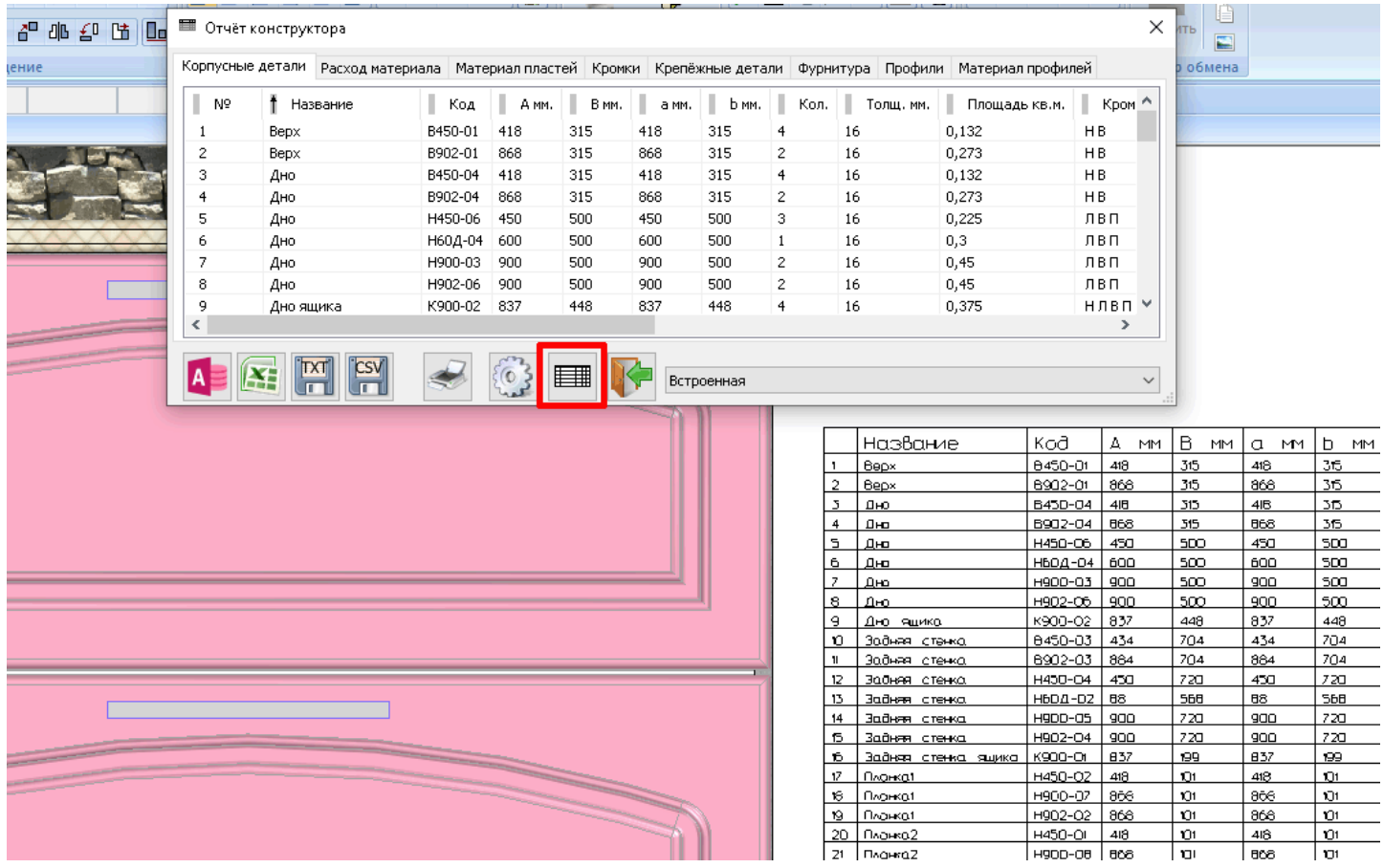

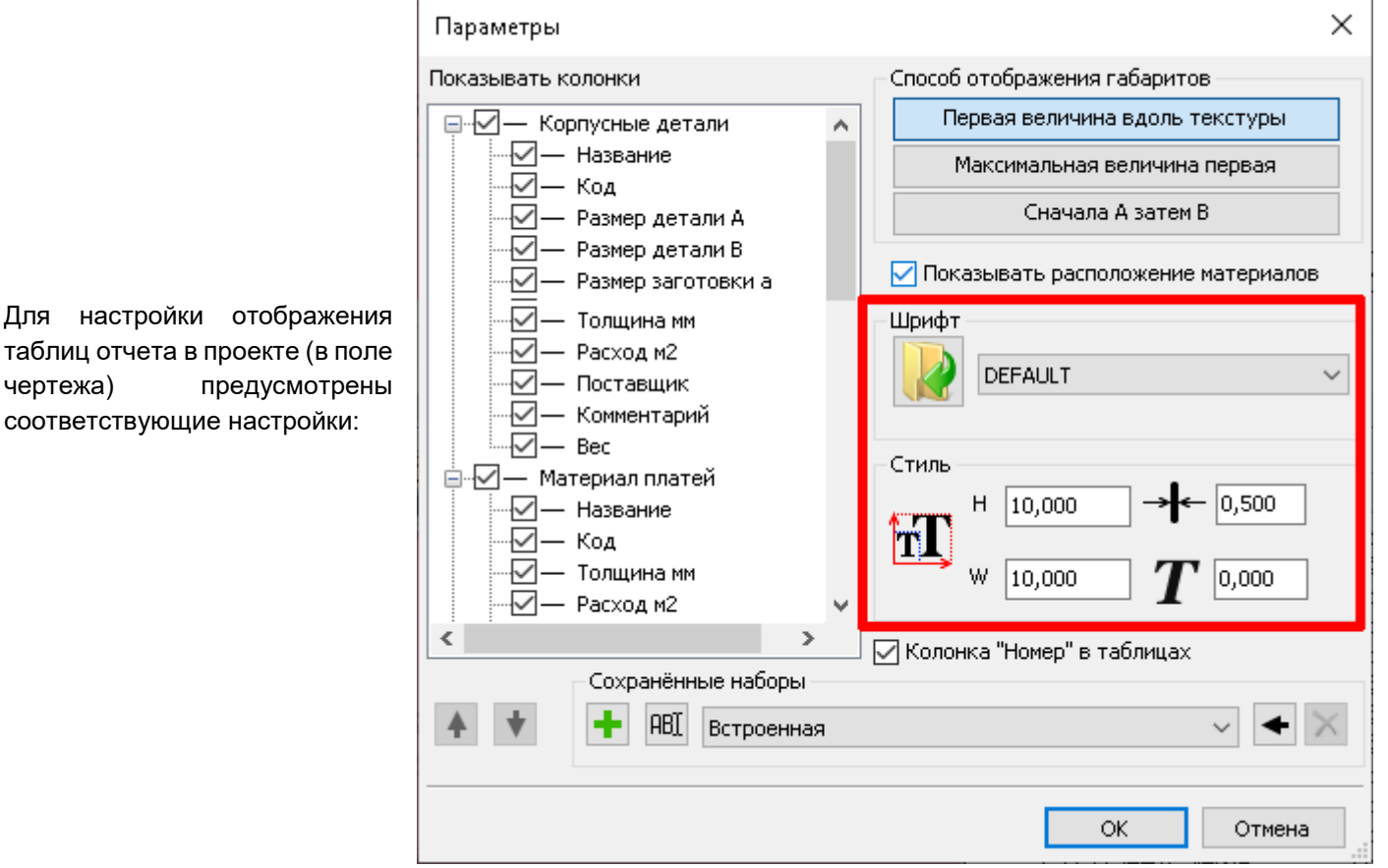

- 3. Исправлен инструмент «Массив вдоль пути».
- 4. Исправлено зависание приложения «Толщина линий» при заранее выбранных «не тех» объектах.

### 4.1.1468:

1. Более корректный подсчёт площади (и, соответственно, веса) панелей и профилей в «Отчёте». Ранее площадь поверхности (и, соответственно, вес) рассчитывался на основе внешнего контура, не учитывая вырез в панели.

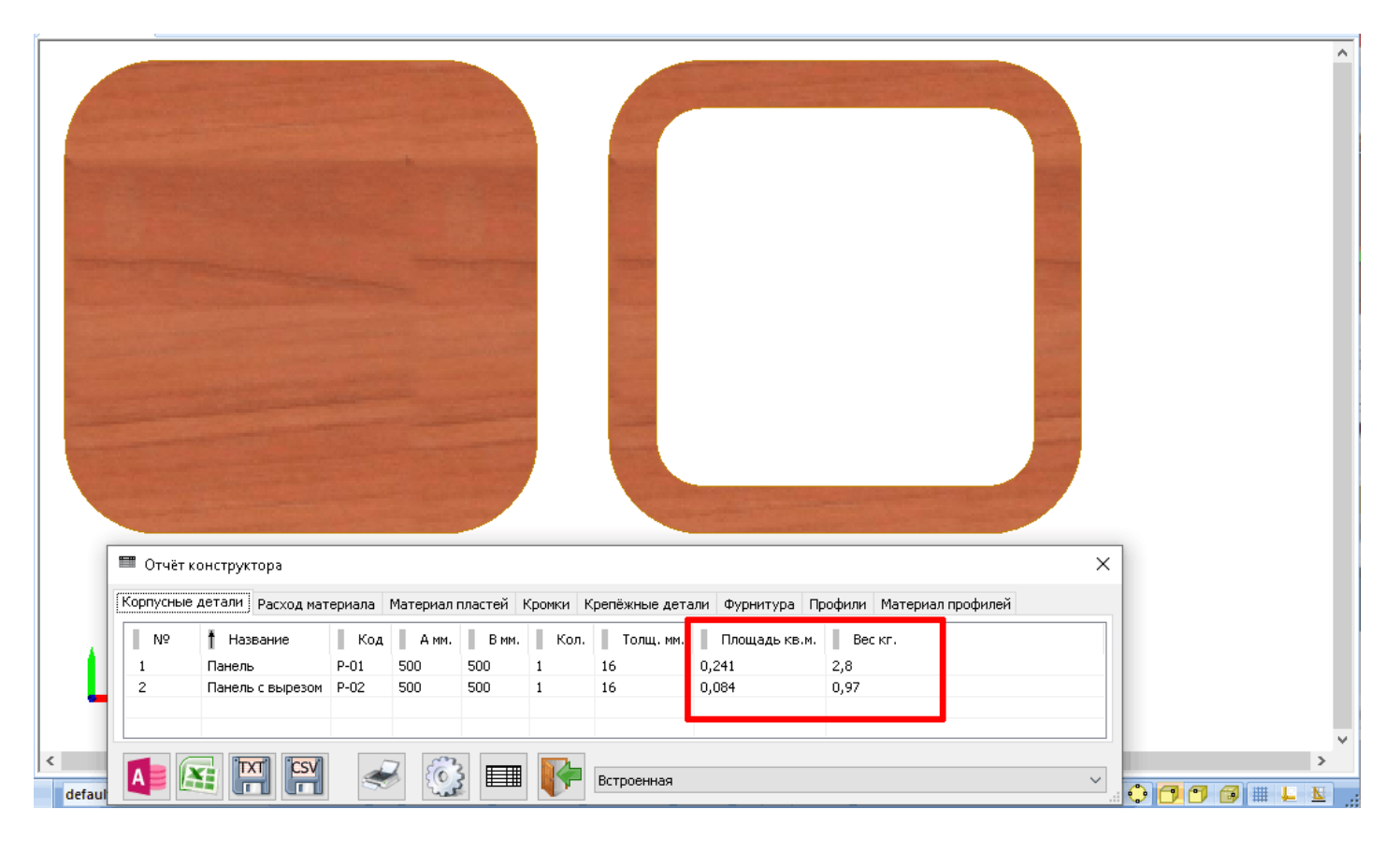

2. Множественный выбор в инструменте «Отчёт» - можно пометить несколько строк сразу и проводить с ними коллективные изменения.

 $\times$ 

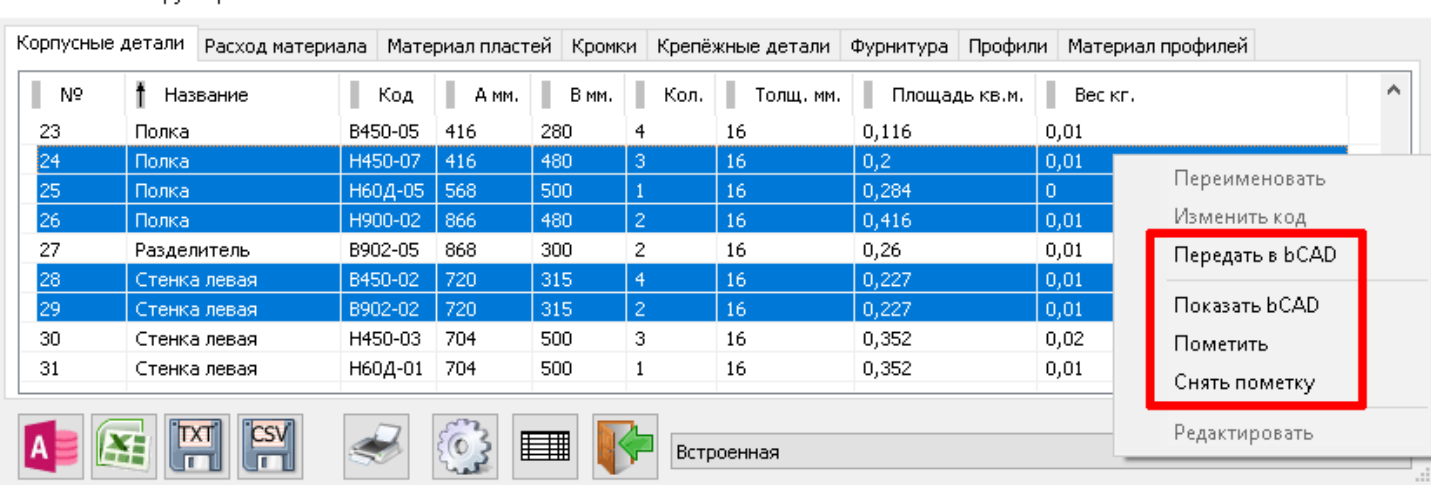

**■ OTHET KOHCTOVKTODA** 

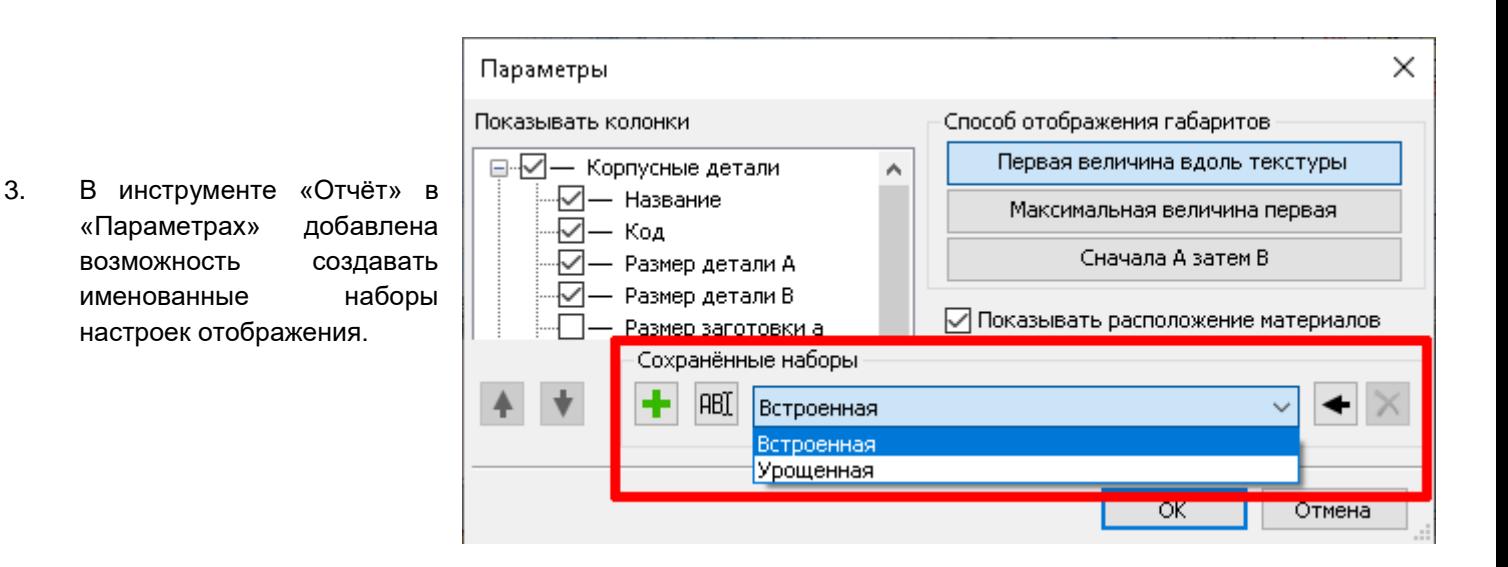

- 4. Исправлены недочёты в инструменте «Касательные».
- 5. «Разведены» толщины линий 2D объектов и текста. Теперь это разные настройки.
- 6. Исправлено сохранение изображения в файл из тонированных режимов (в некоторых случаях использовались не те настройки)
- 7. В «Банке материалов» при заведении нового материала (без его сохранения) при выборе материалов (лицевой, тыльной, кромки и т.д.) не пропадают ранее введённые данные.
- 8. При копировании материала в «Банке материалов» копируются вспомогательные материалы и работы, назначенные исходному материалу.
- 9. Устранён ряд недочётов в инструменте «Замена комплектующих». Помимо этого, при включенной опции «Перестраивать все комплектующие» заменяет их «сами на себя» (важно в тех случаях, когда произведены изменения в банке крепежа и комплектующих).
- 10. В «Банке материалов» появилась возможность назначать внешний вид текстуры ещё и в формате **PNG**. **ВНИМАНИЕ !!!** Важно понимать, что использование этого формата при задании внешнего вида материалов **приведёт к НЕСОВМЕСТИМОСТИ «Банка Материалов» с bCAD версии 3.** Это естественно, т.к. версии bCAD серии 3 не поддерживают указанный формат.
- 11. Исправлены недочёты в окне просмотра инструмента «Вырез в панели».
- 12. Исправлены недочёты в настройке автокодирования.
- 13. Исправлен недочёт в «Привязке в центр».
- 14. В версии 4.1.1468 практически полностью устранена проблема появления «Внутренней ошибки» (и, как следствие, закрытие программы) характерная для более ранних версий серии 4.1 при работе с определенными конфигурациями Windows.

### **4.1.1469:**

1. **НОВОЕ:** Во многих местах появился ПОИСК (материала, крепежа, профилей и т.д.)

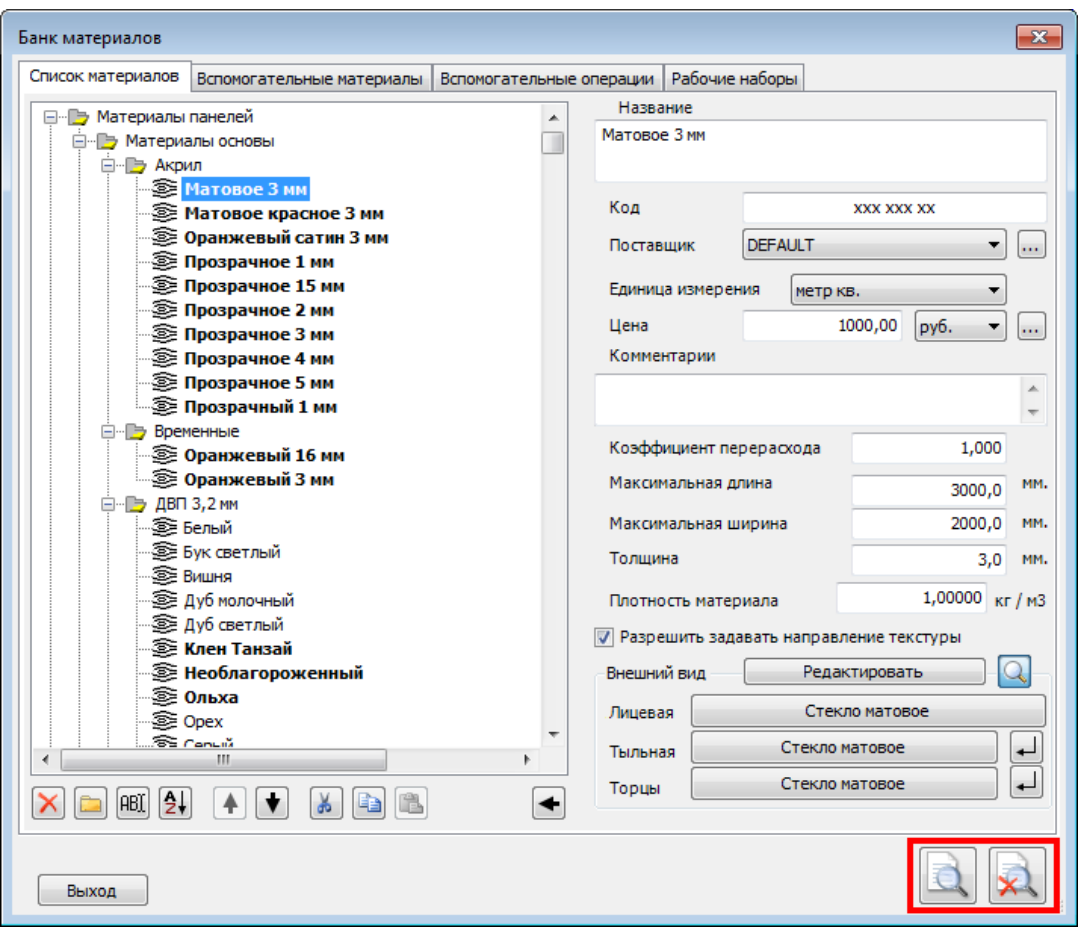

При этом найденные по условиям поиска объекты помечаются «жирным» шрифтом.

Для поиска материалов, крепежа, сортамента, профиля и т.д. окно задания параметров может иметь разный вид (разное количество параметров).

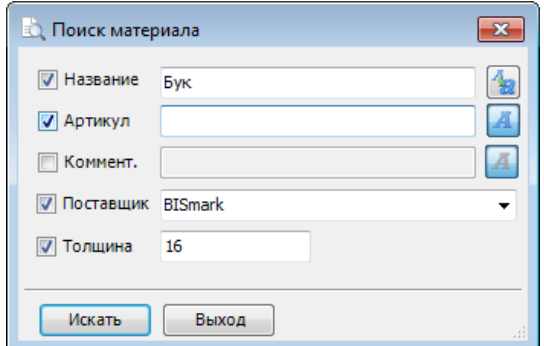

В правой части каждой строки задания параметров есть кнопка с буквой. Изображение **4** означает, что при поиске **будет учитываться регистр**, в котором набрана строка. При нажатии на кнопку изображение на ней меняется: 3 означает, что обращать внимания на регистр не будут. Во втором случае найдут не только строки «Бук», но и строки «бук».

При поиске не обязательно задавать слово целиком – ищется часть строки, в которой есть указанные буквы. При поиске «бук» пометят и строки с содержимым, например, «буква»

Кнопкой **везиловенно поиск запускается, по кнопке <b>ХАЛ** очищаются результаты поиска (элементы пишутся нормальным шрифтом).

Поиск ведётся в той папке, которая помечена:

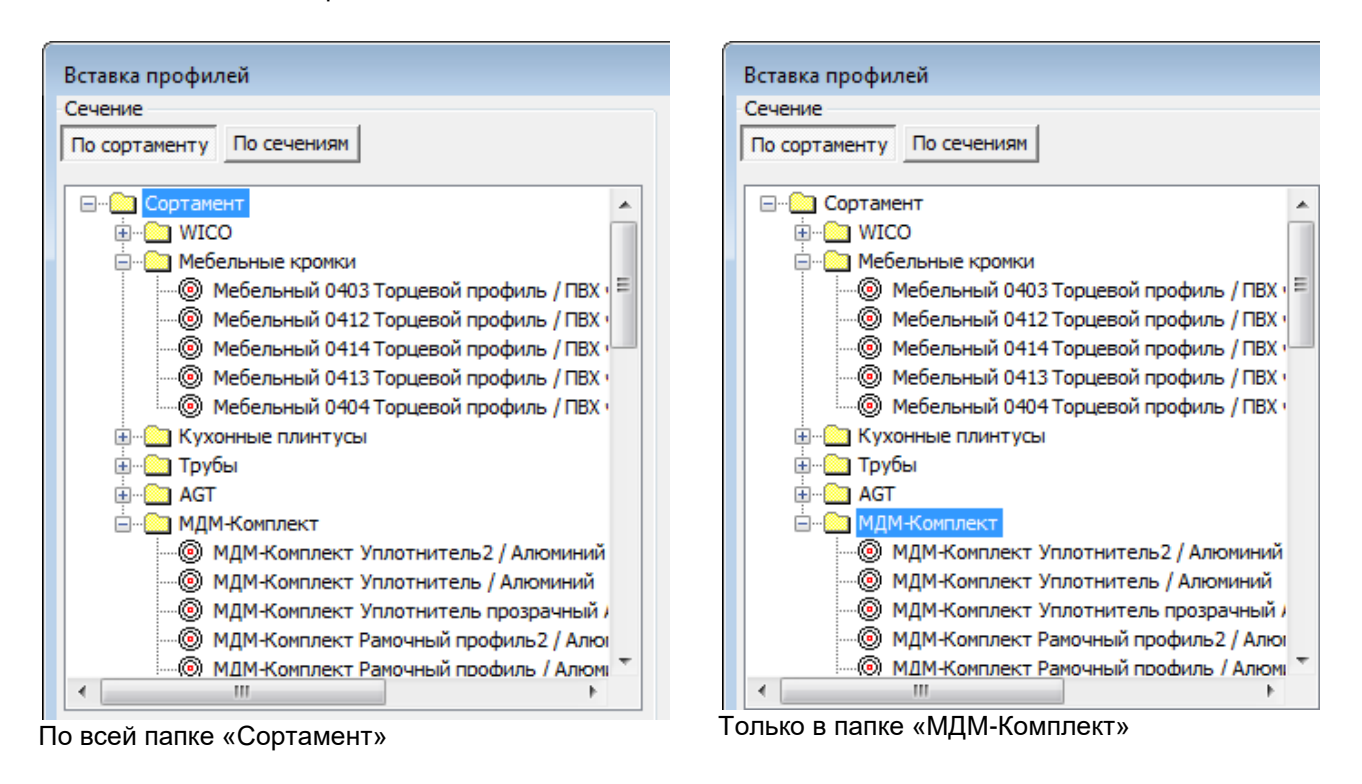

Выбор материала

2. **НОВОЕ:** Следующее «повсеместное» изменение – «Короткие имена».

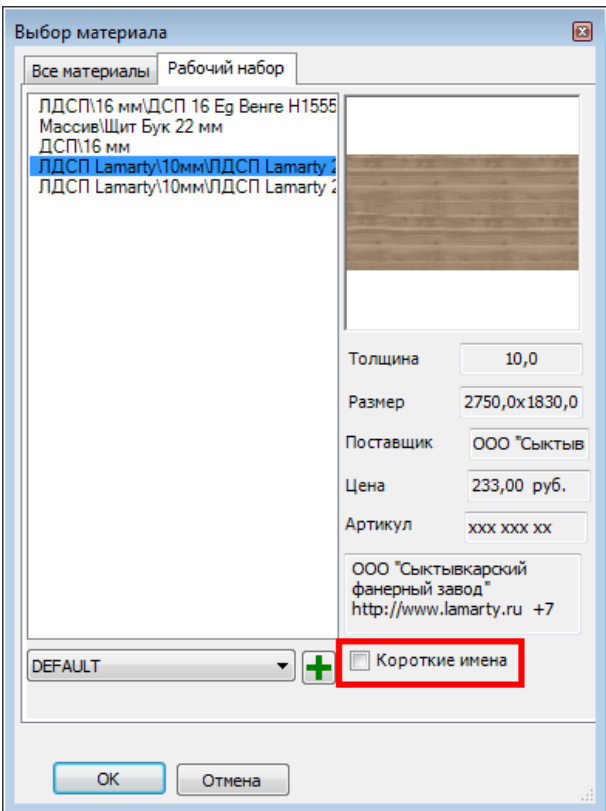

Все материалы Рабочий набор ДСП 16 Eg Венге H1555 ST3 Щит Бук 22 мм 16 мм ЛДСП Lamarty 2750\*1830\*10мм Бере<br>ЛДСП Lamarty 2750\*1830\*10мм Инди Толщина  $10.0$ 2750,0x1830,0 Размер Поставщик ООО "Сыктыв 233,00 py6. Цена Артикул **xxx xxx xx** ООО "Сыктывкарский фанерный завод' http://www.lamarty.ru +7 **И** Короткие имена ╺╽╤ **DEFAULT** Показывать полное имя  $OK$ Отмена

 $\Box$ 

Флаг «Короткие имена» снят, выводят полное имя. Флаг «Короткие имена» выставлен, выводят имя без иерархии папок.

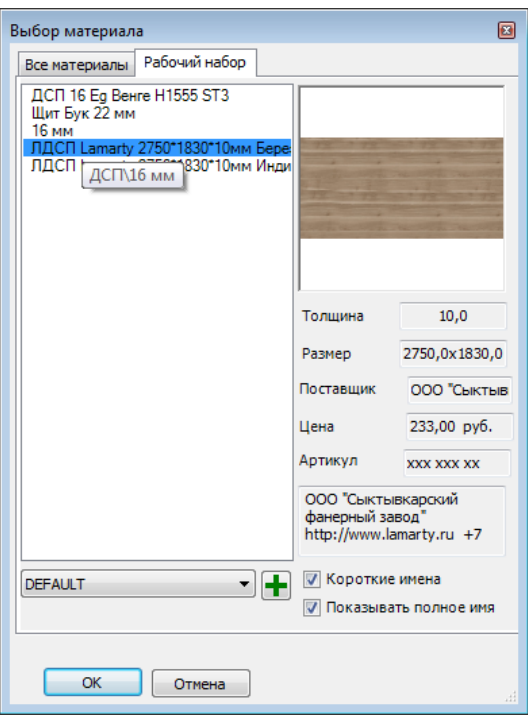

В режиме «короткие имена» не всегда понятно, что же на самом деле за материал нам показывают (ну так уж мы эти материалы в своё время назвали!)

Помочь в этой ситуации может флаг «Показывать полное имя».

На примере – есть материал «16 мм». При выставленном флаге «Показывать полное имя», когда мы наводим на эту строку курсор – появляется «подсказка», что это ДСП 16 мм.

3. **НОВОЕ:** Сохранения размера окна выбора при вставке профилей.

Запоминание положения границы окна «Вставка профилей».

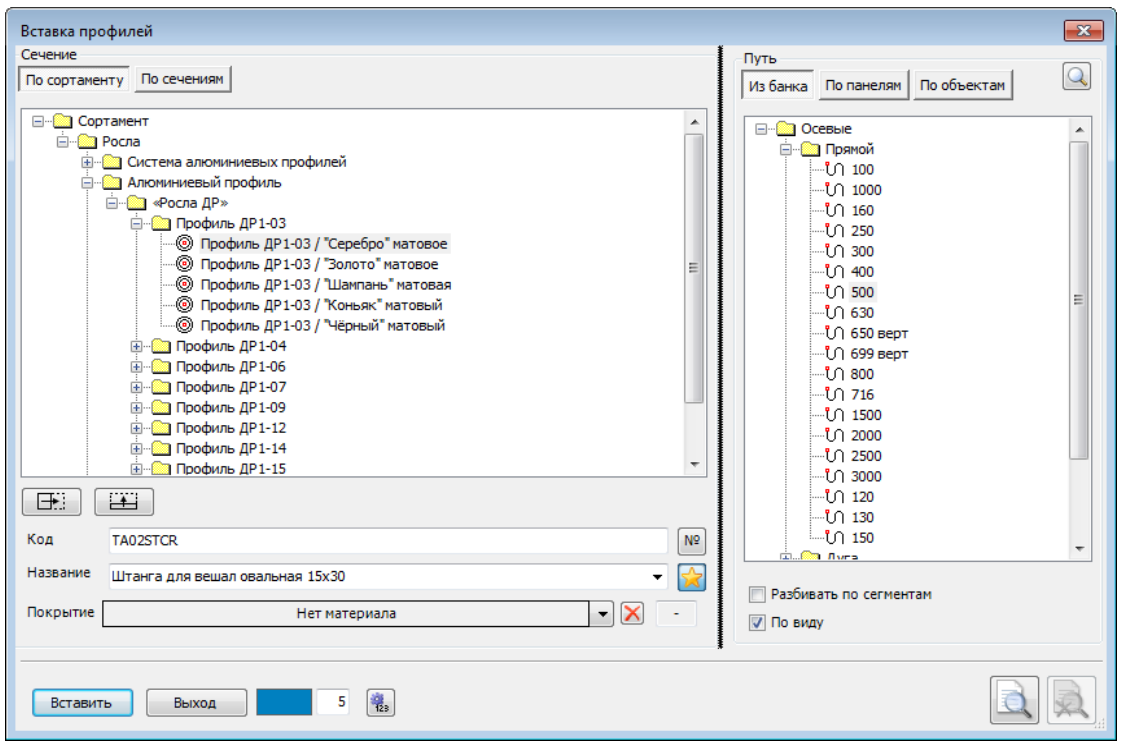

Пропорции двух секций окна можно задать самостоятельно (курсор в области, отмеченной на рисунке вертикальной чёрной линией, позволяет сдвигать эту границу вправо/влево.

Новое положение границы запоминается и в следующий раз диалог открывается с запомненной пропорцией секций.

4. **НОВОЕ:** Передача данных из «bCAD Мебель» в модуль раскроя bCUT.

Для передачи данных в модуль раскроя bCUT необходимо наличие файла задания на раскрой в формате XML. Без сохранения данного файла в модуль раскроя bCUT просто нечего будет загружать. В более ранних версиях требовалось ПОСТОЯННО указывать место хранение и подтверждать процесс сохранения данного файла. Однако в большинстве случаев сохранение данного файла с одной стороны превращалось в формальность (не важно где и как называется – главное, чтобы загрузился в bCUT), а с другой стороны требовал совершить лишнее действие.

В версии 4.1.1469 введена возможность отключить данный вопрос:

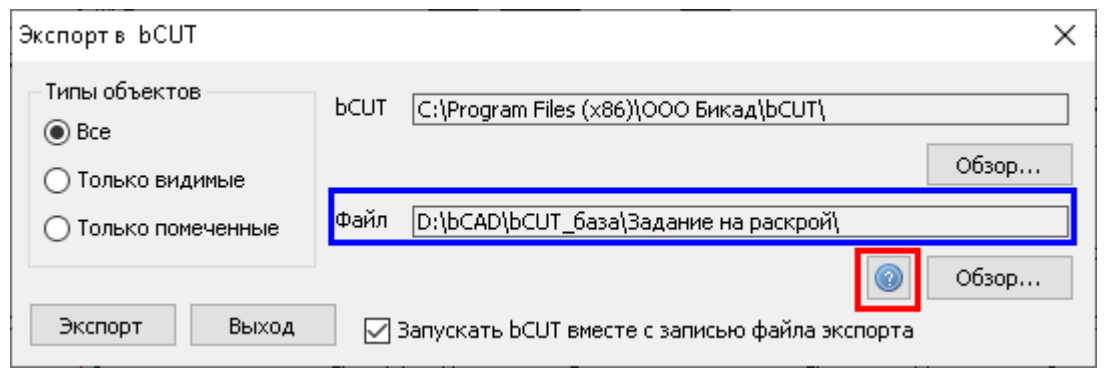

#### Появилась дополнительная кнопка – выделено красным.

В том случае, если кнопка нажата, то вопрос будет задаваться в любом случае – так как работало в предыдущих версиях. Если кнопка НЕ нажата и при этом задан путь хранения файлов здания на раскрой (произвольная папка, выбранная пользователем) – выделено синим – сохранение файла произойдет автоматически в указанной папке. При нажатии кнопки «Экспорт» пользователь (при установке соответствующей галочки) увидит лишь автоматический запуск bCUT с загруженным в него заданием.

#### **ВНИМАНИЕ!**

- а) в том случае, если путь хранения файлов здания на раскрой не указан, вопрос будет задаваться вне зависимости от того, нажата ли кнопка
- б) название файла задания на раскрой в формате XML по умолчанию соответствует названию файла проекта. Если в указанной папке уже существует файл формата XML с данным названием, новое задание будет поверх предыдущего. Никаких предупреждений при этом не последует. В том случае, если (по тем или иным причинам) пользователю требуется контролировать данный процесс, следует нажать кнопку с вопросом - т.е. работать по старой схеме.
- 5. **НОВОЕ:** «Удаление невидимых линий». Если в размерах стрелка «залитая», то такая же и после «Удаление невидимых линий».
- 6. **НОВОЕ:** Ориентация блока при вставке из Банка по клавишам. Теперь вокруг Y мировой системы координат поворачивается сочетанием клавиш **Ctrl+Пробел**. Раньше такое сочетание клавиш использовалось для поворота блока относительно оси Z (WCS). Сейчас для последнего используется клавиша S .
- 7. **НОВОЕ**: «Крепеж и комплектующие». В окно вставки вывели основные учетные параметры элемента:

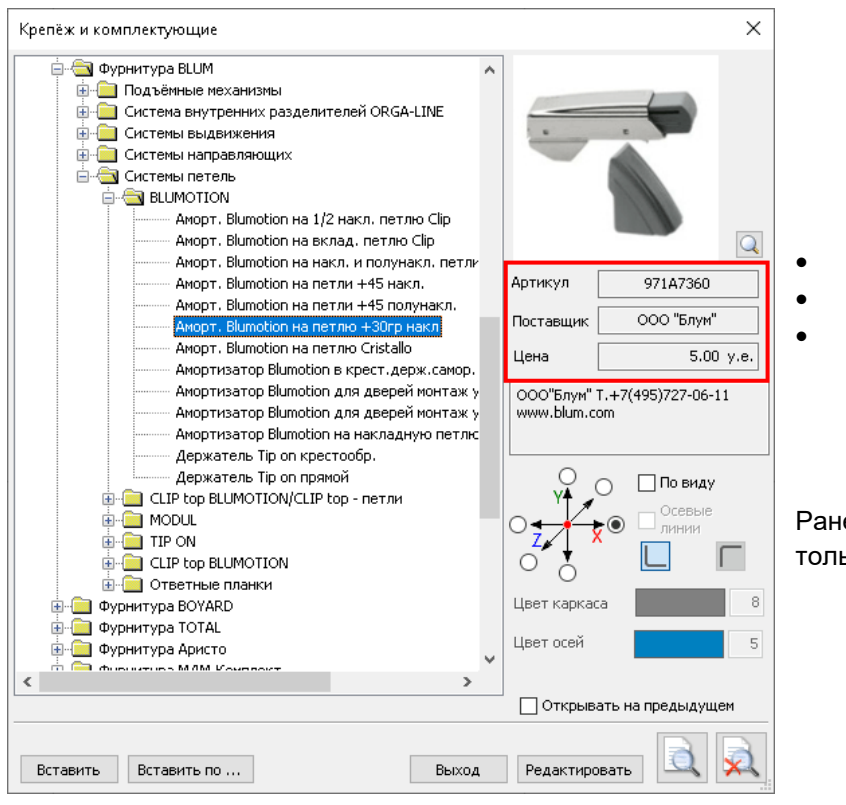

- Артикул Поставщик
- Цена

Ранее эти параметры можно было увидеть только в окне «Редактировать».

8. **НОВОЕ**: Сохранение пути к «Комплектующим» при вызове инструмента вставки.

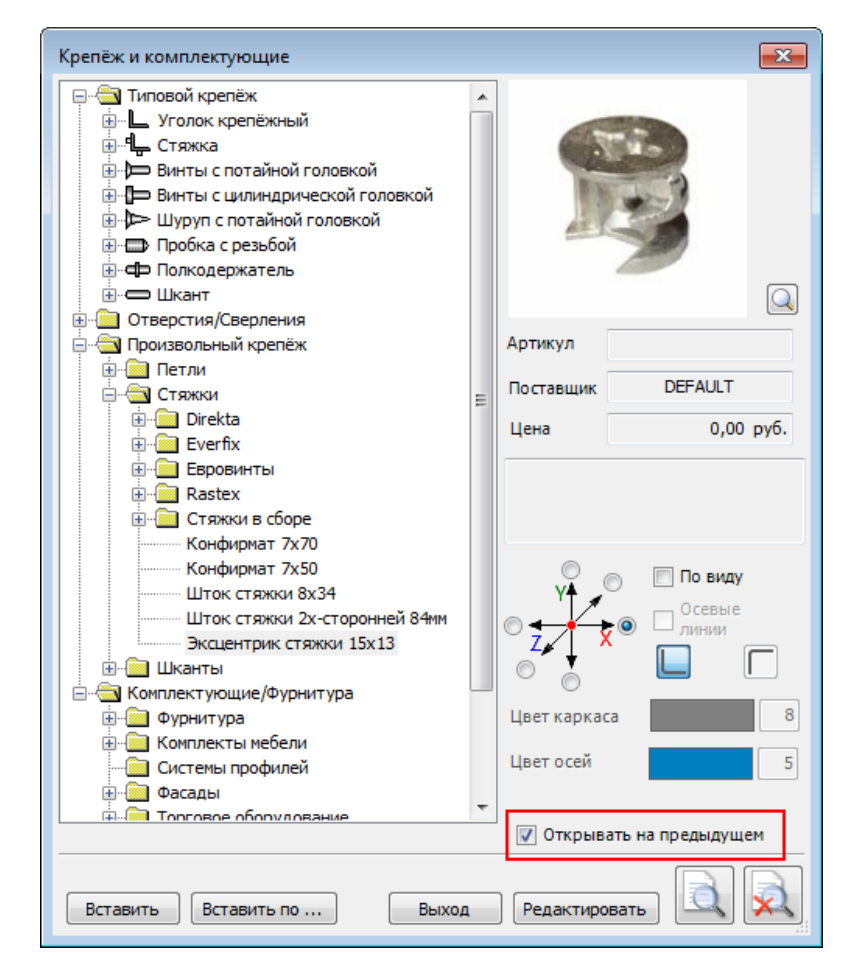

Добавлен флаг (галочка) «Открывать на предыдущем».

Если он установлен, то при следующем запуске инструмента «дерево элементов» будет открыто на ранее выбранном элементе. Это позволяет не искать по всему банку «соседний» элемент. Чаще всего при следующей вставке нужен либо он, либо соседний.

Если флаг снят – всё работает как раньше, т.е. открывается полностью свёрнутое дерево.

9. **НОВОЕ:** При редактировании «Стилей визуализации» при попытке удаления используемого стиля выводят список материалов, в которых он используется.

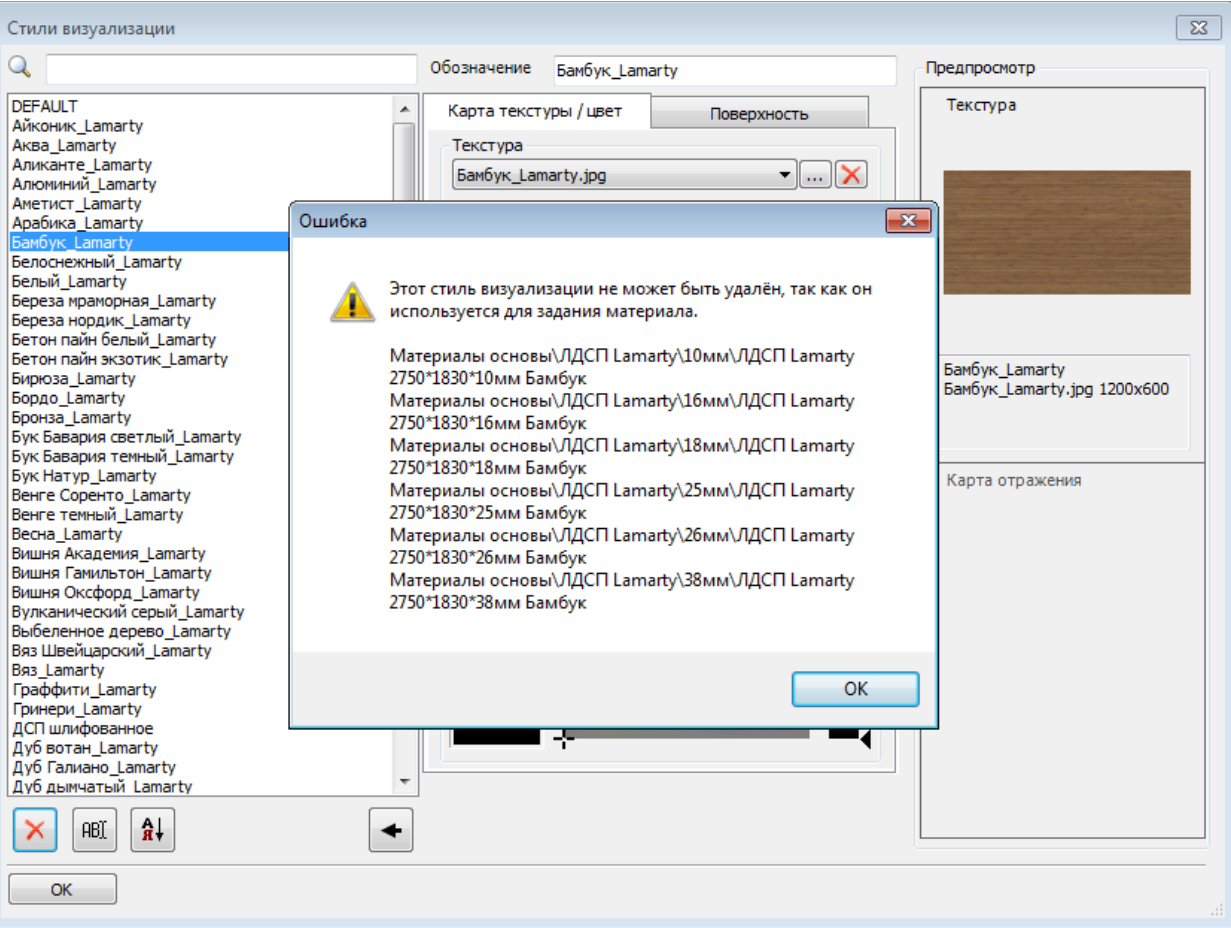

#### 10. Упрощен процесс выбора папки хранения Банка данных.

В соответствующем инструменте сделана единая кнопка для выбора папки вне зависимости от ее местоположения (на локальном компьютере или в сети).

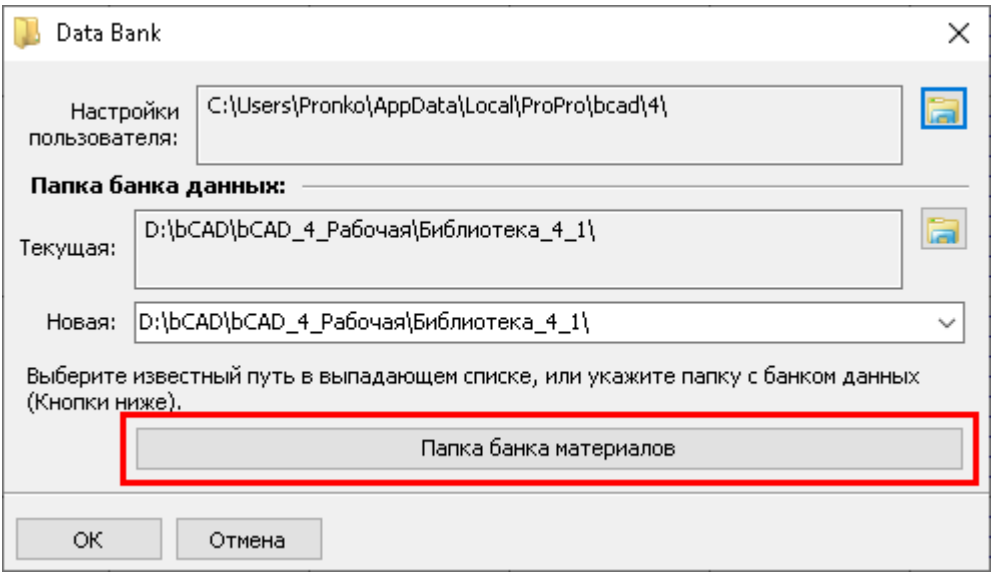

В более ранних версиях серии 4.1 для выбора сетевой и локальной папки были предусмотрены разные кнопки.

11. Доработаны выпадающие списки:

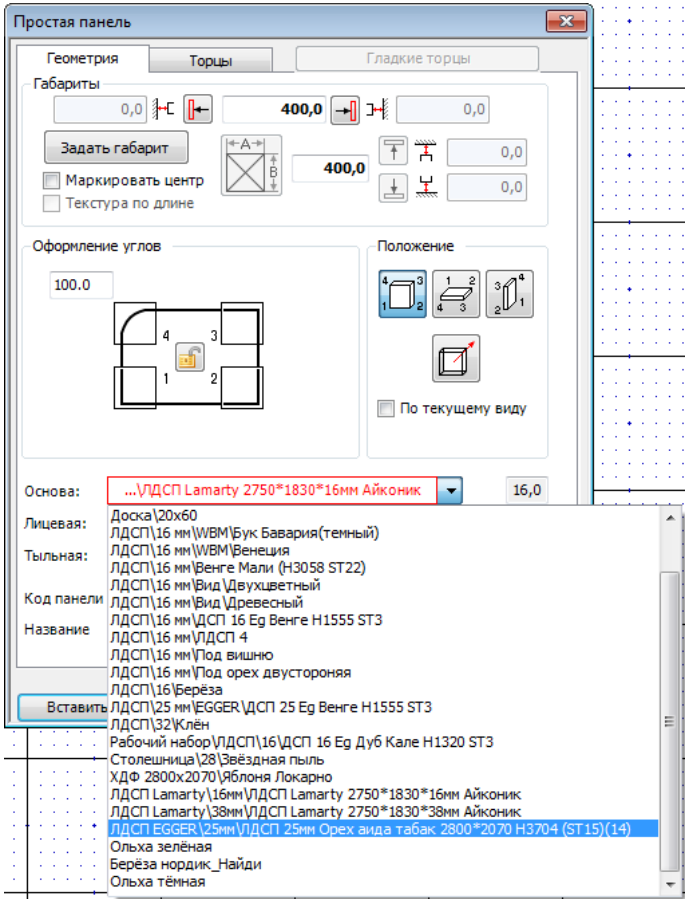

Они теперь меняют ширину (и высоту) выпадающей части в зависимости от содержимого.

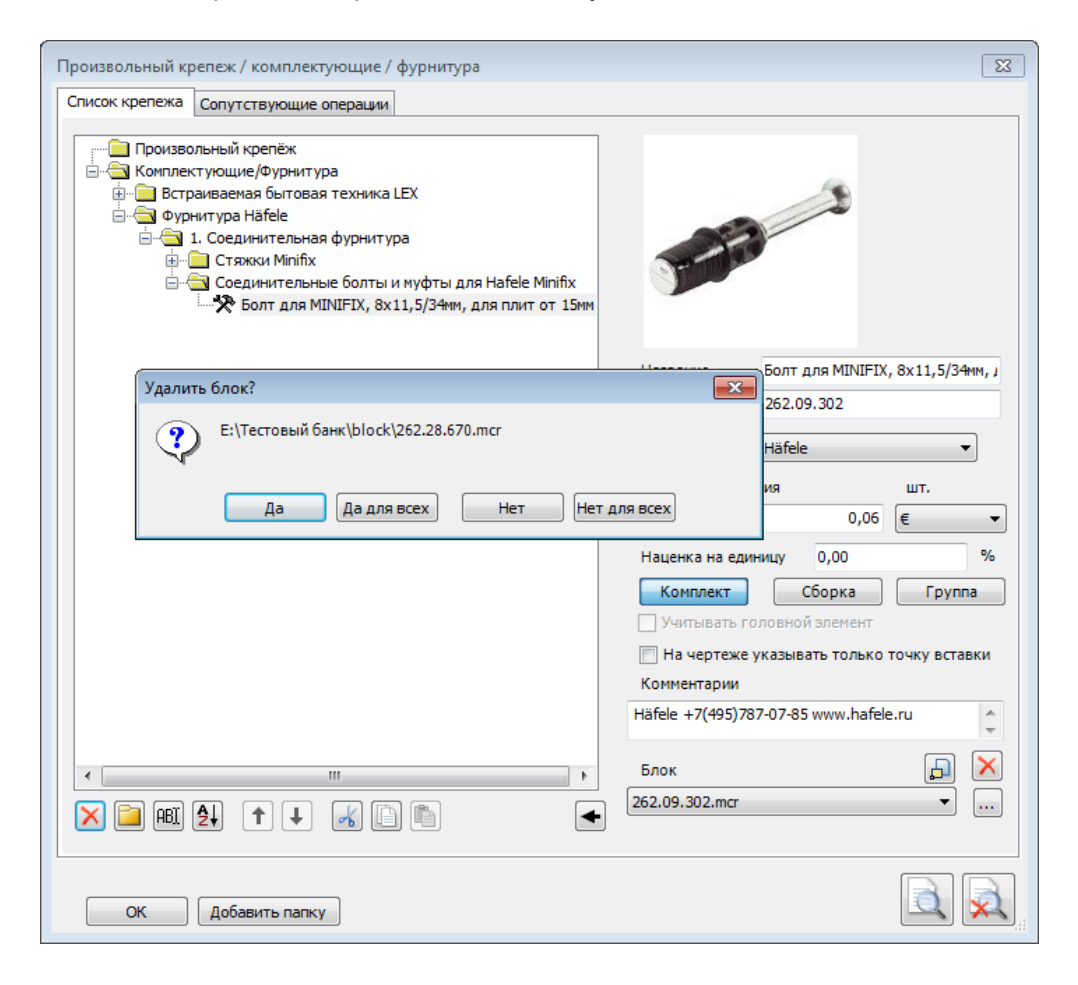

При удалении элемента, если блок, с которым он связан, больше нигде не используется, этот блок предлагают удалить из Банка.

Далее, если у элемента есть изображение блока, и оно тоже нигде больше не используется, предлагается удалить и изображение тоже.

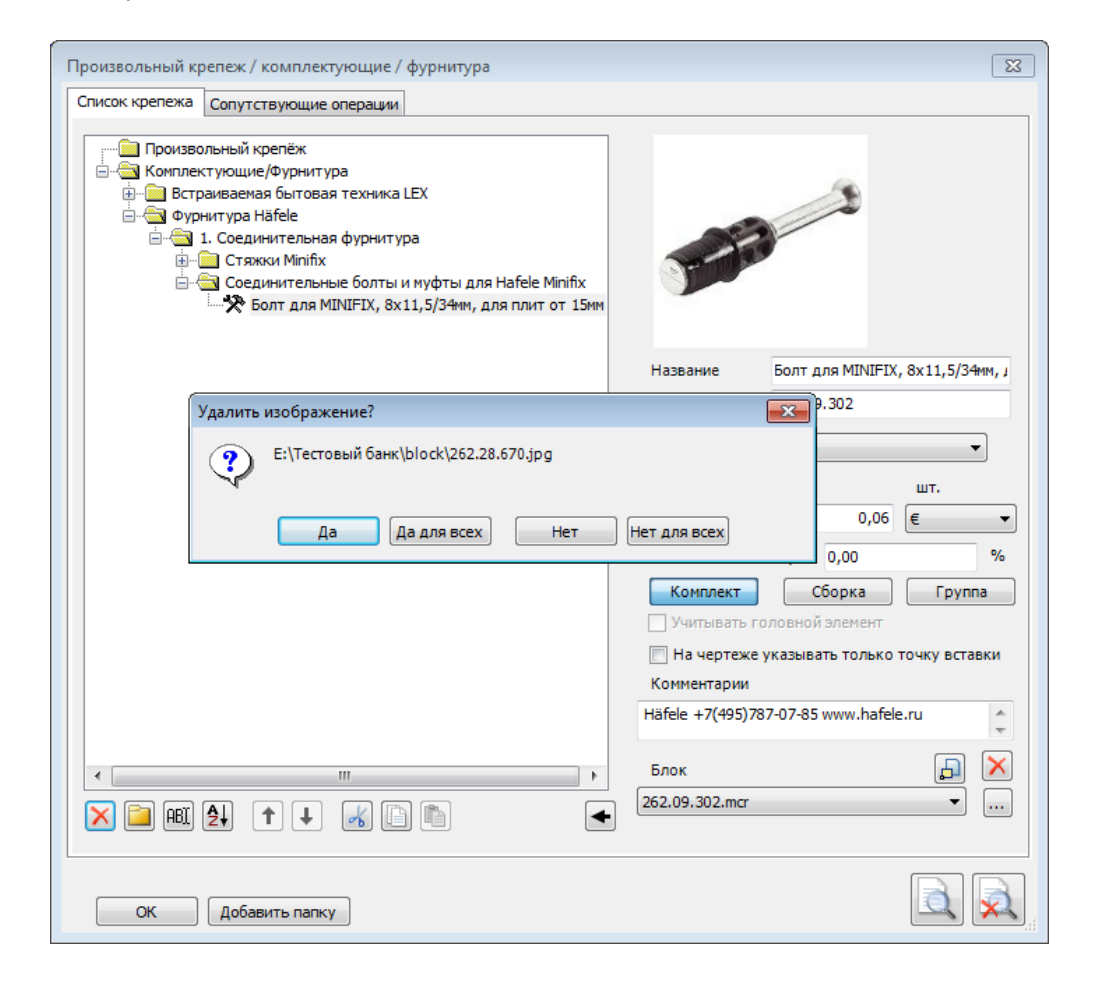

13. При запуске нескольких инструментов появился флаг «Учитывать сверления».

Задача: разделить формально одинаковые панели, у которых разная присадка.

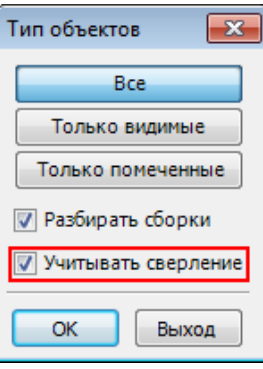

Дело в том, что, строго говоря, присадка не является свойством панели. Это результат взаимодействия панели и элемента крепежа. Поэтому если одна и та же панель, взаимодействует с разным крепежом (или с одним и тем же, но по разному расположенным) параметры самой панели не изменяются. И формально они остаются одинаковыми. Опять же, если подходить к вопросу формально, то пользователь САМ должен при необходимости это учитывать и изменить у панелей с разными присадками название или код – в этом случае изменится уже параметр панели и панели сразу станут разными. Так было до появления указанно возможности.

Однако это не всегда удобно в работе, не говоря уже о том, что пользователь может просто забыть нести это изменение.

#### Рассмотрим на примере инструмента «Отчёт»:

Существуют две одинаковые панели. У них одинаковый код, название, материал, размер и т.д. – мы их просто вставили подряд 2 раза. Но крепеж (в данном случае петли) на них станок установлен по разному:

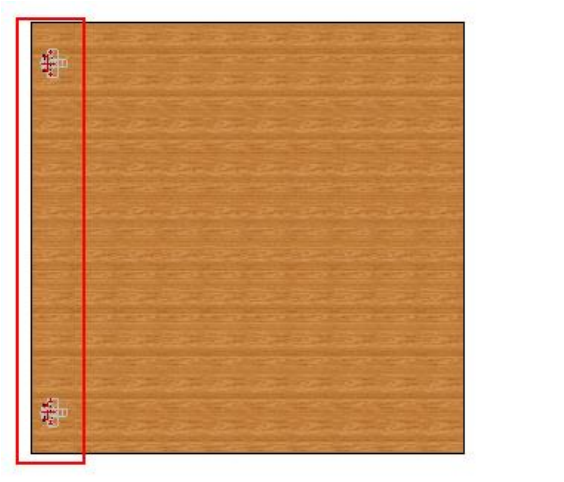

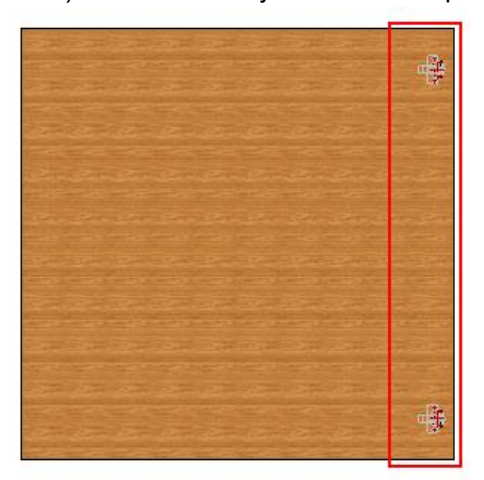

В том случае, если флаг (галочка) был установлен, в «Отчёте» пользователь увидит две разные панели:

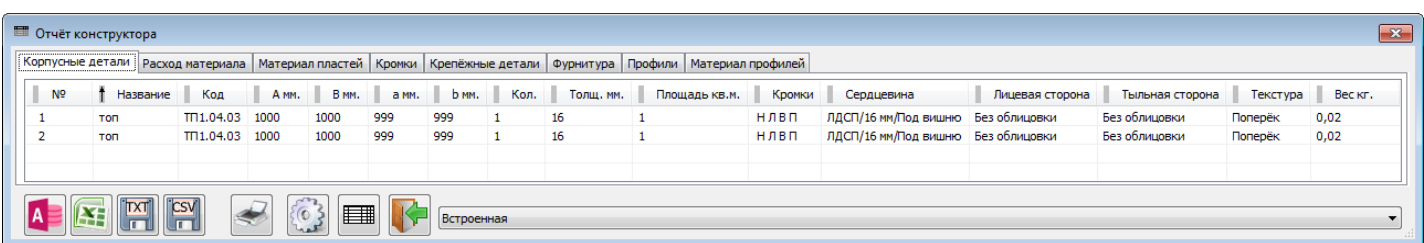

Напомним, что есть возможность непосредственно из инструмента «Отчёта» изменить у одной из них название или код.

В том случае, если флаг (галочка) не был установлен, в «Отчёте» пользователь (как и в предыдущих версиях) видит одну и ту же деталь в количестве 2 штуки:

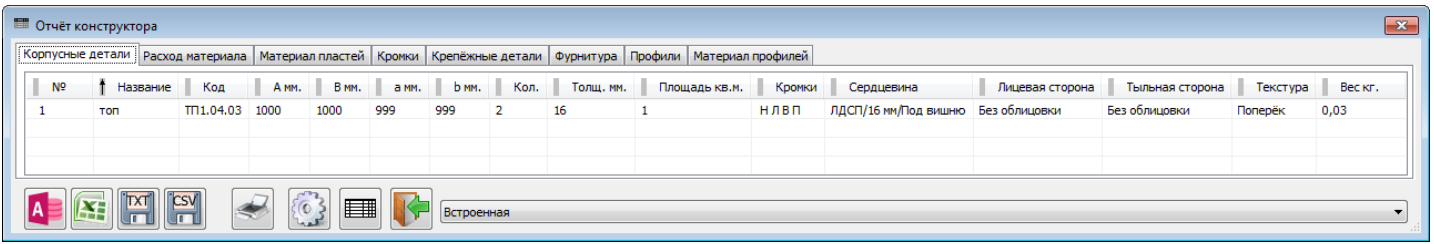

- 14. Исправлена ошибка соответствия параметров поверхностей материала параметрам поверхности в Стиле визуализации.
- 15. Исправлена ошибка автоматического сохранения в создаваемый «Стиль визуализации» масштаба текстуры, равного размеру картинки.
- 16. Исправлено появление блока в «Мировом нуле» при отмене вставки.
- 17. Исправлено изменение положения фигурной панели после её редактирования по новому контуру.
- 18. Исправлена ситуация, когда на чертежах линии размеров отверстий лежали не в той плоскости, что сам чертёж.
- 19. Исправлено «необрабатываемое исключение» при удалении из «Сметы» детали из профиля.
- 20. В новый (автоматически создаваемый) раздел «Аннотации» попадает «Цепочка размеров».
- 21. Форматы чертежа. Они теперь автоматически попадают в раздел (если его не было создаётся) «Формат».
- 22. Исправлена ошибка невозможного удаления «Поставщика», если в Банке отсутствует что-то ему соответствующее. Если есть ссылки на этого Поставщика, то выводится реальное количество таких позиций в Банке.
- 23. Исправлено «пропадания» а в Смете сопутствующих материалов.
- 24. Добавлено копирование «Сопутствующих операций» при копировании Крепежа.
- 25. Исправлено попадание в автоматически создаваемый раздел «Камеры» и «Аннотации» не только первых элементов.
- 26. Камера, создаваемая в «Окне предварительного просмотра» так же создаёт раздел Камеры (и в него помещается).
- 27. Исправлена ошибка в Панелях. В габаритах сердцевины не учитывалась толщина торцов при назначении им *Материала лицевой стороны*.
- 28. Исправлена ошибка сортировки стилей визуализации, при которой курсор с выбранной позиции слетал в начало списка.
- 29. Исправлена ошибка экспорта, при которой при выборе одного Сортамента инструмент забирал в файл весь банк профилей.
- 30. Исправлен недочёт «Импорта банков», при котором не отображались «красными плюсами» новые сечения.
- 31. Исправлена ошибка Импорта/Экспорта библиотек, делающая невозможность Импорта потому что "нет доступа к файлу \*\*\*.jpg поскольку он занят другим процессом".
- 32. Добавлена возможность измерений радиусов у фигурных панелей в случае удаления контура.
- 33. Исправлена ошибка появление *материала торцев* в «Отчёте» и «Смете» при назначении торцам материала лицевой или тыльной стороны.
- 34. Исправлена ошибка в алгоритме расстановки полок в Мастере шкафа.
- 35. Исправлено выравнивание по комнате ( Меню «Салон», группа «Расстановка по комнате». Кнопки выравнивания в верхнем ряду)
- 36. Исправлена ошибка ручной кодировки создаваемой панели. (Кнопка с №). Сохраняется очерёдность номеров при открытии сохранённого файла. Панели в новом файле кодируются с номера 1 с учётом количества знаков.
- 37. Исправление «Удаление невидимых линий». Более корректная отработка стилей линий для Профильных деталей.
- 38. Исправлено «Необрабатываемое исключение» при попытке пометить из «Отчёта» блоки, вставленные в файл проекта и попадающие в «Прочие».
- 39. Исправлена вставка Параметрического крепежа.
- 40. Исправлено создание нового документа в отсутствие файла init.bdf.
- 41. Исправлена ошибка «Сместить» в Салоне.
- 42. Исправлена ошибка появления лишней закладки при открытии ранее созданных файлов bCAD.
- 43. Исправлена ошибка в спецификации, при которой при отсутствии панелей не показывался крепёж.
- 44. Исправлена ошибка пометки по красному цвету при вставке блока из банка.
- 45. Исправлено внутреннее назначение красного цвета линий каркаса при сборке в группу через сохранение в блок.
- 46. Исправлена ошибка при редактировании формы торцов фигурной панели.

## **4.1.1470:**

- 1. Исправлена ошибка необоснованного разделения одинаковых материалов в «Смете».
- 2. Исправлена ошибка редактирования формы торца в инструменте «Вырез в панели».
- 3. Сделано разделение панелей по флагу «Учитывать сверление» при создании чертежей панелей. Панели с разной дальнейшей обработкой при этом считаются разными и на них делают разные чертежи.
- 4. Доработан «Отчёт» (возникала ошибка при «Нестандарте»).
- 5. Банк материалов при попытке удаления вспомогательного материала производится *подсчёт реального использования* удаляемого материала. Если удаляемый материал не используется – его удаляют. Если же используется – выдают сообщение, в каких именно материалах он используется как вспомогательный и предлагают пометить эти материалы. Пометка – как и при поиске материала.

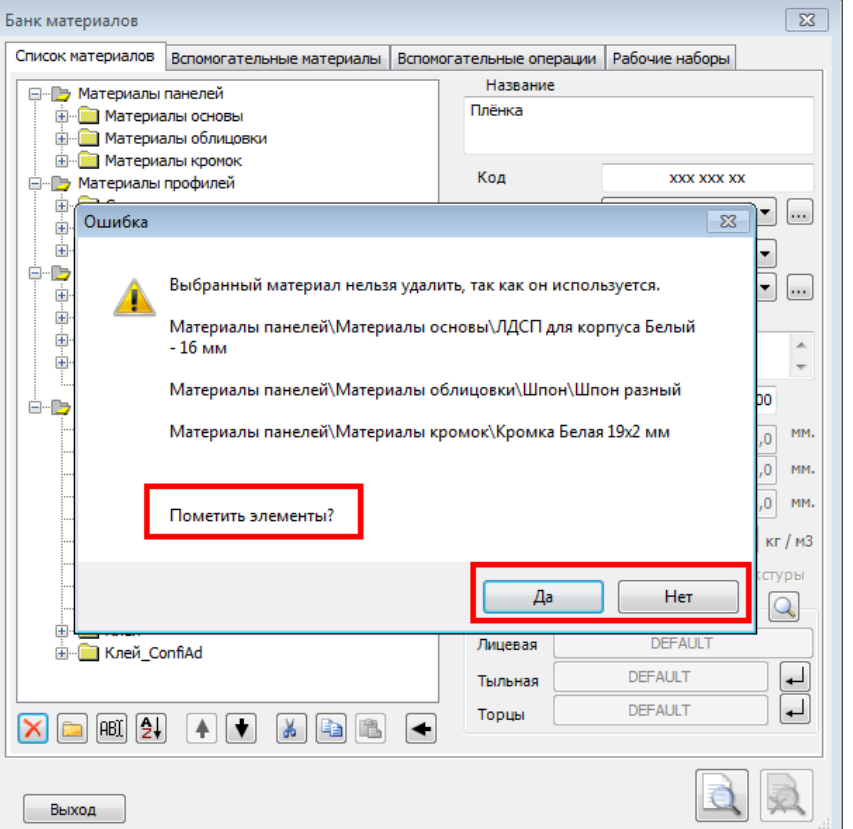

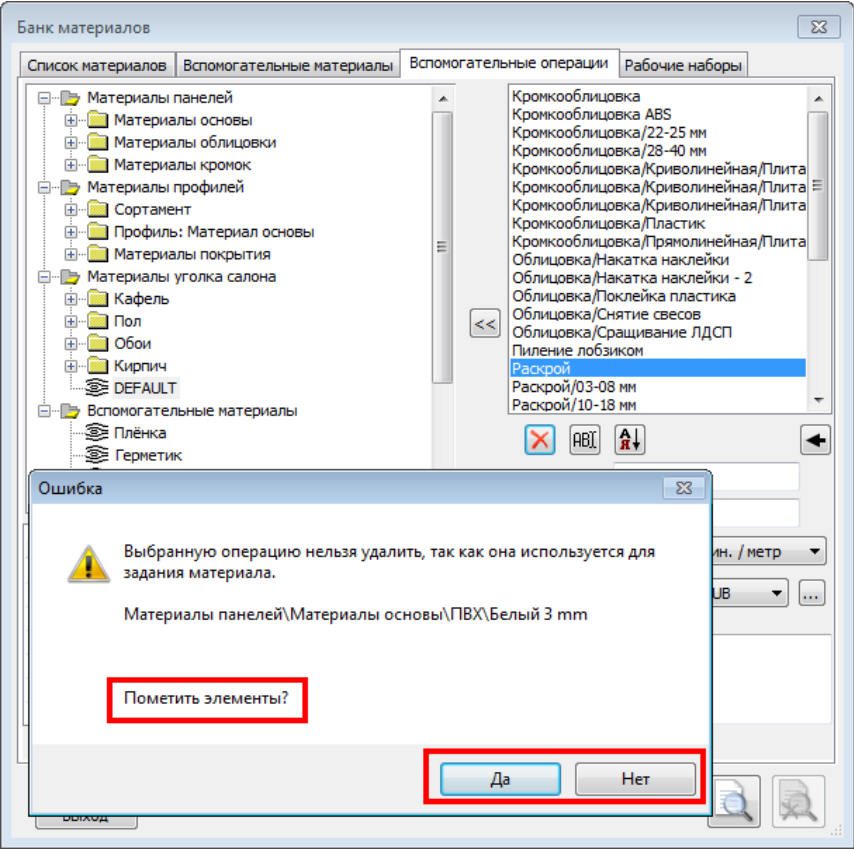

6. «Вспомогательные операции» - при попытке удаления проверяют все материалы Банка, что операция не используется. Если такая зависимость найдена, операцию не удаляют, предлагают пометить найденные материалы. Пометка – как и при поиске материала.

7. «Банк материалов» - при попытке удаления операции проверяют её использование не только в Банке материалов, но и в Банке крепежа и комплектующих.

К сожалению, в отличии от привязки операции к материалу (описано в п. 6) в данном случае пометить соответствующие комплектующие не представляется возможным – это другой диалог, в «Банке материалов» просто негде показать крепёж.

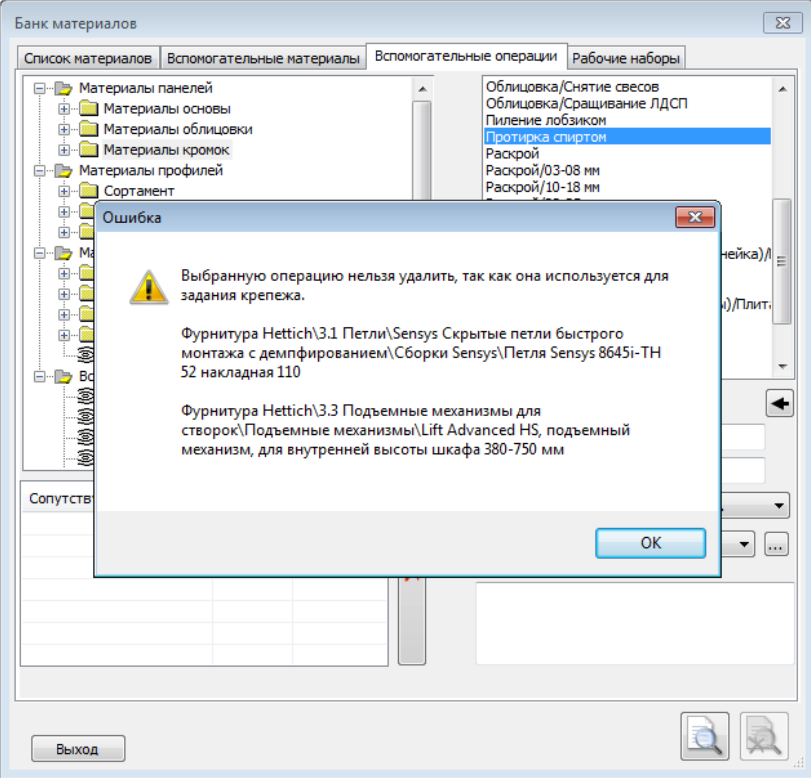

#### 8. Банк профилей.

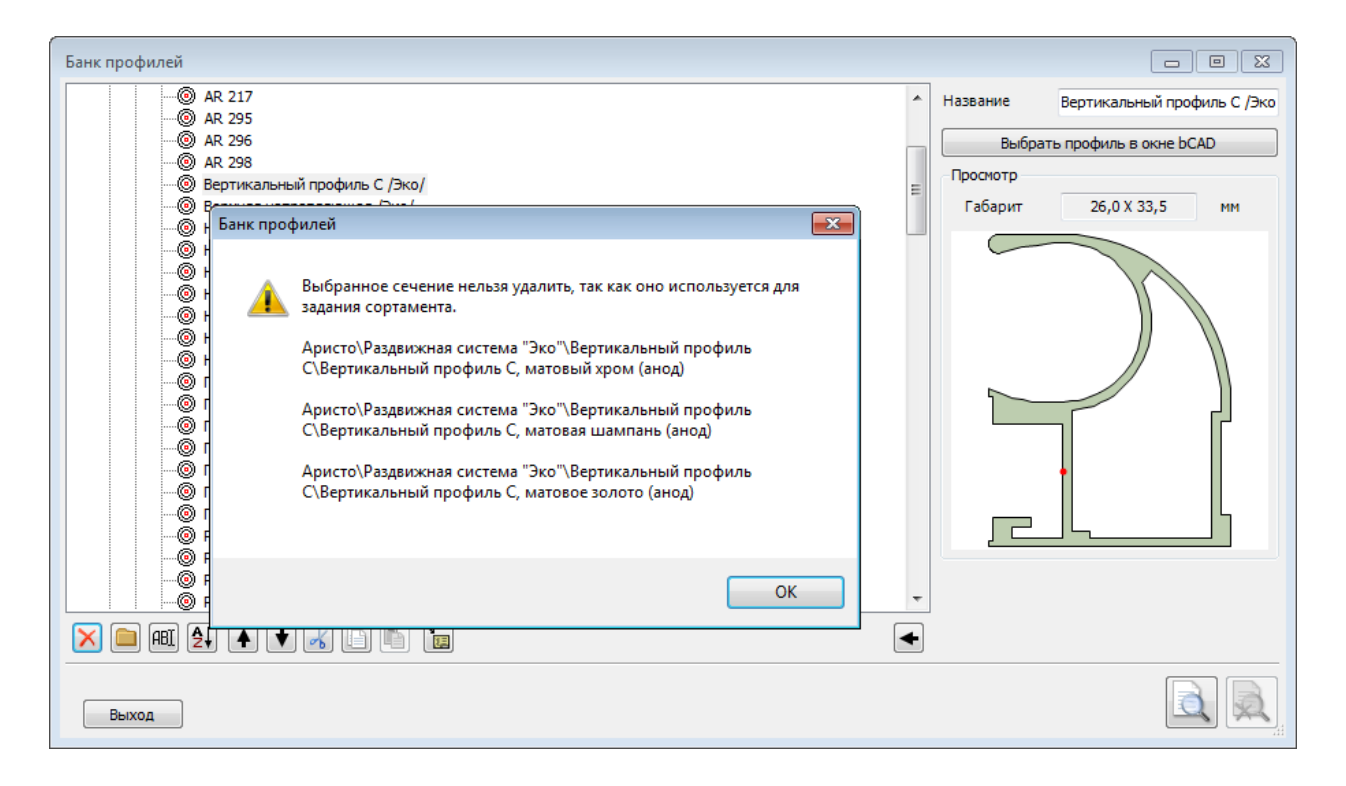

При попытке удаления сечения проверяют ветку «Сортамент» в «Банке материалов». Если удаляемое сечение используется для создания, то удалить сечение не удастся. Появится предупреждение. К сожалению, так как в п. 7 в данном случае пометить соответствующий Сортамент не представляется возможным – это другой диалог.

9. «Поиск материала» - дополнен флагом «Папки».

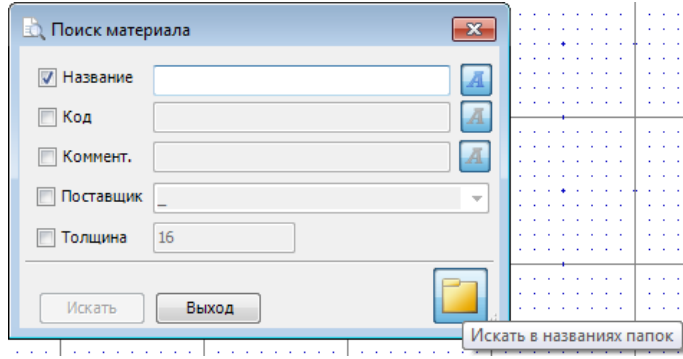

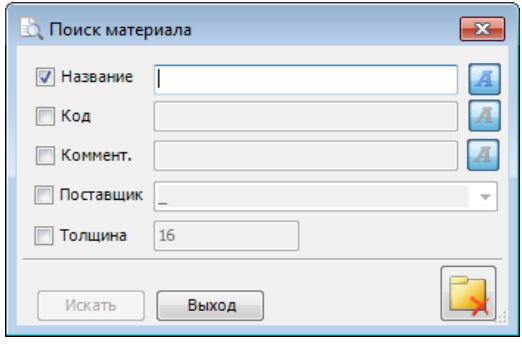

При выставленном флаге «Папки» поиск указанной строки ведётся и в названиях папок.

Для лучшего восприятия изображения при выставленном и снятом флаге разные.

 $\overline{\mathbf{x}}$ 

 $\overline{A}$ 

- 10. Кнопки поиска материала применимы на *всех* закладках «Банка материалов».
- 11. «Поиск крепежа и комплектующих» дополнен флагом «Папки»:

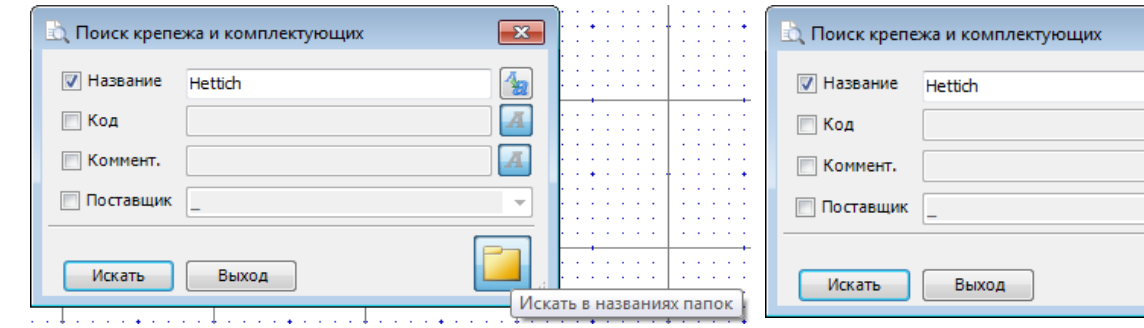

При выставленном флаге «Папки» поиск указанной Для лучшего восприятия изображения при строки ведётся и в названиях папок (в предыдущих выставленном и снятом флаге разные: версиях запроса не было и в названиях папок искали **всегда**.)

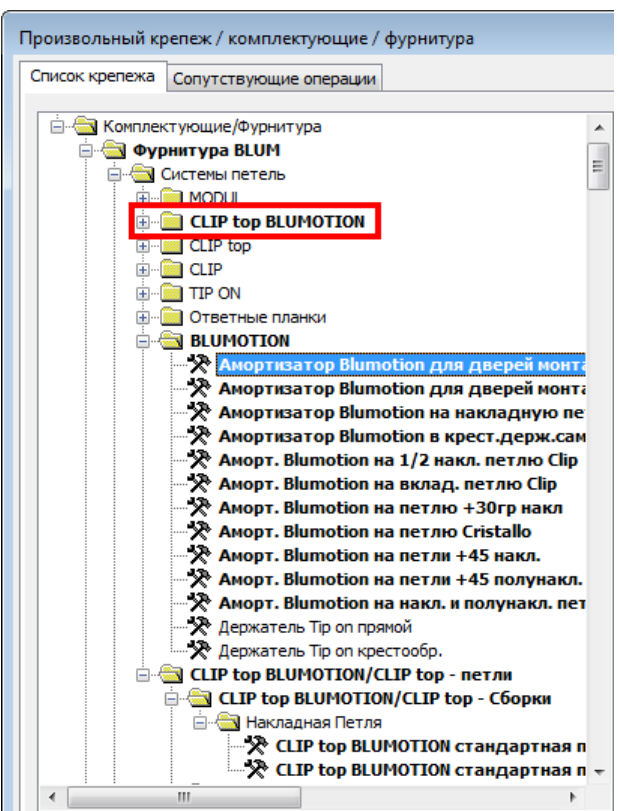

В результате будут помечены даже те папки, в которых (внутри) нет подходящих элементов, но название самой папки удовлетворяет условиям поиска.

- 12. Устранено «задваивание» материалов в инструменте «Замена материала» раздельно учитывали материалы кромок детали и материалы вырезов.
- 13. Добавлены подсказки на кнопках при работе с «Рабочими наборами»
- 14. Добавлено запоминание флага (галочки) «Короткие имена» при переходе из закладки «Рабочий набор» во «Все материалы» при редактировании панели

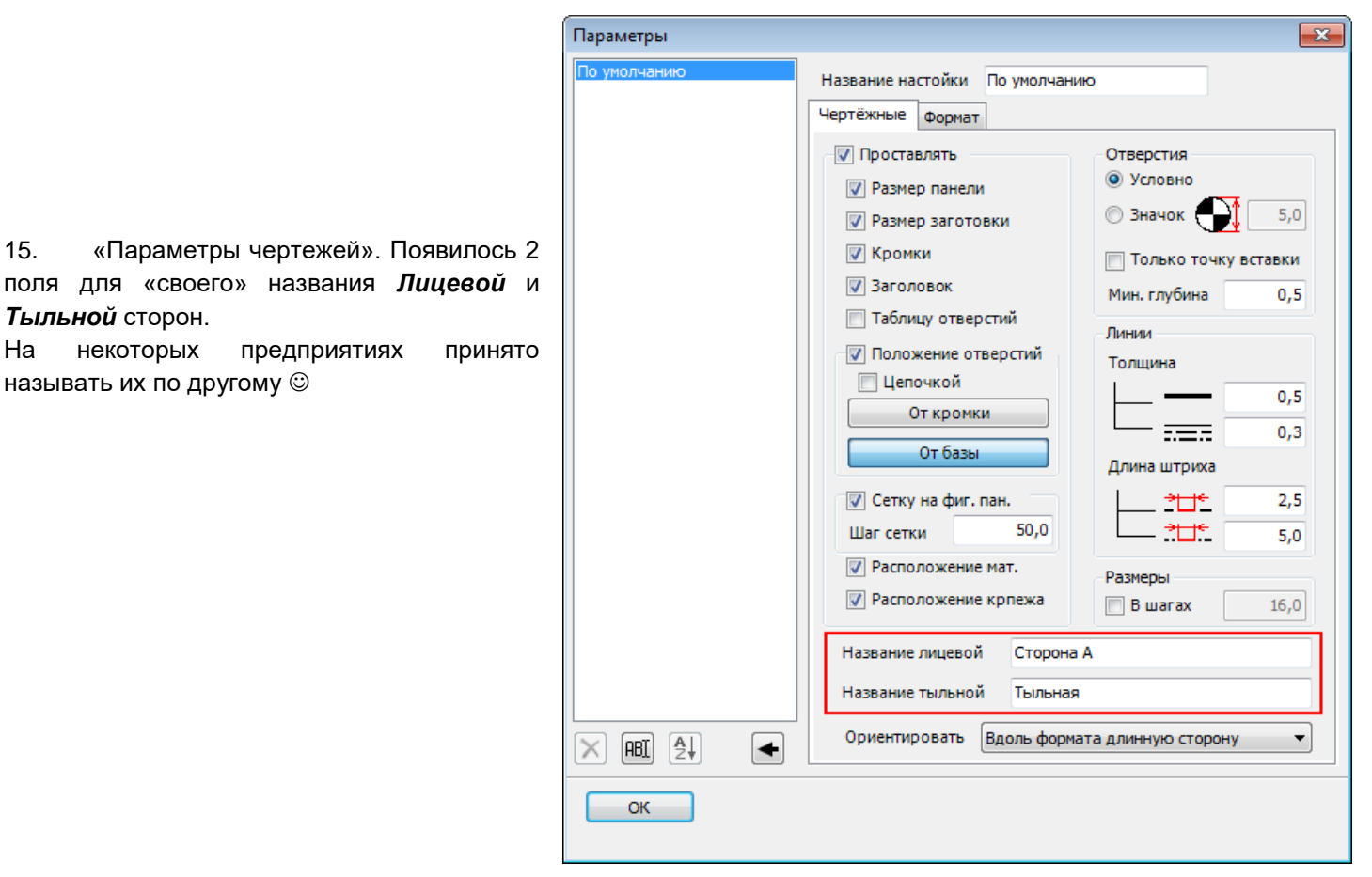

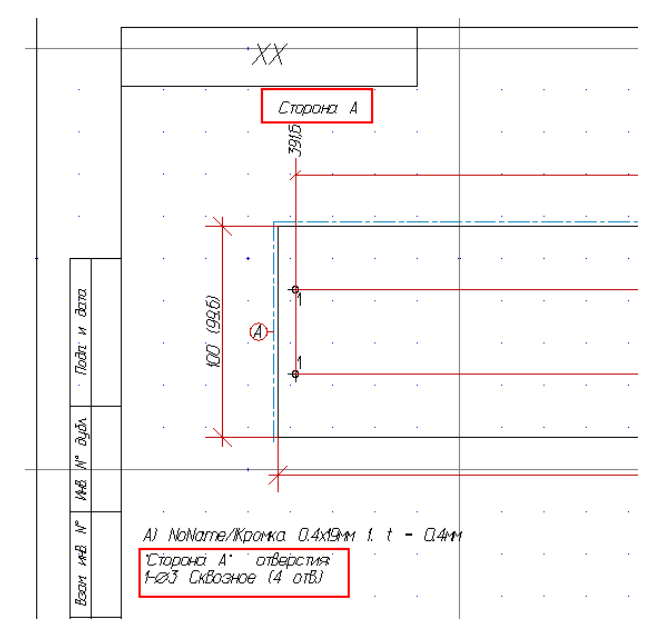

Соответственно, на чертеже пишут именно это название:

*Тыльной* сторон.

называть их по другому

16. Добавлено вращение модели (в редакторе) по Ctrl+ Стрелочки.

Влево-вправо и вверх-вниз. Но относительно Начала координат (мирового нуля).

- 17. **Вырез в панели.** Фигурный. При контуре выреза, выходящем за пределы панели, появлялось бесконечное сообщение «Нельзя создать фрезеровку по выбранному контуру». Исправлено.
- 18. Исправлена ошибка появления «пустого» фальца при обработке торца в инструменте «Вырез в панели»
- 19. Исправлена ошибка неверного отображения кромки на торцах выреза в панели при выводе «Отчёта».

20. Увеличена точность округление значения толщины материалов до сотых долей мм. (до 2-х знаков после запятой)

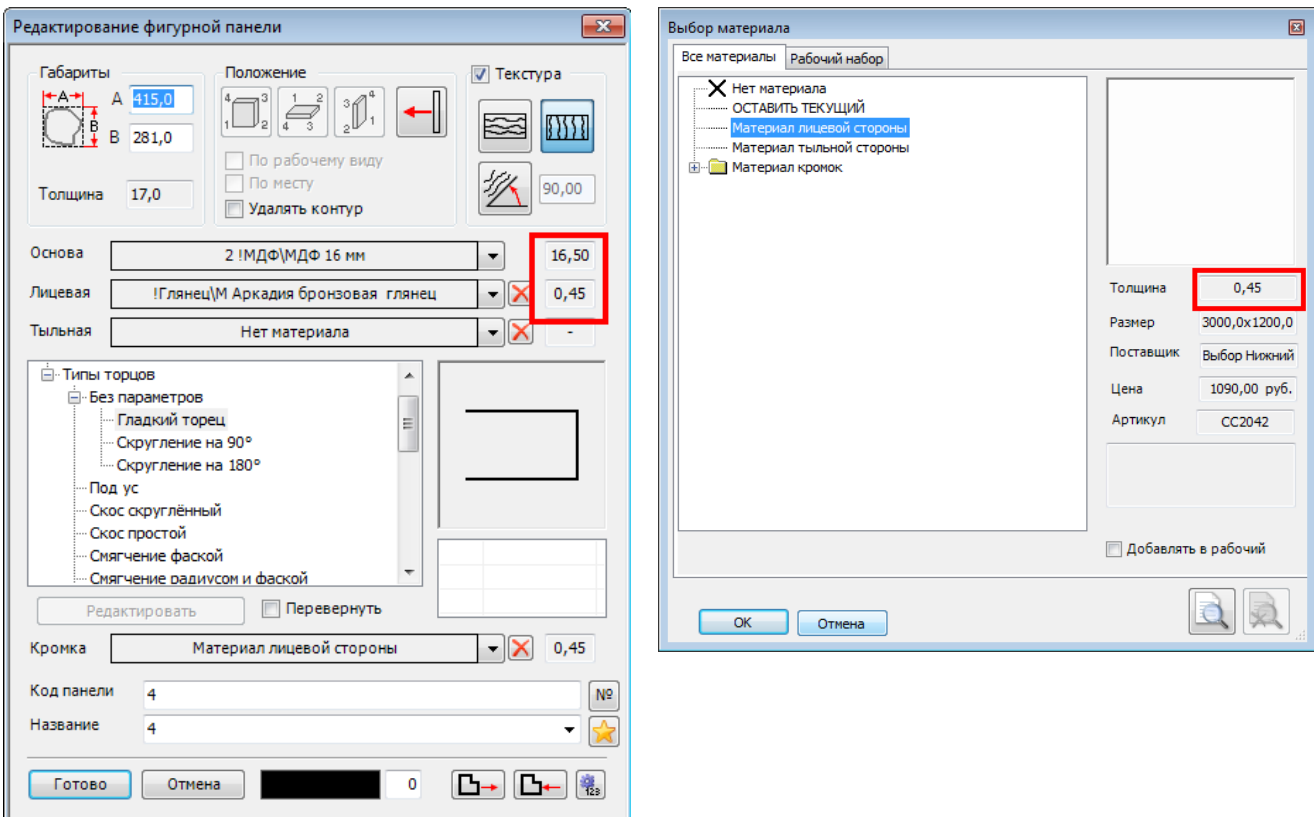

21. Введена возможность изменения размера окна инструментов Простая, Фигурная и Гнутая панель. Делает работу с инструментом существенно удобнее.

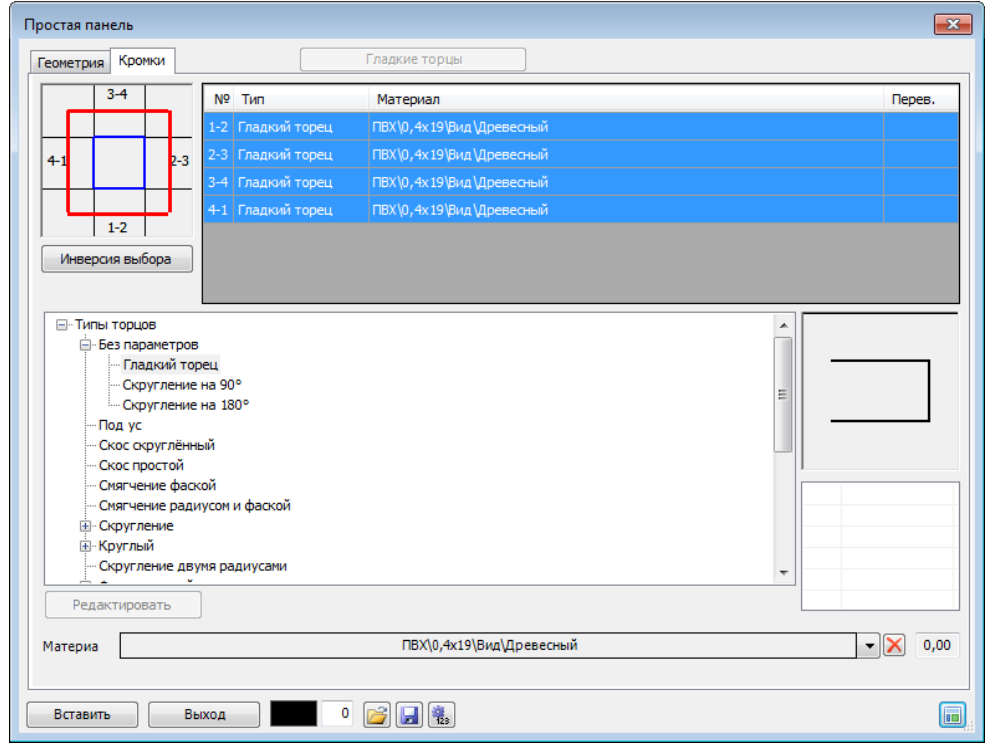

22. **На диалогах задания панелей** появились кнопки «Короткие имена» - для вывода названий материала панелей и материала кромок. Для большего понимания состояния «нажатая» и «отжатая» кнопки имеют разное изображение:  $\blacksquare$  («пустое» содержимое») для вывода коротких имён и  $\blacksquare$  - «наполненное» - для полного имени.

23. Для **Простой, Фигурной и Гнутой панелей, а так же для Профиля** добавлено поле «Комментарий» (строка). Содержимое этого поля может быть произвольным.

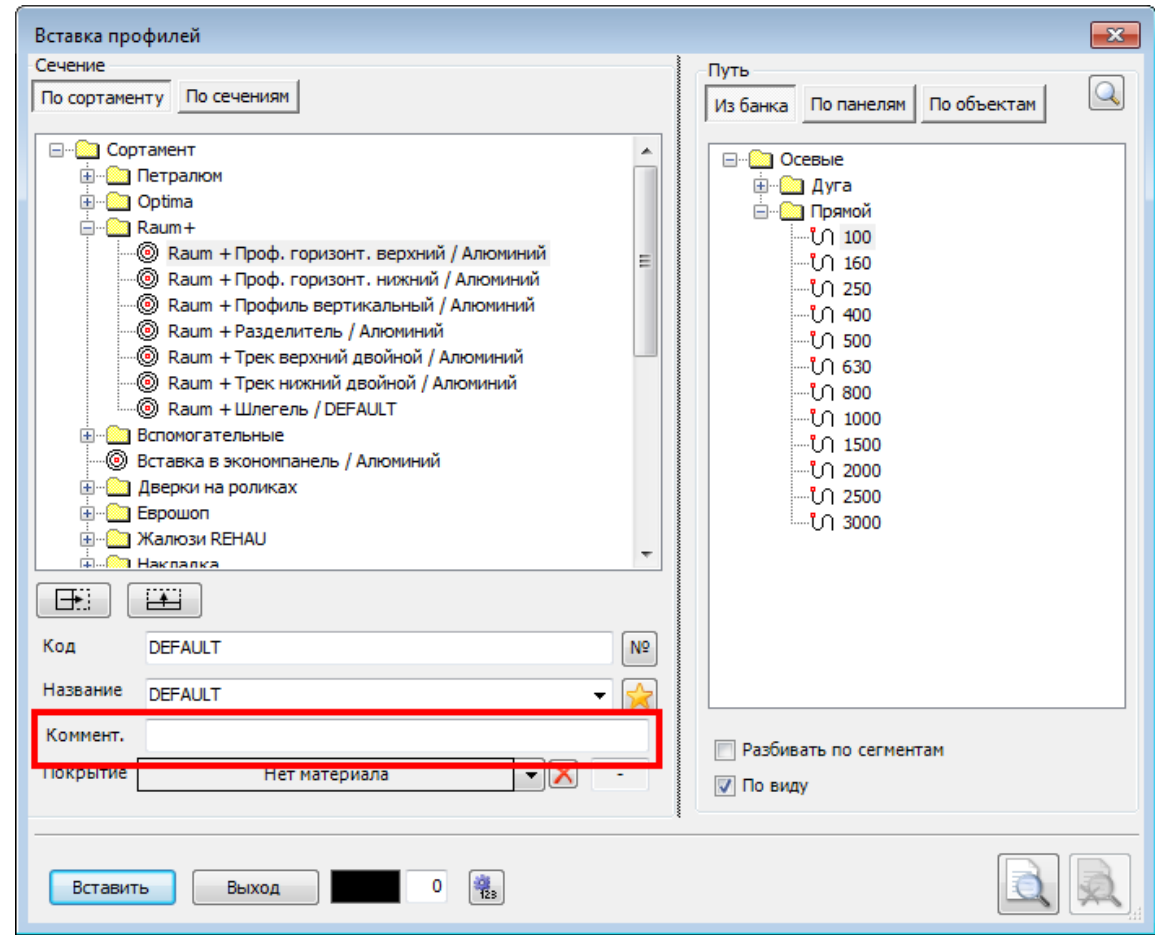

24. **Поле «Комментарий»** для панелей и профилей отображается в «Отчёте»

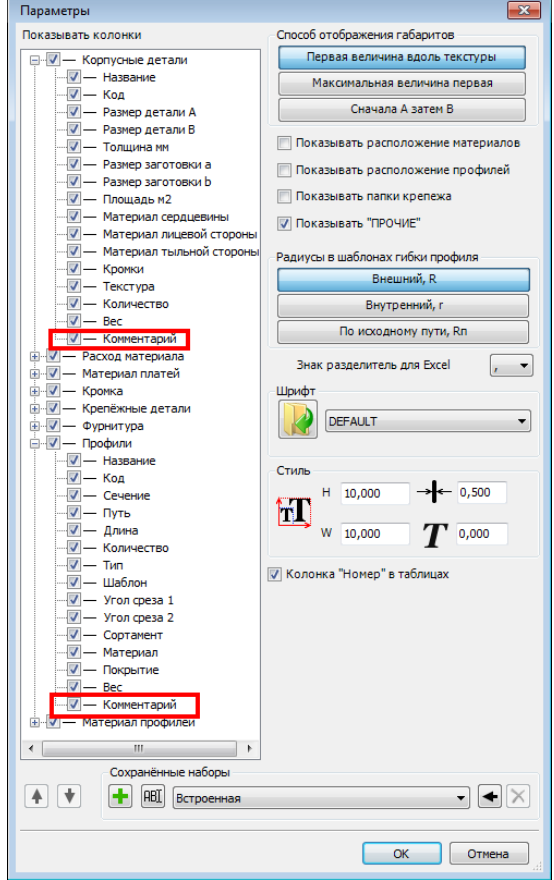

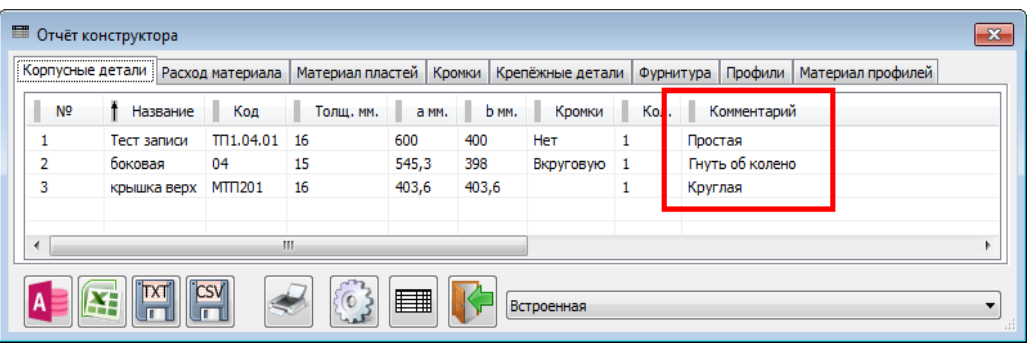

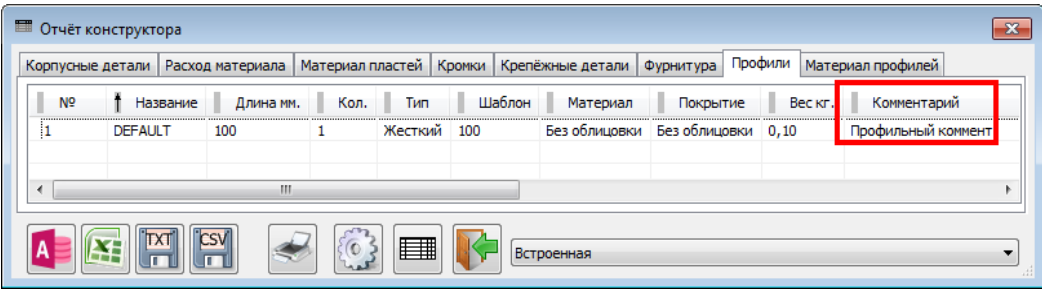

25. В инструментах **«Замена материала» и «Замена крепежа»** «галочки» с надписями заменены на пиктограммы.

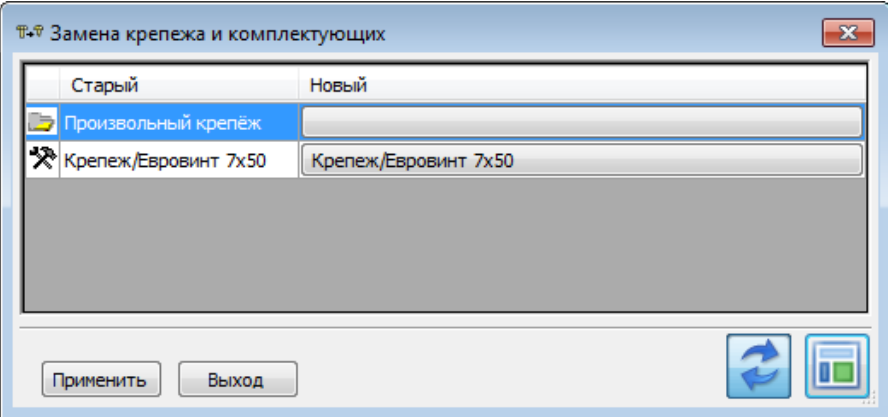

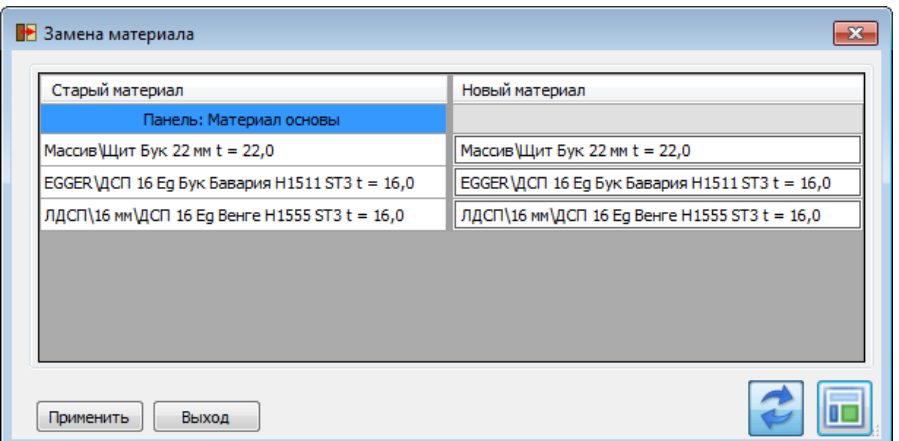

- 26. Исправлена ошибка передачи кромок в инструментах «Вставить полки», «Вставить перегородки», «Закрыть фасадами стенки корпуса» и «Вставить вкладную панель».
- 27. При вставке полок, перегородок, фасадов, вкладных панелей и профилей учитывается не *максимальный* параллелепипед, а *минимальный*.

28. **Выноска**: не надо заранее выбирать, влево мы её будем ставить или вправо, если унесли левее первой точки, срабатывает «левый» вариант, если правее = «правый».

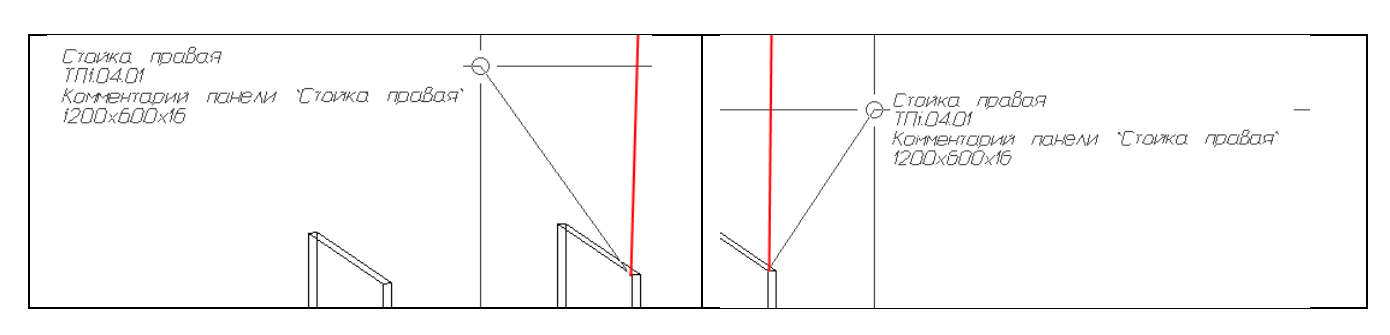

На рисунке – красная линия – это вертикаль от первой точки указания положения вставки. При отклонении влево от этой линии срабатывает вариант, ранее задававшийся «левым» расположением выноски, при отклонении вправо – «правый».

Соответственно, в диалогах убраны кнопки для задания «варианта расстановки».

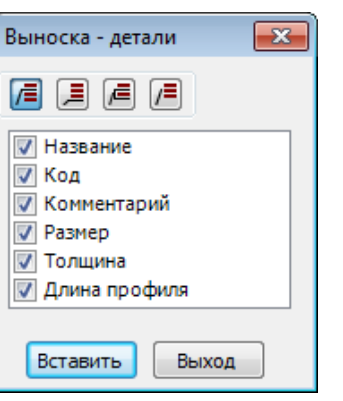

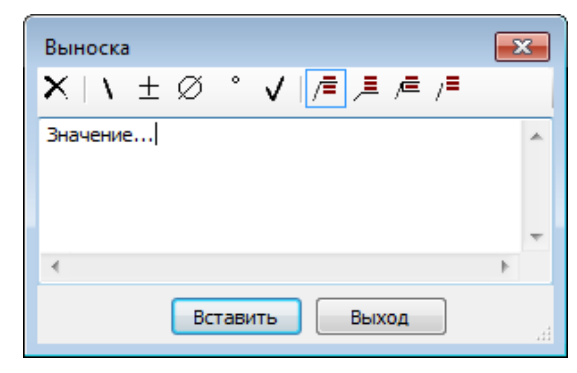

29. В полях инструмента **«Выноска - детали»** появилась возможность вставлять комментарий указанной панели или профиля.

В диалоге задания параметров выноски для этого заведено специальное поле. Комментарий выводится только для Простой панели, Фигурной панели, Гнутой панели и Профиля.

Для фурнитуры и комплектующих комментарий не выводится.

### **ВНИМАНИЕ !!!**

Для предотвращения перегрузки чертежа информацией Комментарии должны быть максимально короткими

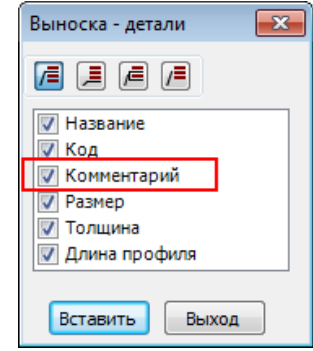

Поле Комментарий выводится в Выноску только в том случае, если комментарий непустой:

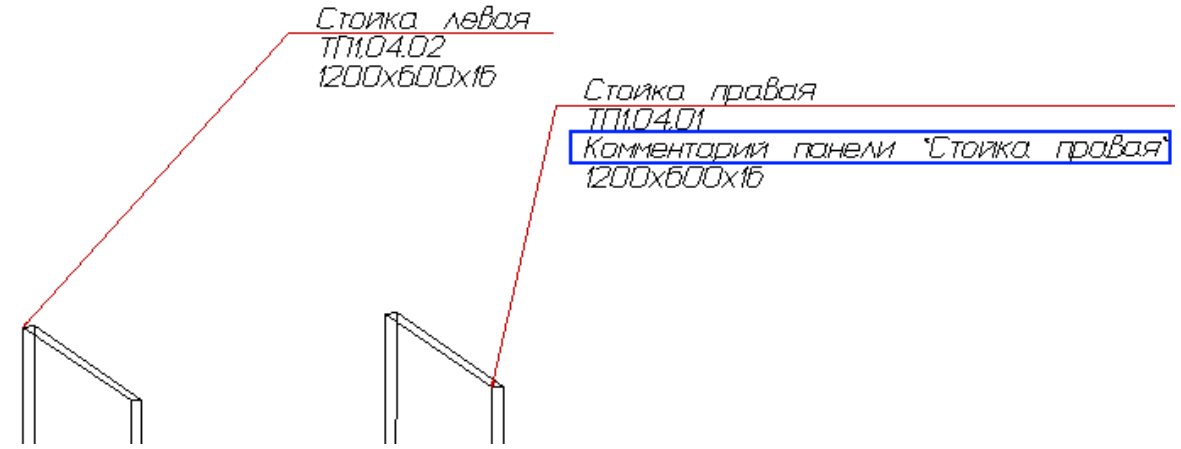

На приведённом примере у панели «Стойка правая» есть «непустой» комментарий и он выводится (строка выделена синей рамкой). У панели «Стойка левая» комментария нет – и никакой «пустой» строки туда не выводится.

30. **«Выноска – детали»**. Добавился флаг «Внутри групп». Суть в том, что иногда надо расставить укрупнённые выноски: блок такой и блок сякой. А чаще – содержимое (которое зачастую собрано в группу). При выставленном флаге инструмент работает как бы в режиме «Без групп».

На примере – результат работы инструмента. В верхней выноске флаг «Внутри группы» снят – нам вывели информацию о группе.

В нижней выноске – при указании той же самой панели, но с выставленным флагом, вывели информацию о входящей в группу панели.

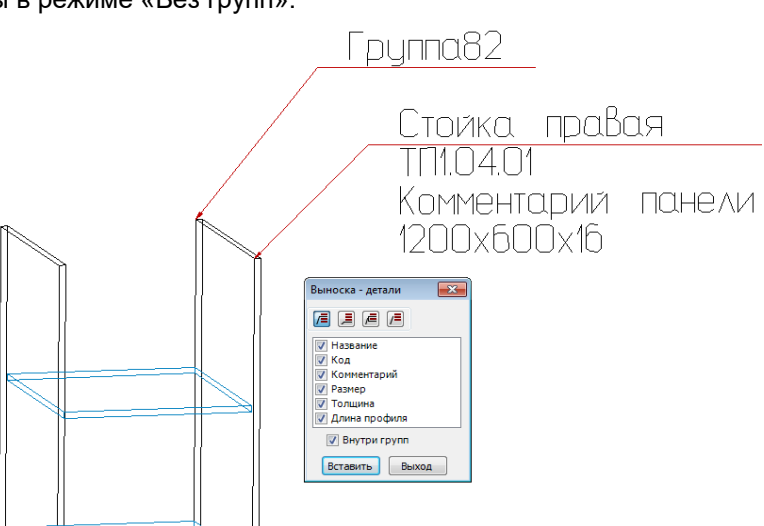

### 31. **Инструмент «Изменить торцы»** - добавлена кнопка «Короткие имена»

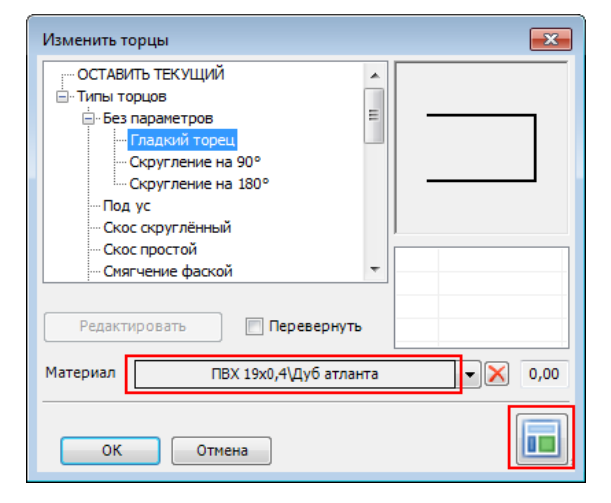

Если «Короткие имена» выключены, в поле «Материал кромки» отображается полное имя (со всеми папками вложенности).

Изображение на кнопке «заполненное».

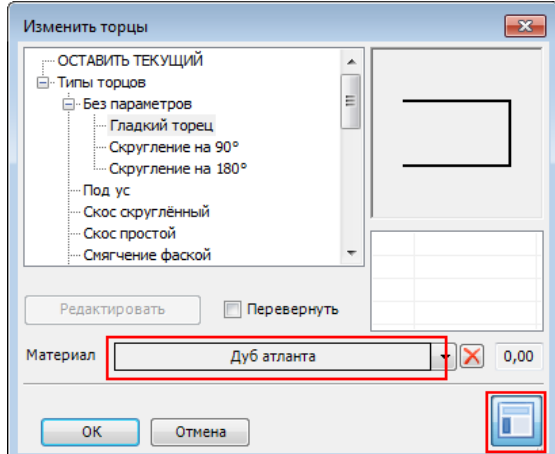

Если включены «Короткие имена», в поле «Материал кромки» отображается сокращённое название – без папок вложенности. Изображение на кнопке «пустое».

Помимо этого, панель «Изменить торцы» запоминает при закрытии свой размер и в следующий раз открывается именно такого размера.

#### 32. **«Отчёт» - кромка на фигурных панелях**.

Отображение кромок на фигурной панели в схему «НЛВП» не укладывается совершенно. Однако, полное отсутствие обозначений тоже не является информативным. Варианты типа «см. чертёж» практически ничего не дают. На текущий момент в поле «Кромки» отображается цифра, соответствующая количеству *разных* кромок (с материалом) на фигурной панели (помечено красной рамкой). Если кромок нет – пустое поле (помечено синей рамкой).

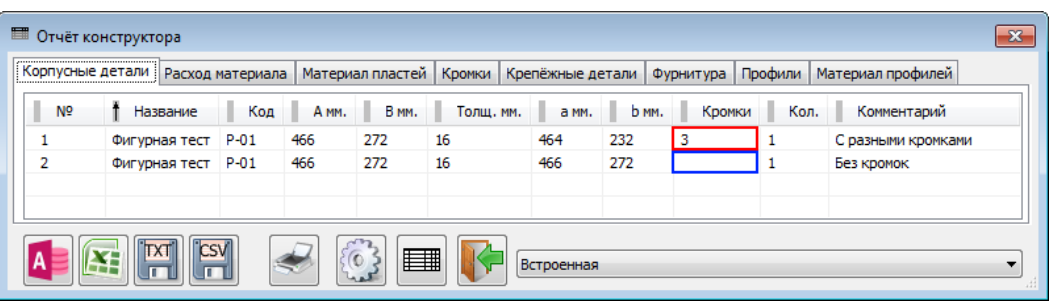

#### 33. **Отображение законцовок – «точка».**

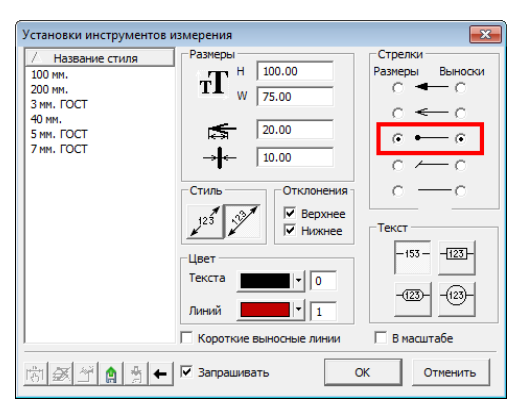

В стилях измерений есть вариант законцовки «точка».

Раньше он делался отрезком с бОльшей толщиной линии. Однако в режиме отображения «Толщина линий = 0» его было совершенно не видно.

Теперь он создаёт залитый «кружок», который хорошо виден в любом режиме отображения.

Радиус кружка – ¼ длины стрелки из «Установок измерений».

#### 34. **Новый инструмент – «Маркировать центры простых панелей»**.

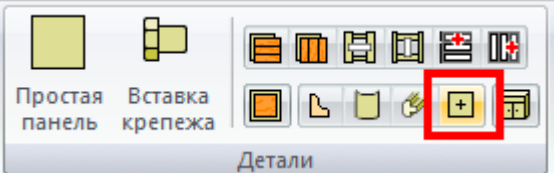

Инструмент позволяет в один клик расставить либо убрать маркеры в центре *всех выбранных* простых панелей.

При нажатии на кнопку инструмента появляется панель выбора:

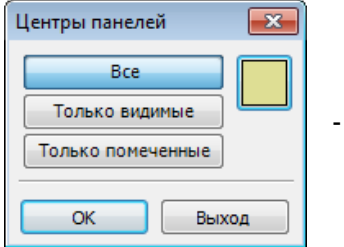

- убрать маркеры

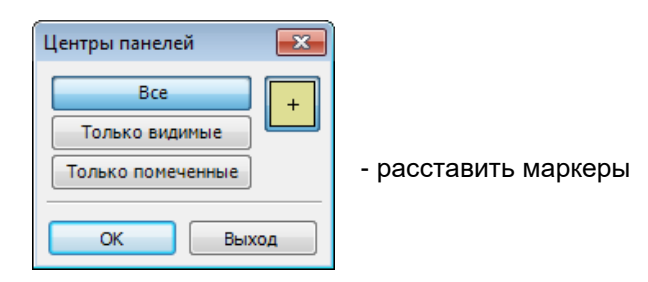

Результат работы инструмента виден на примере ниже.

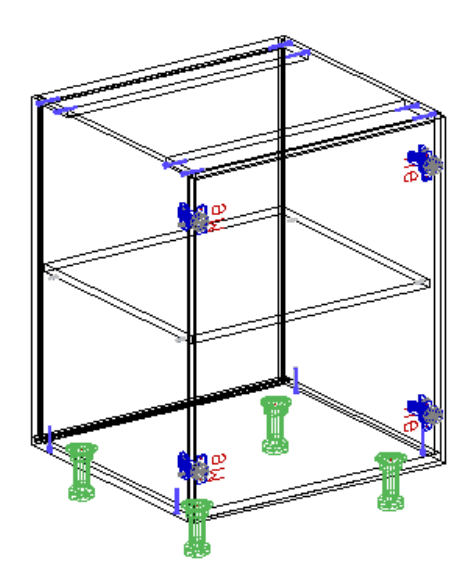

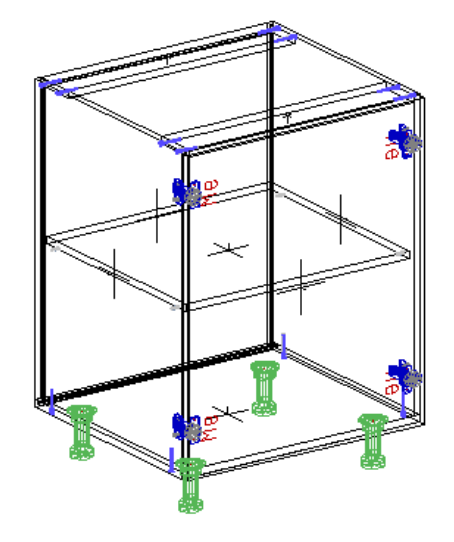

#### 35. **Замена крепежа**.

При выборе крепежа (или комплектующих) появилась возможность посмотреть картинку покрупнее – зачастую изображение вставляемого элемента делают довольно большим и важная информация в «ужатом» виде неразборчива. Тогда можно открыть окно просмотра бОльшего размера.

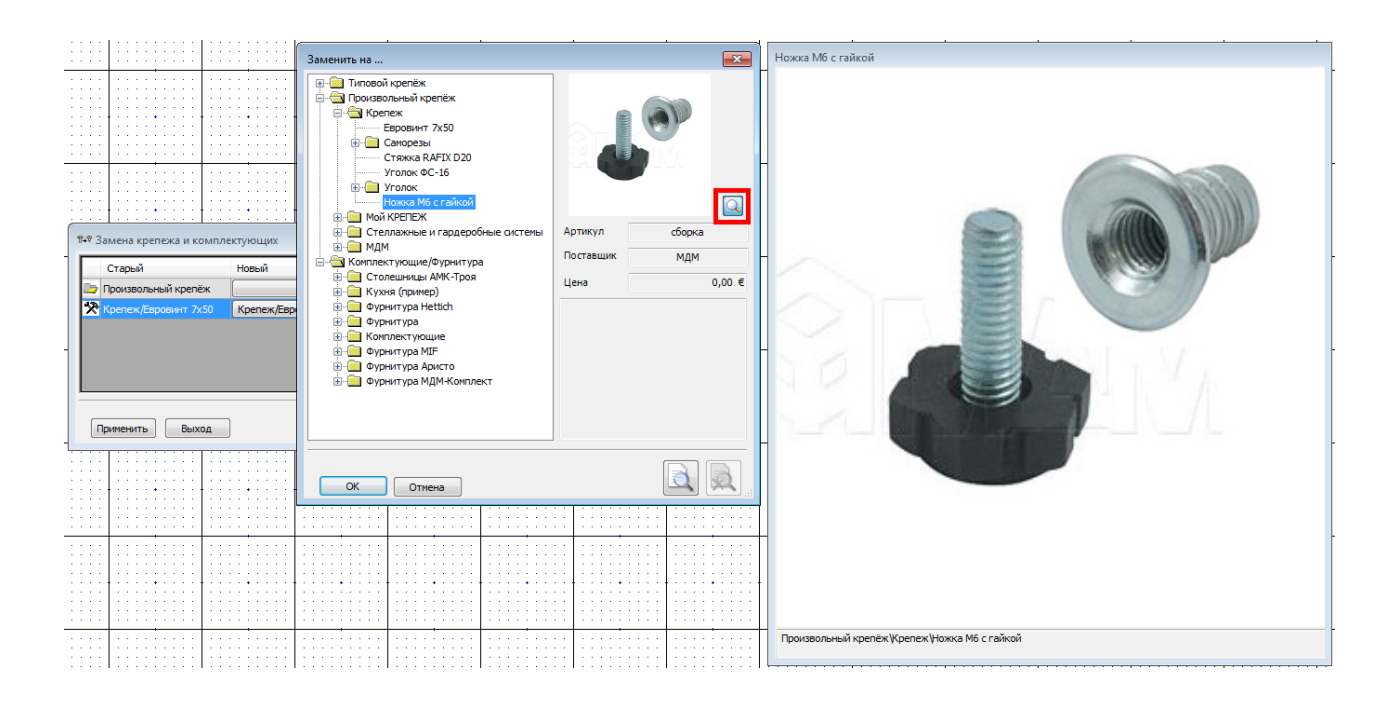

#### 36. **Меню «Файл» - Шаблоны**.

Привычное пользователям bCAD 3 меню, в котором можно создать новый файл, включив в него содержимое указанной модели. Выбранные в качестве шаблона модели запоминаются в список.

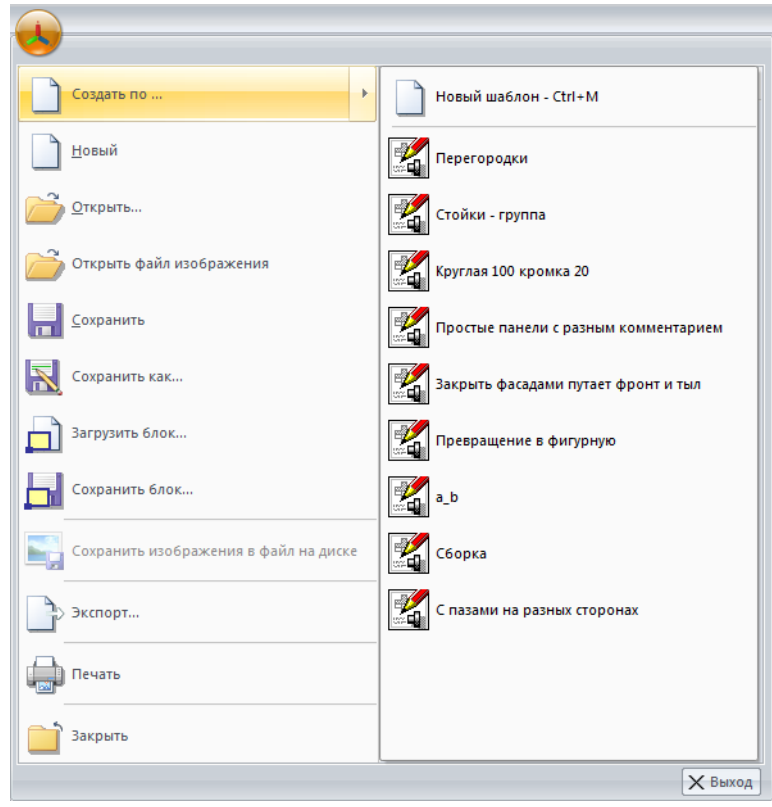

#### 37. **Пиктограммы типа документа на вкладках**.

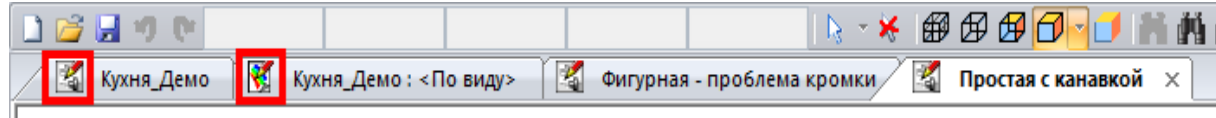

Некая дополнительная информация об открытых документах – тип документа. Удобно, когда открыты разнотипные документы с одинаковым (или похожим) названием.

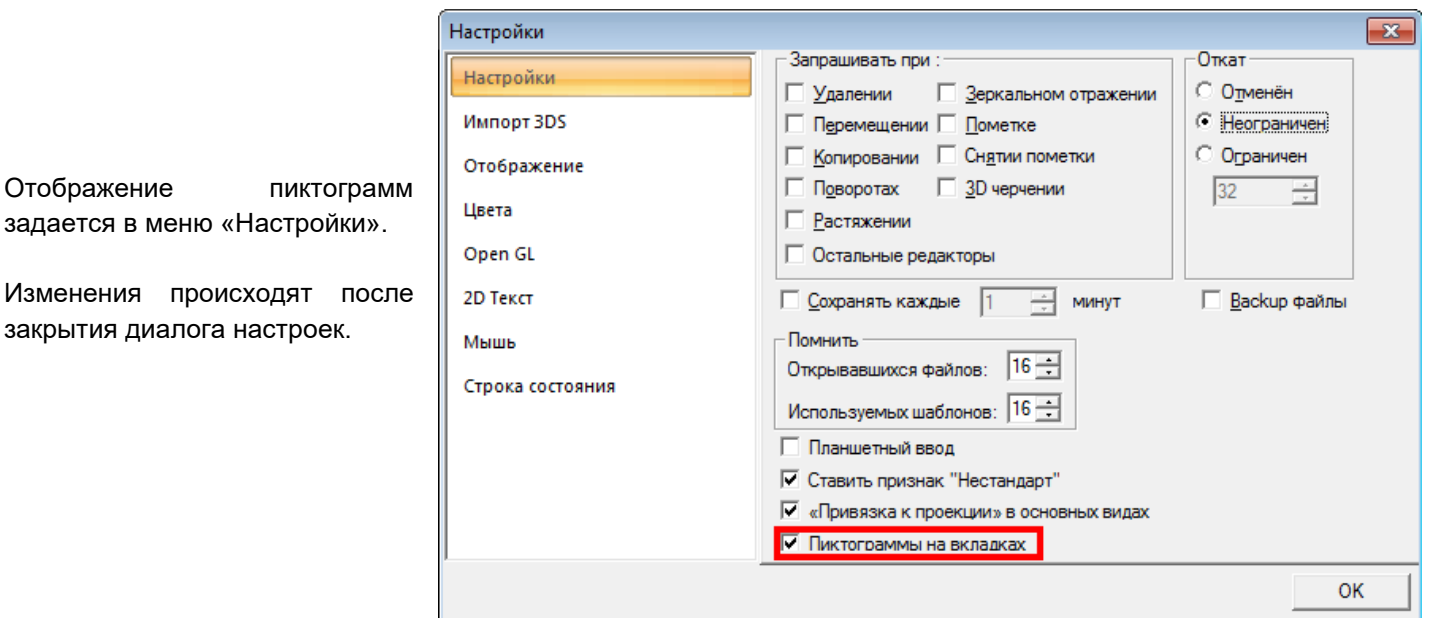

38. В меню «Конструирование» Добавилась **группа «Стили»**.

Группа адаптивная.

При разрешении *больше* 1366 пикселей в ширину, она выглядит следующим образом:

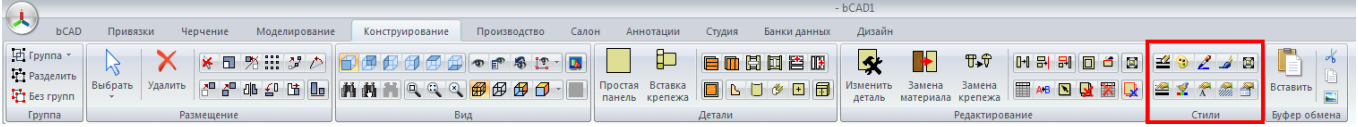

При разрешении экрана 1366 (и менее) – инструментов в группе поменьше:

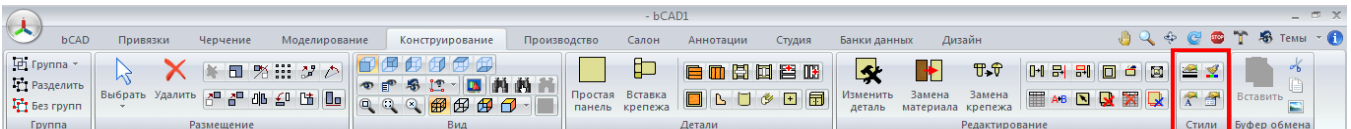

39. В «Банке профилей» введен запрет удалять, переименовывать, передвигать и т.д. папки верхнего уровня.

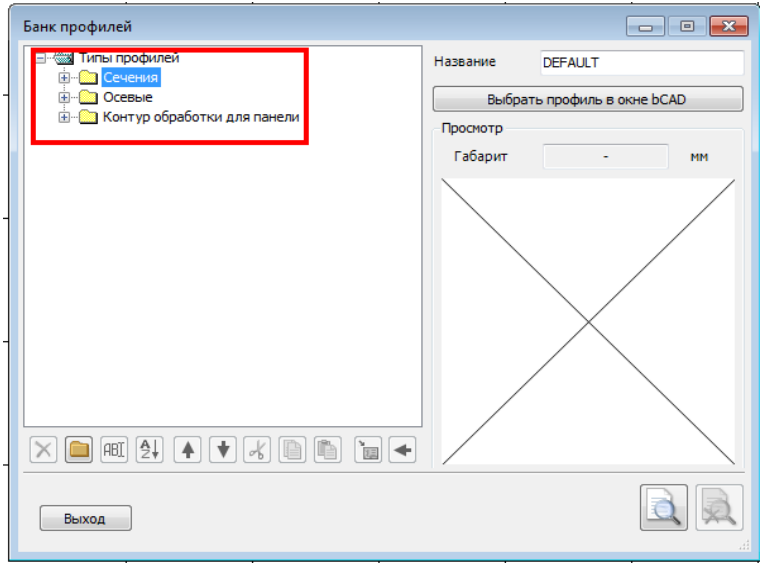

- 40. Добавились в «приемлемые» для раскроя *материалы основы, измеряемые в килограммах* (металл) и *кубометрах* (столярка). Но *не для материалов облицовки* – раскрой «краски синей» видимо будет излишним.
- 41. Исправлена неправильная обработка «спецсимволов» XML. Сейчас адекватно читает и такое:

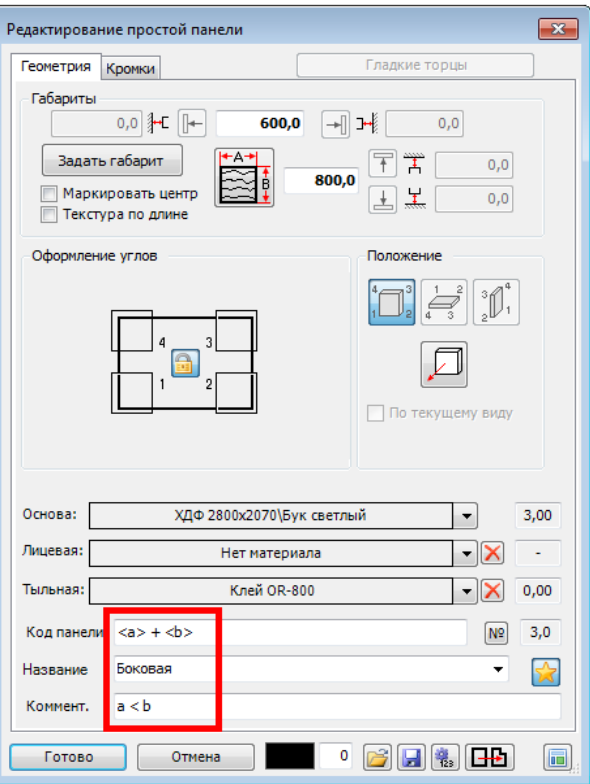

И правильно передаёт в раскрой.

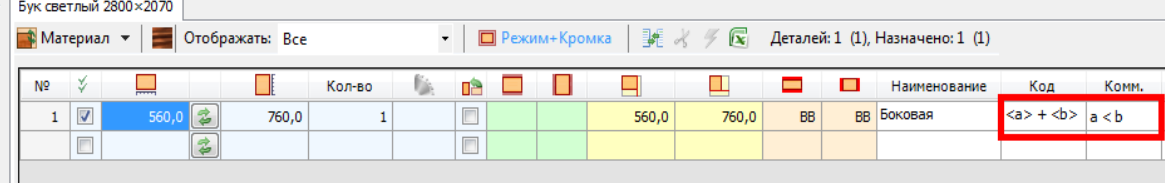

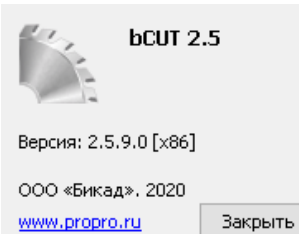

42. Существенные изменения произошли в программном модуле раскроя плитных материалов **bCUT (версии 2.5.9.0)**

Описание нововведения модуля bCUT приведены в отдельном документе.

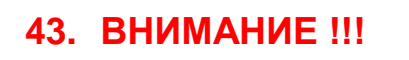

Выпущен **НОВЫЙ** программный продукт - cимулятор управляющей программы раскроя **bCutter**

Модуль предназначен для работы с форматно-раскройными станками без ЧПУ и имитирует работу управляющей программы пильного центра, подсказывая оператору порядок резов и обеспечивая последовательный вывод на печать этикеток заготовок будущих деталей и обрезков по мере их появления.

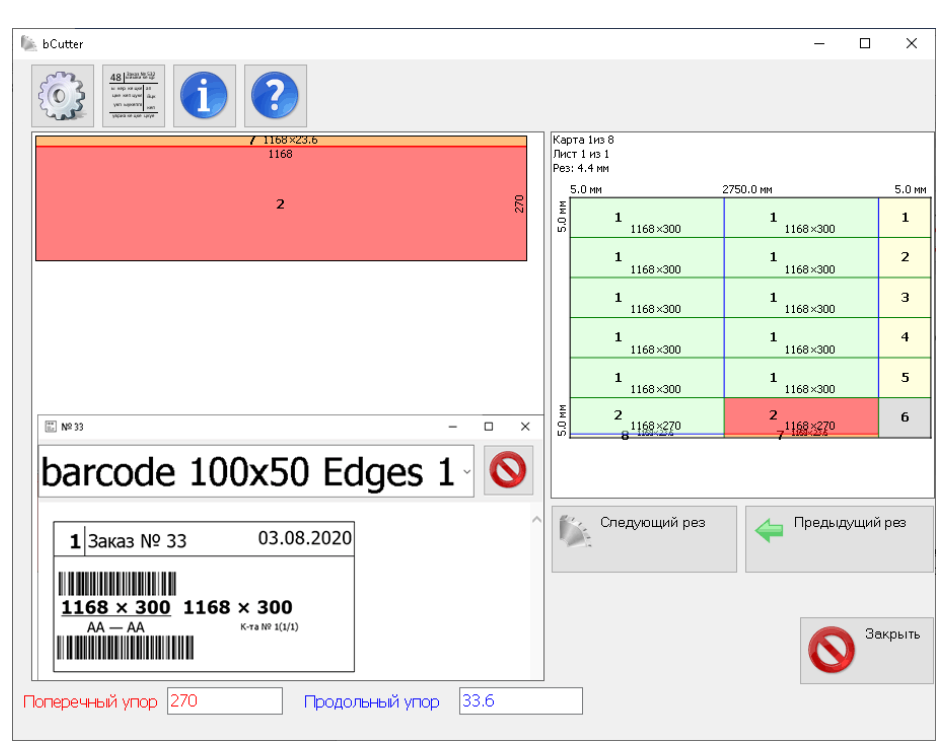

### **4.1.1471:**

- **1.** «Чертежи деталей». При редактировании панели сохраняется состояние «галочек» выбора панелей.
- **2.** Правка в «Единицах измерения» Вспомогательных операций. Заключительная (нижняя) единица изменения списка – правильное название «мин./метр (периметр)»

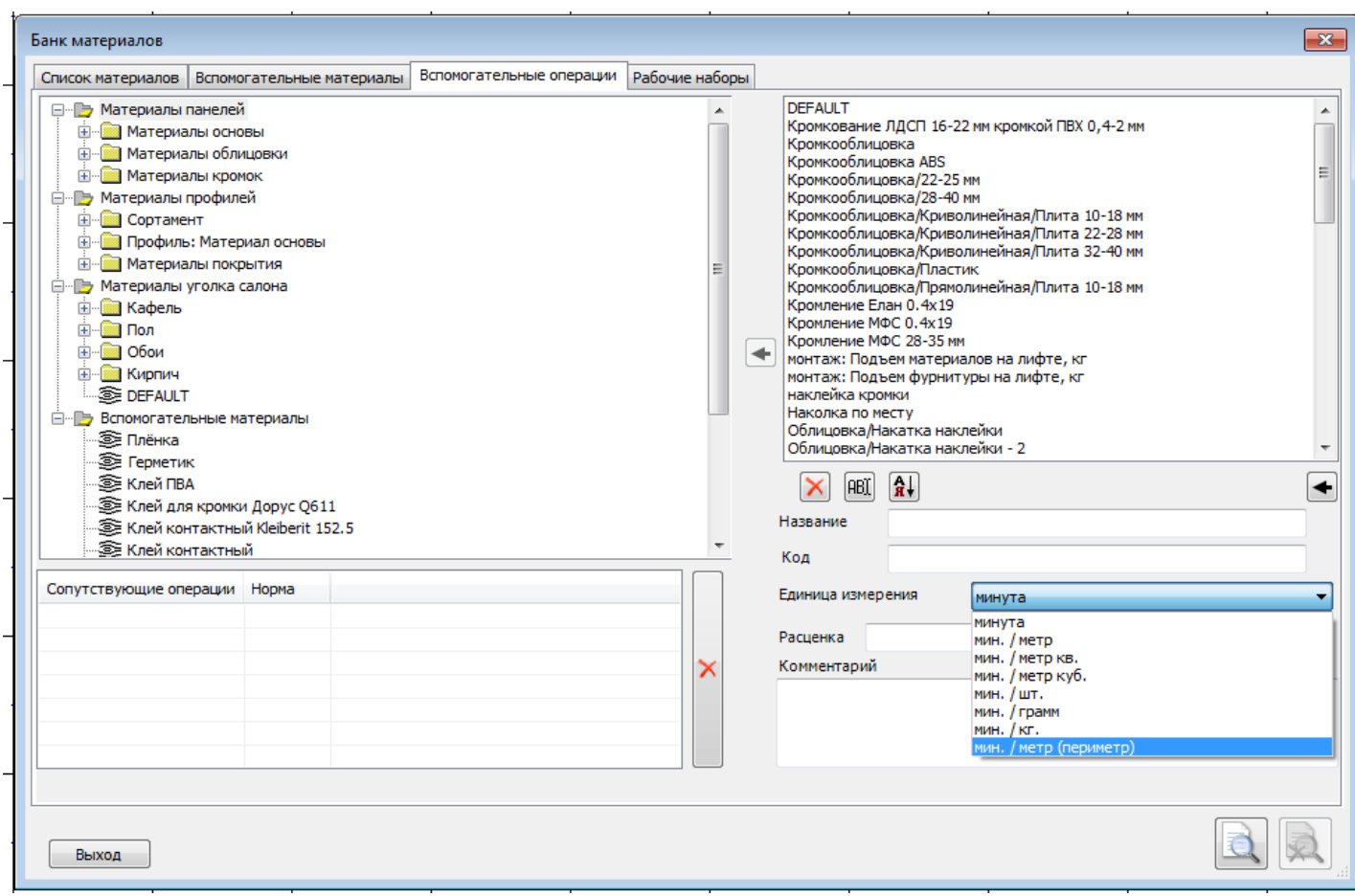

В отличии от единицы измерения «мин./метр» (умножает норму работы на ДЛИНУ детали) единица измерения «мин./метр (периметр)» учитывает не длину, а именно ПЕРИМЕТР детали. Применяется расчете операция связанных с периметром детали, например, Фрезеровка, Прифуговка, Кромкооблицовка (если привязывается не к материалу кромки, а к материалу основы) иногда Раскрой (при допустимой точности расчета)

**3.** Настройка использования запятой при вводе координат: как разделитель координат, либо как десятичный разделитель. Актуально при копировании (например, из «размеров») и последующей вставке.

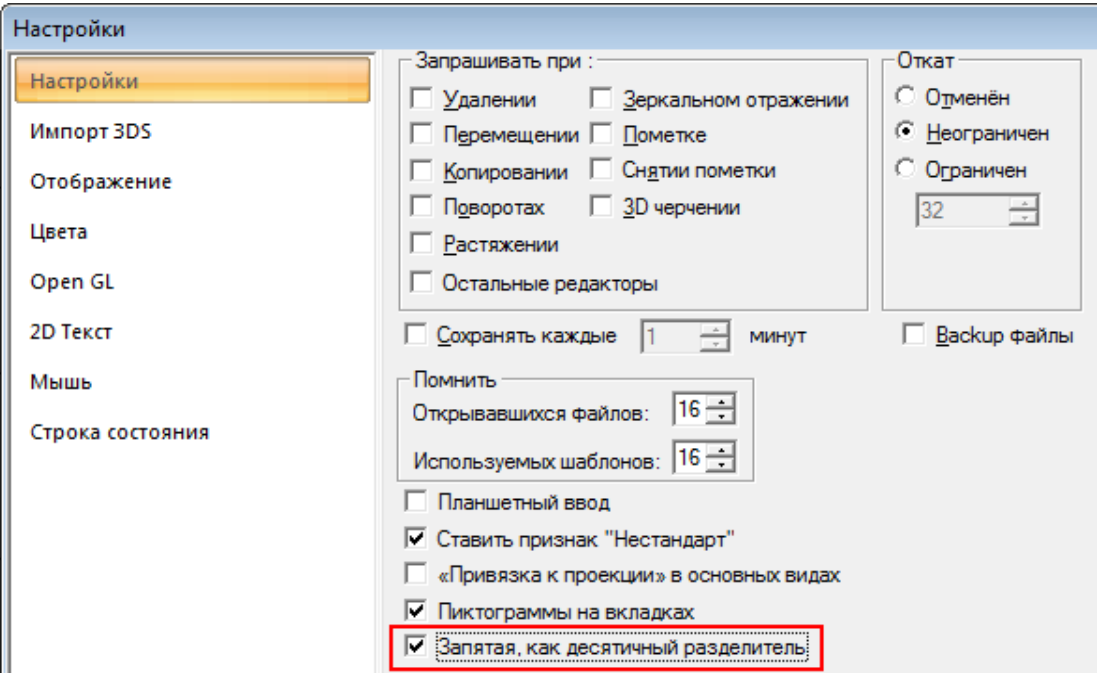

**4.** «Простая панель»: при изменении толщины материала на м*е*ньшую, если обработка торцев не вписывалась в новую толщину панели (например, для материала в 32мм было скругление в 20 мм, а панель стала 16 мм), появлялась ошибка – не давали редактировать кромки, даже сделать все торцы гладкими.

После исправления в подобной ситуации торцы предлагается делают гладкими.

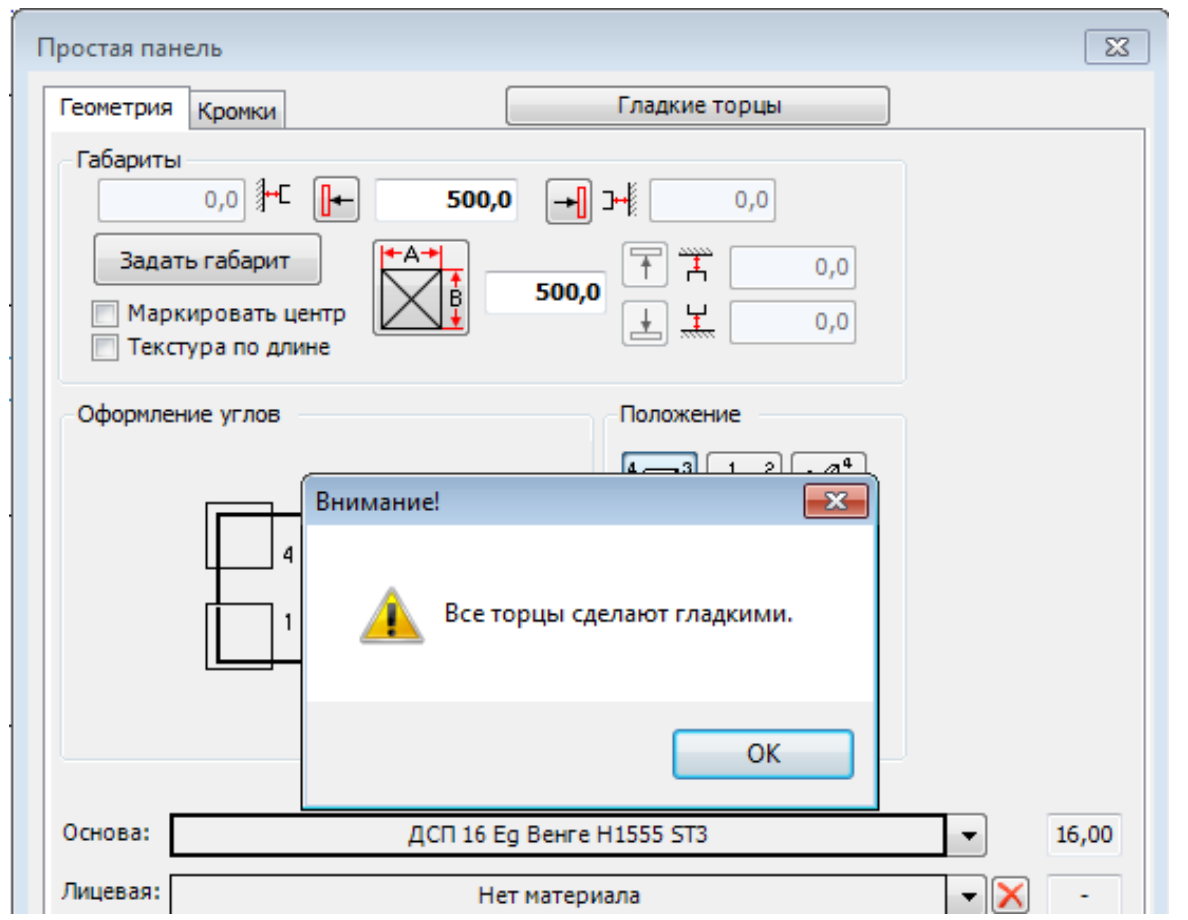

**5.** Инструмент «Растянуть текстуру» позволяет выбрать для операции несколько объектов сразу.

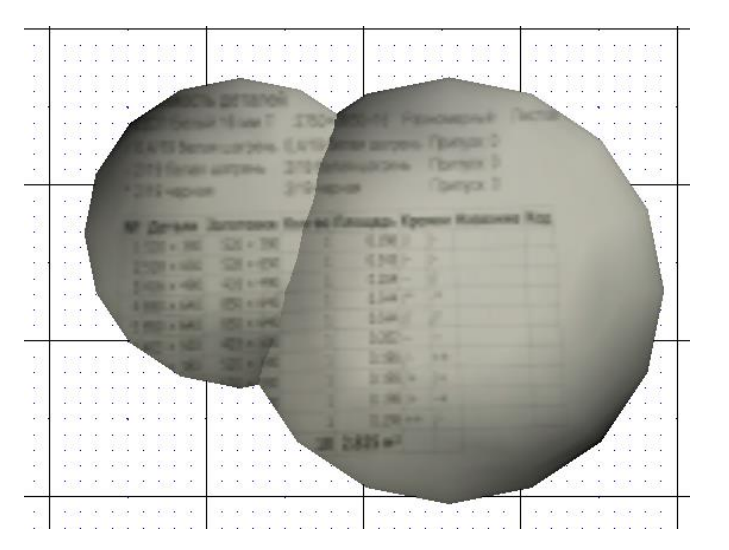

- **6.** Метод расстановки крепежа и комплектующих «Вставить по» запоминает изменения в рамках работы инструмента (без сохранения в шаблон). В предыдущих версиях при следующем запуске принималось значение последнего используемого шаблона. Несохраненные изменения сбрасывались.
- **7.** При обнаружении некорректных панелей их предлагают преобразовать.

Это позволяет дальнейшем откорректировать панель.

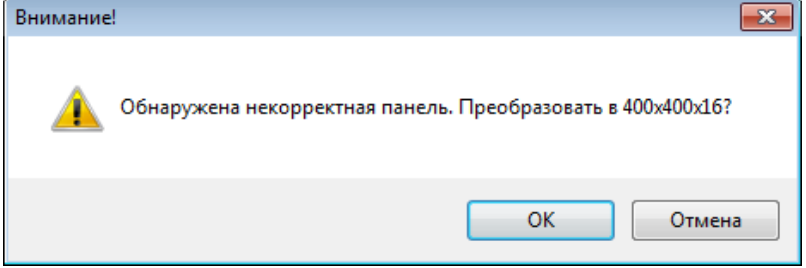

**8.** Инструмент «Чертежи панелей»:

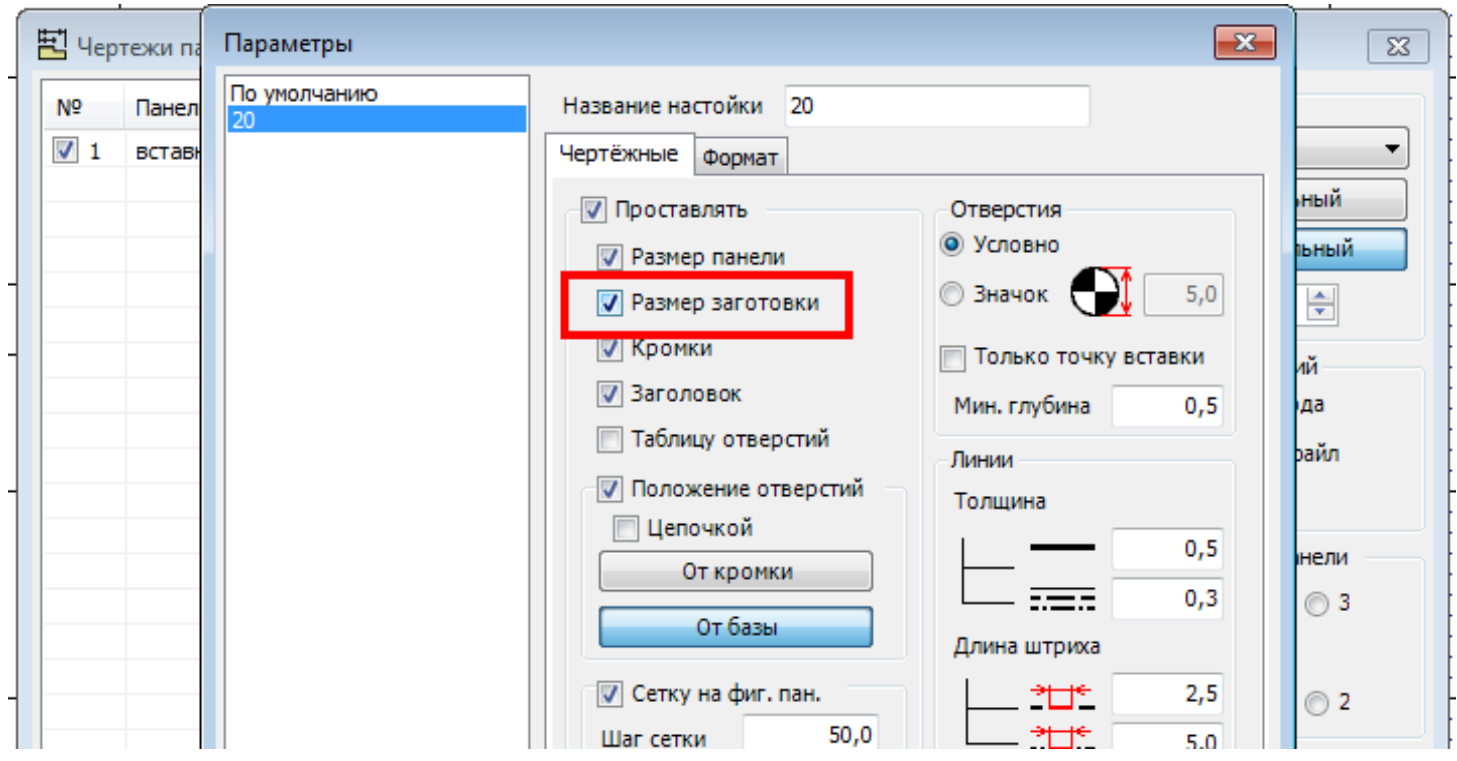

Добавлена возможность проставлять размер заготовки (панель БЕЗ кромки), в том случае, если не проставляется размер панели с кромкой. Ранее «Размер заготовки» проставлялся только вместе с размером панели

**9.** При вставке таблицы из «Отчёта» в рабочее окно проекта она автоматически размещается в разделе «Аннотации».

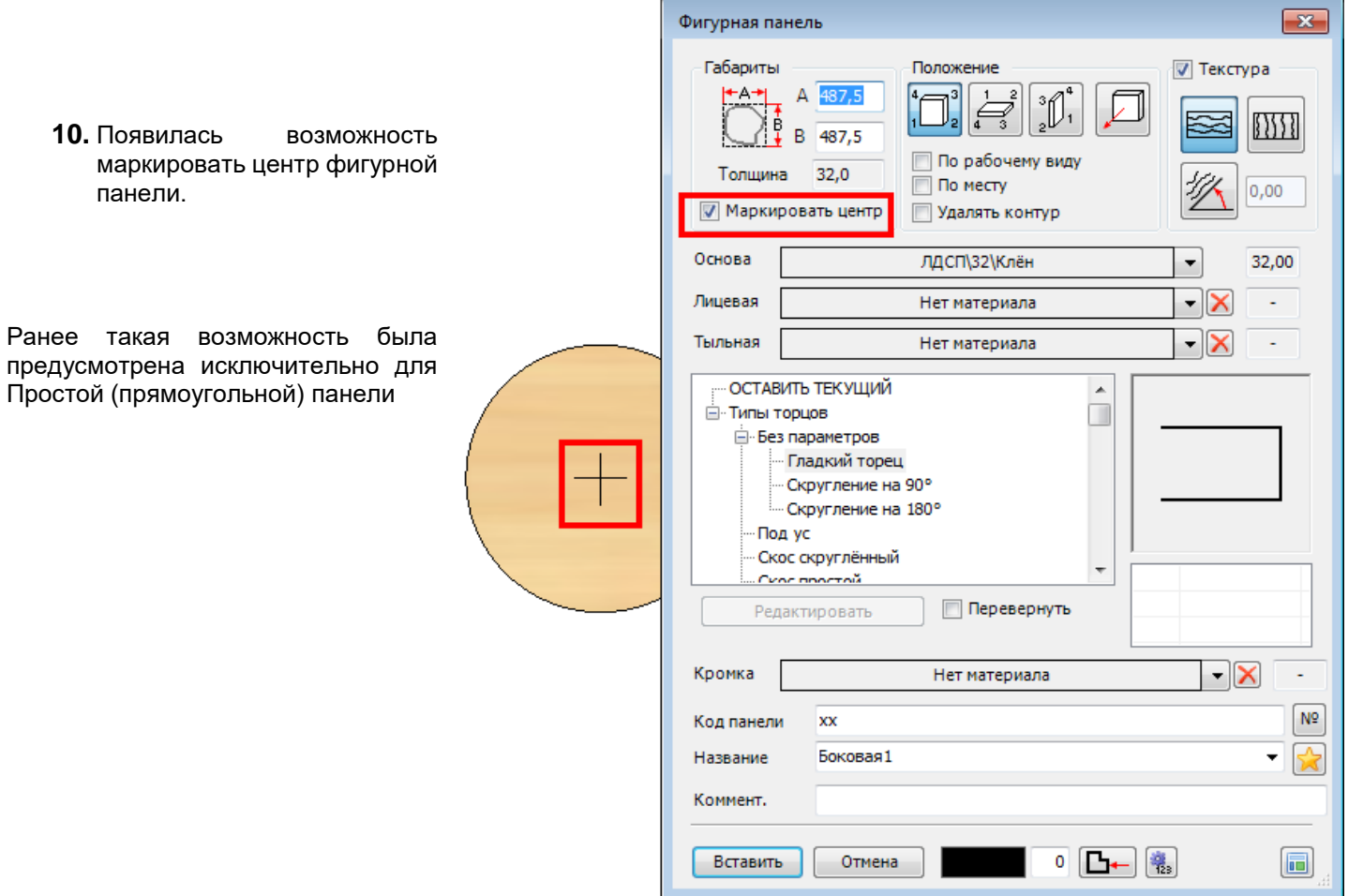

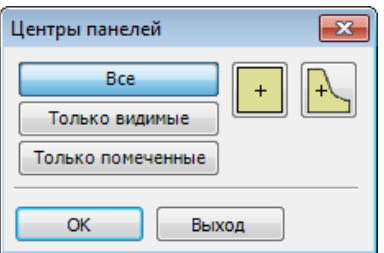

**11.** Инструмент «Центры панелей» дополнен фигурными панелями.

**ВНИМАНИЕ!** Модели, в которых маркирован центр фигурной панели, **bCAD версии 3.10 не понимает!** Для передачи в ранние версии bCAD снимите маркировку центра фигурных панелей.

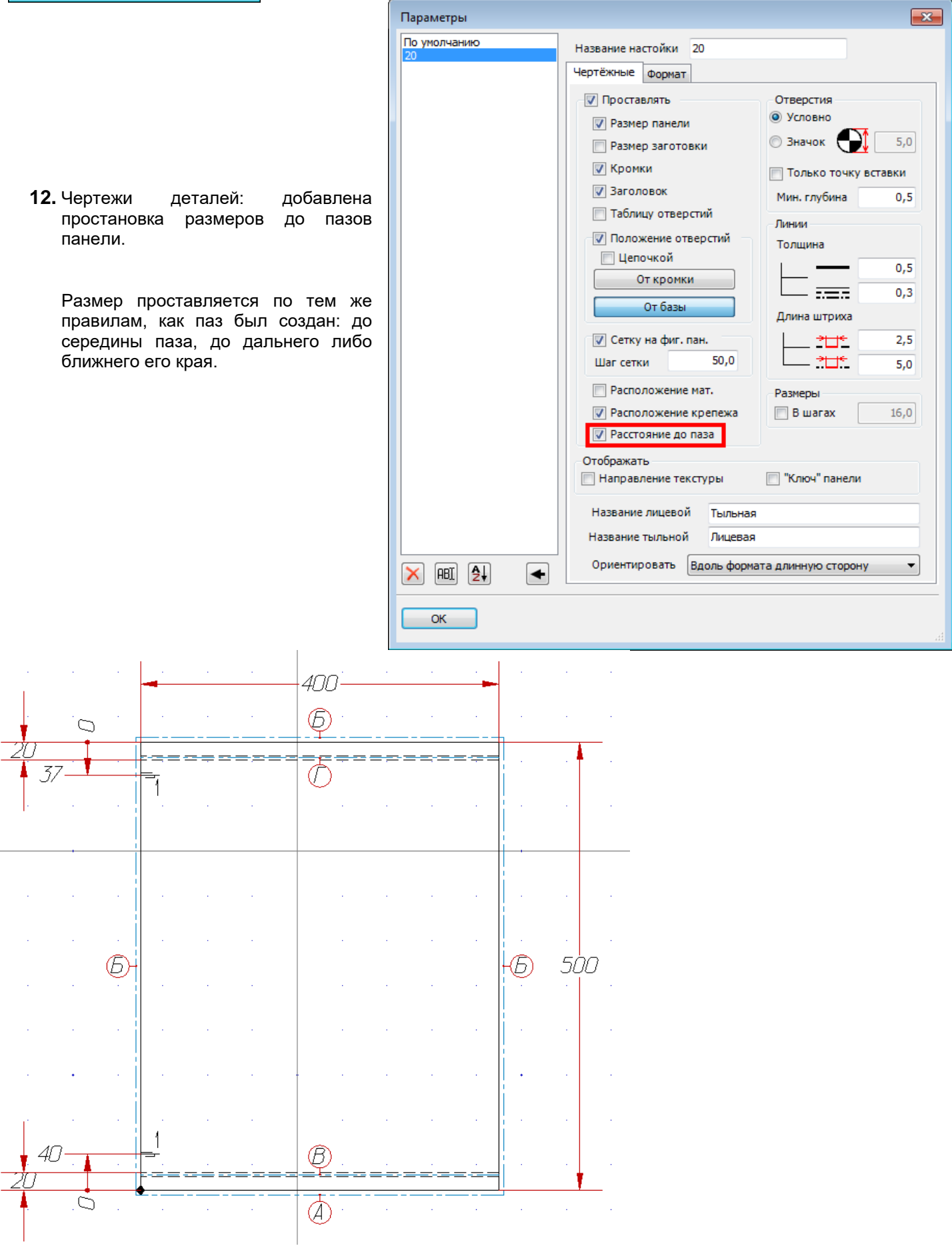

#### **13.** Доработана «Замена материала».

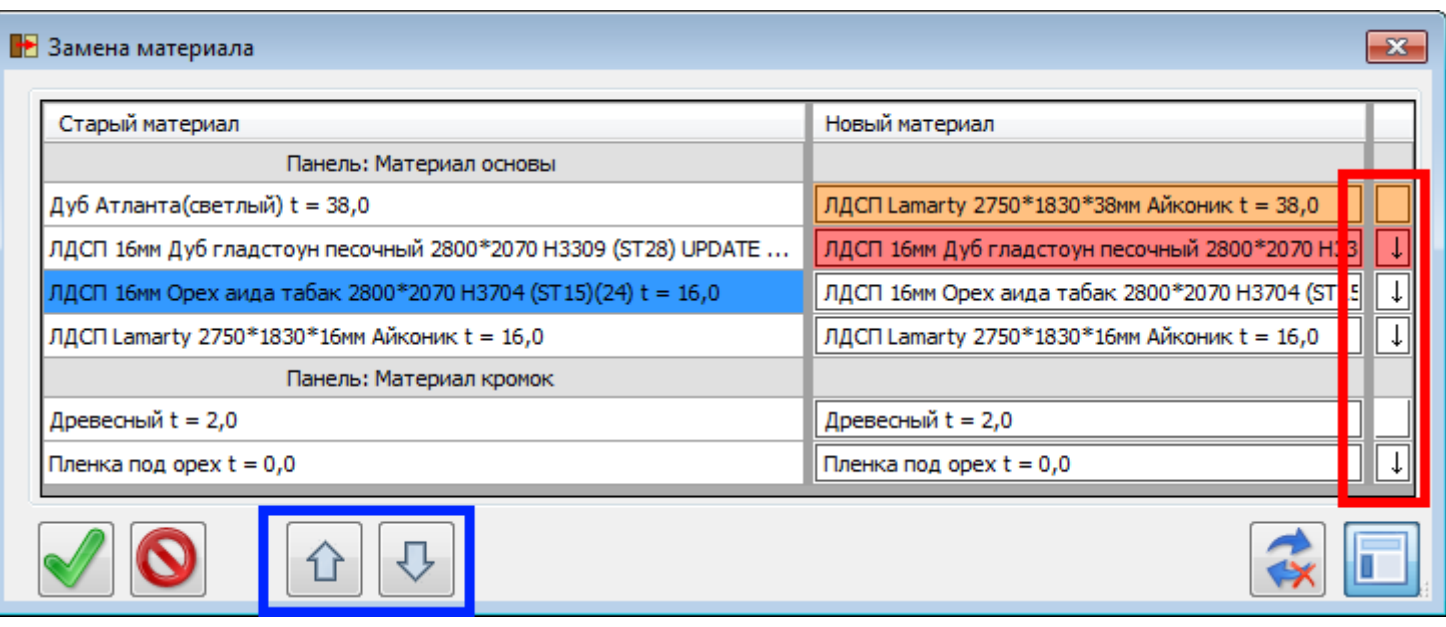

В каждом ряду в правой части добавлена кнопка (выделено красной рамкой). Если на этой кнопке есть символ «↓», то нажатие на неё приведёт к копированию материала, выбранного строкой выше.

Для перемещения материала вверх или вниз по таблице его надо пометить (щёлкнуть мышкой по полю в ЛЕВОЙ колонке), а затем нажать соответствующую кнопку в нижней части диалога (выделены синей рамкой).

### **14.** Доработан «Отчёт».

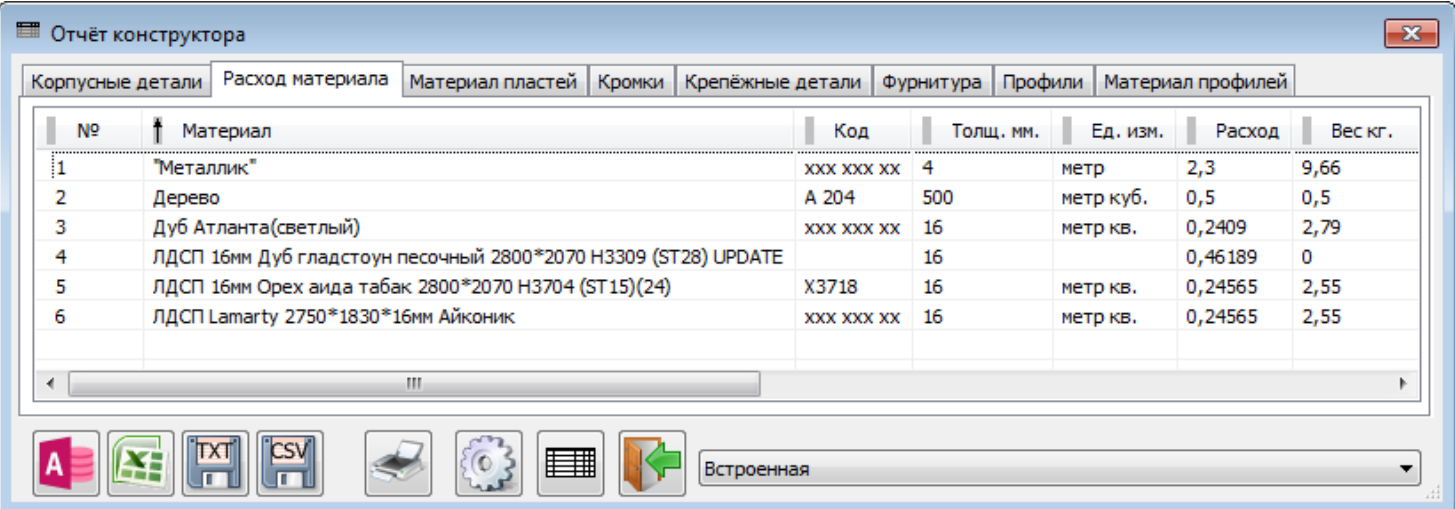

На закладке «Расход материала» добавилась колонка «Единицы измерения».

Расход материала, соответственно, выдаётся не только в квадратных метрах, а в тех единицах, которые установлены для материала – погонных метрах, кубометрах, штуках и т.д.

В соответствии с этим, добавлен пункт в «Настройках» Отчета:

Работа с ним ведётся так же, как и со всеми остальными пунктами. Напомним, что порядок отображения колонок Отчета, в том числе и колонки «Единицы измерения» («Ед. изм.») устанавливается в этих «Настройках» стрелочками в левом нижнем углу (под списком)

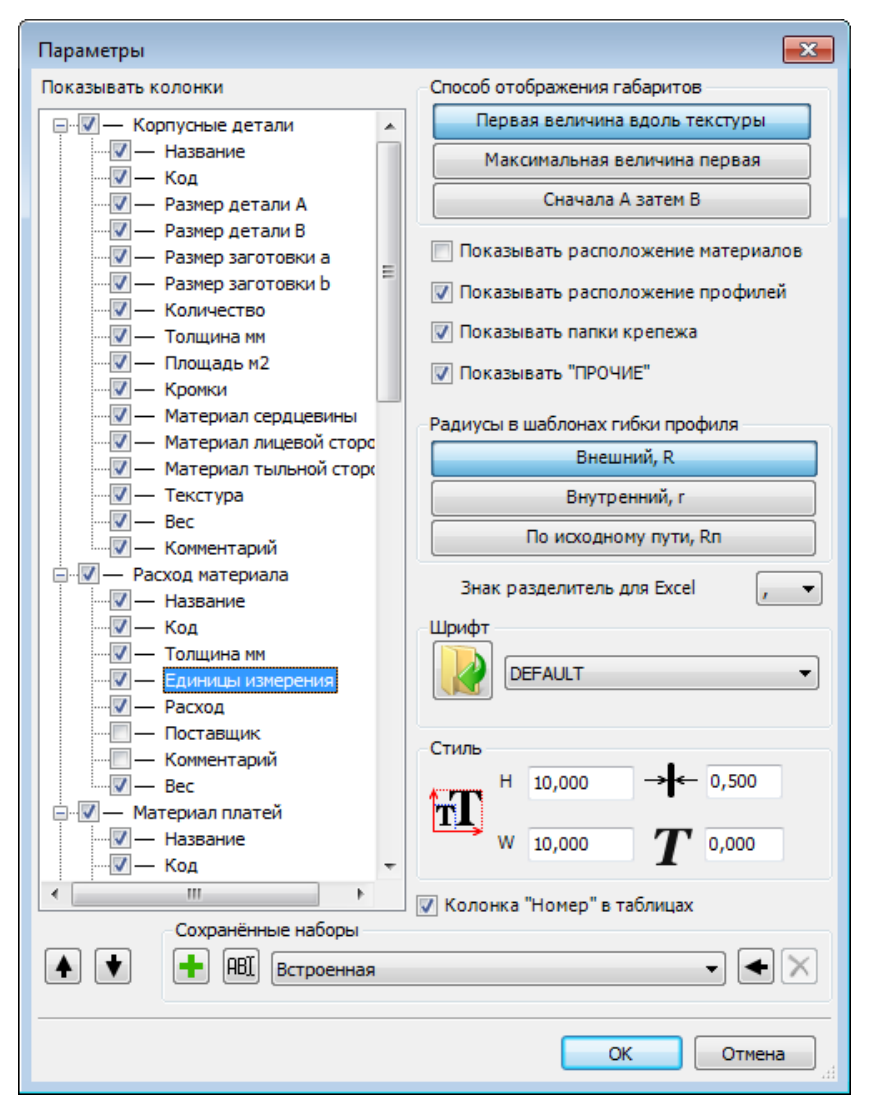

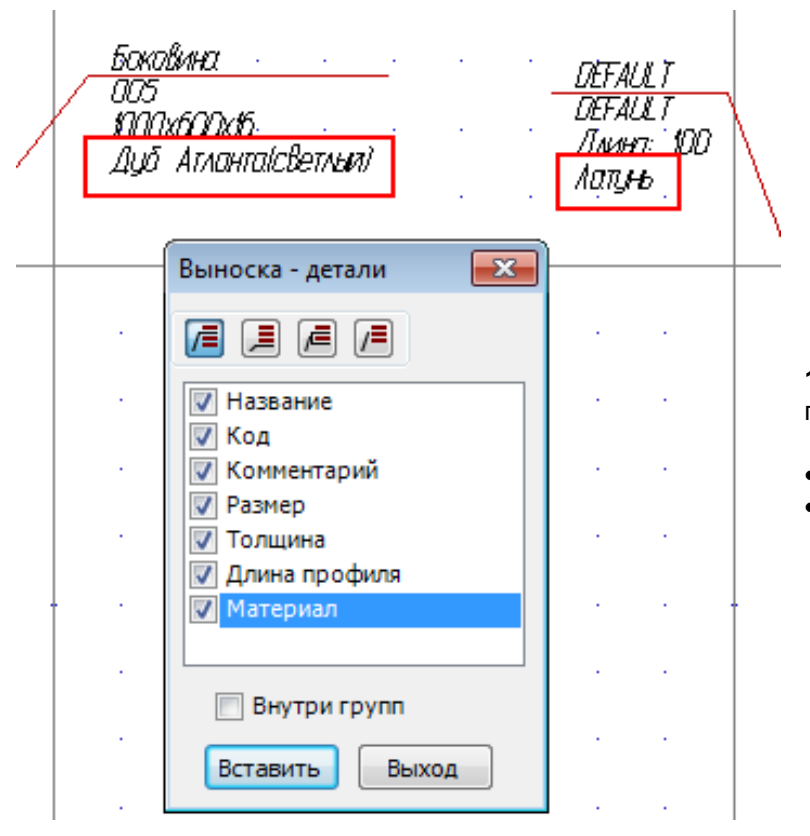

**15.** В инструменте «Выноска - Детали» добавлено поле «Материал».

- для панелей это материал основы
- для профилей это материал изготовления.
**16.** При указании границ в инструментах расстановки зачастую приходится включать режим «Без групп», (например, достали некий корпус, сохранённый как блок). Или – наоборот, если мы хотим, например, как нижнюю границу использовать вставленный ящик, выключать режим «Без групп».

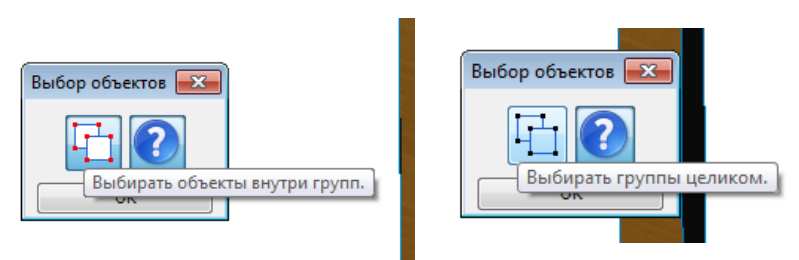

**尾丽周回** 普吸 B C

Для более удобного использования сделана настройка:

Диалог может быть скрыт (кнопка с вопросительным знаком), вызвать его в нужный момент можно по F10.

**17.** Исправлена ошибка запоминания при изменении толщины панели внутри инструмента «Вкладная панель»

## **4.1.1472:**

**1.** «Чертежи деталей». При редактировании панели сохраняется состояние «галочек» выбора панелей.

### **2.** «Прайс лист»

Добавлена возможность при выгрузке в Excel экспортировать не весь список, а лишь помеченные строки.

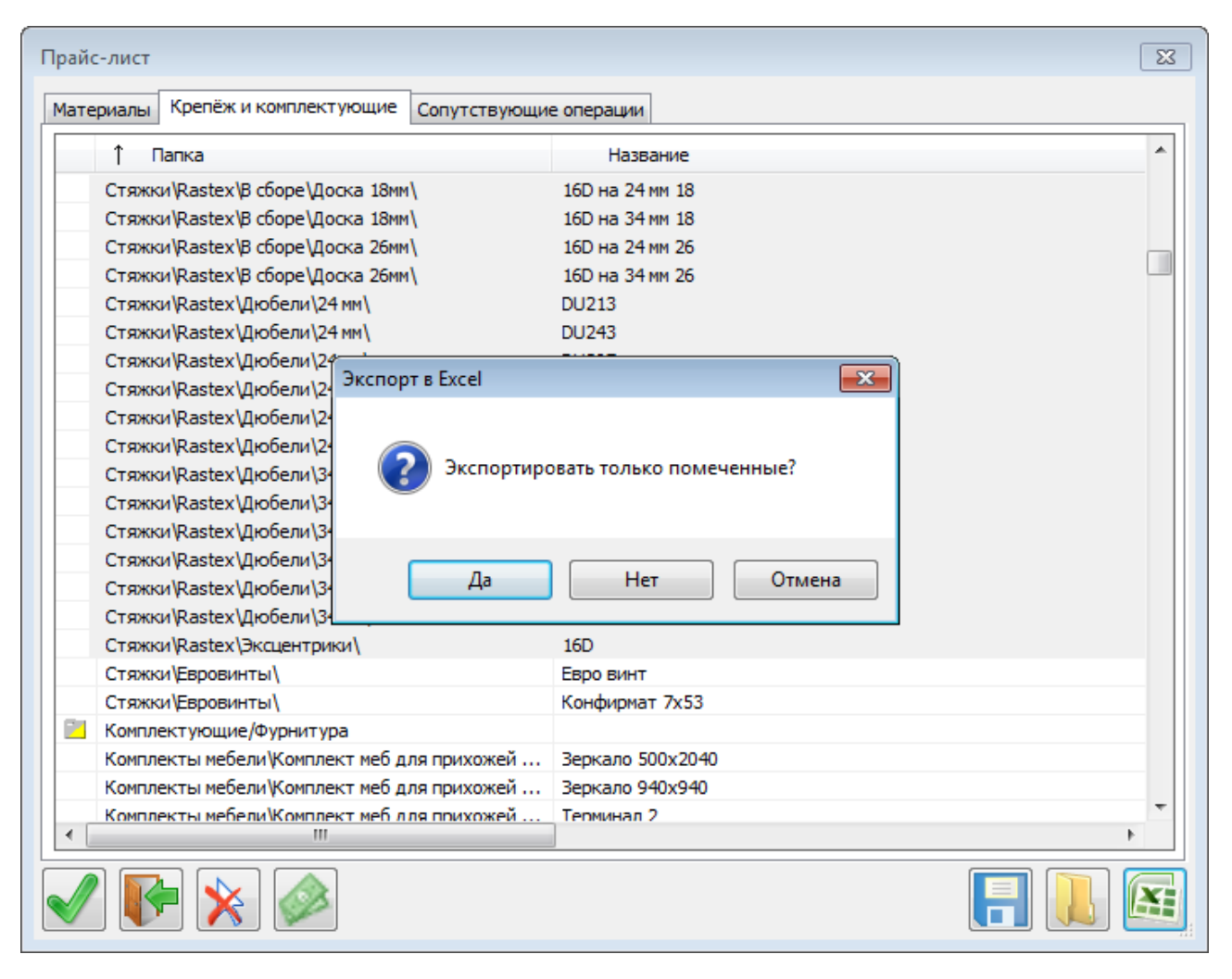

- «**Да**» экспортировать только помеченные позиции
- «**Нет**» экспортировать весь список
- Расстановка крепежа и комплектующих  $\overline{\mathbf{x}}$ По торцу По пласти 37,0 Шт.  $\overline{2}$ От концов Ю۱  $16,0$ От центра جما От начала Illar  $1.0$ кратен ò 37,0 Ставить По габариту По центру  $0,0$ От лицевой От тыльной  $0.0$ 医数  $|0,0|$ **И Повторить на противоположной стороне** Шкант □ Собрать в группу ОК Выход
- **4.** «Отчёт» групповая расстановка крепежа.

Добавлена возможность ОДНОВРЕМЕННОЙ установки выбранного крепежа по тому же правилу на противоположном торце (или обработку угла – скос или скругление) простой

**3.** Расстановка крепежа.

панели

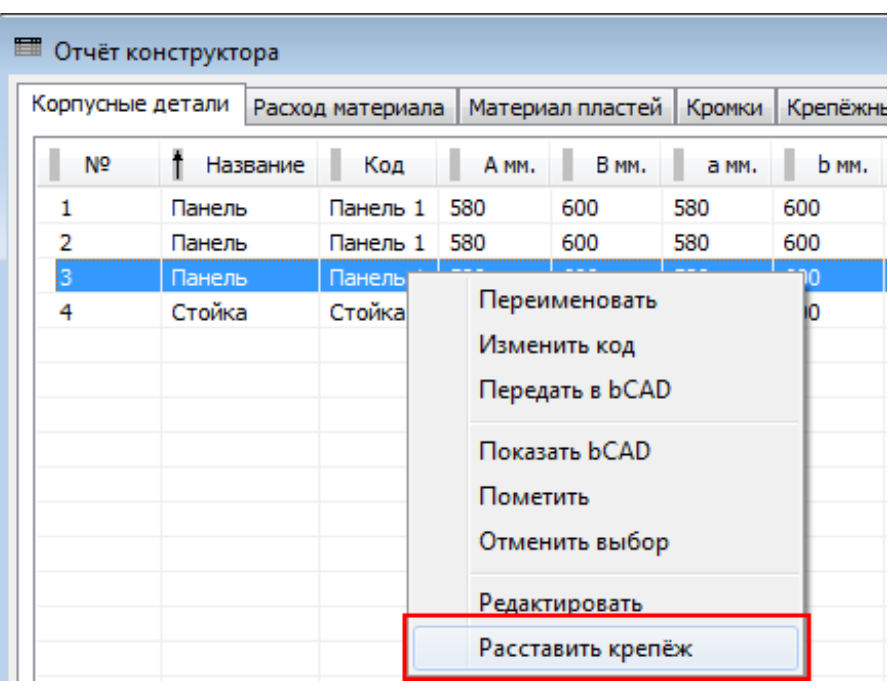

При нажатии ПРАВОЙ кнопкой мыши на выделенную строку отчета в появляющемся меню добавлен пункт: «**Расставить крепёж**»

Данная возможность позволяет автоматически расставить крепеж сразу по всем одинаковым деталям (отраженным в одном позиции Отчета) по аналогии с ранее существовавшей возможностью «Редактировать»

При этом крепёж, поставленный на одну панель, автоматически дублируется на остальные.

- **5.** Доработан инструмент «Форматы»
- **6.** Существенно доработан процесс шифрования Банка данных
- **7.** Продолжен процесс замены надписей на кнопка диалогов инструментов на соответствующие пиктограммы
- **8.** Добавлено большое количество всплывающих подсказок на диалогах инструментов
- **9.** Исправлено большое количество ошибок и нестабильностей в критических условиях

# **4.1.1473:**

**1.** «Чертежи деталей» - фильтры

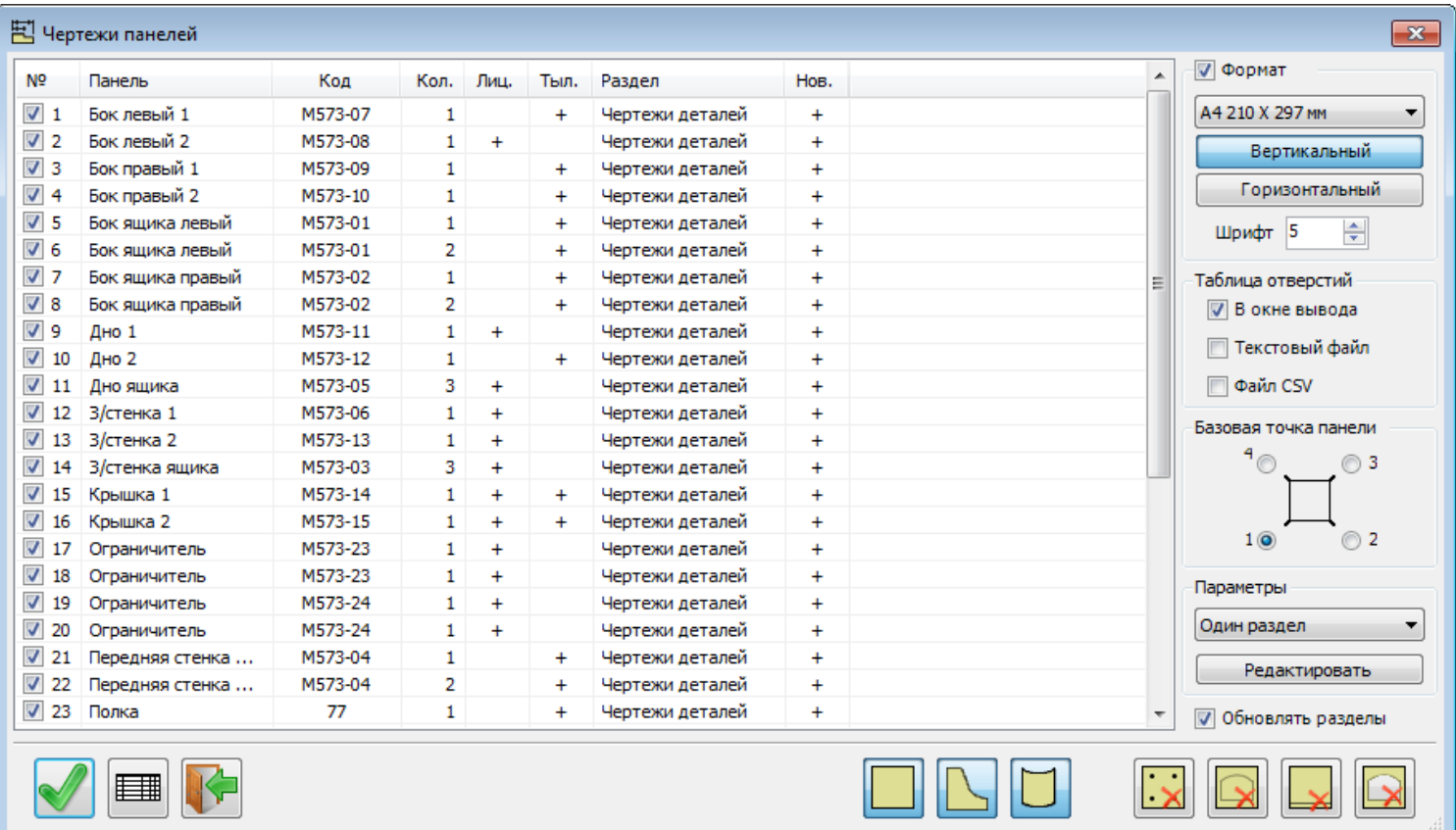

Первая группа фильтров – выбор типа панелей для создания чертежей:

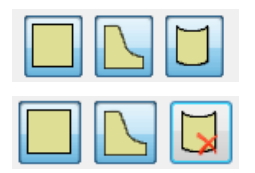

- включены все панели, простые, фигурные и гнутые.

- гнутые панели «вычеркнуты», они не отображаются в списке и чертежи на них делать не будут.

Вторая группа фильтров – выбор типа обработки для создания чертежей

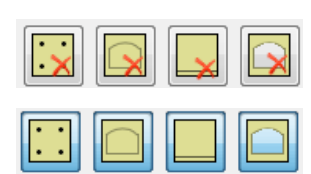

- все фильтры **выключены**. Отображаются все панели, кроме отфильтрованных по типу.

- **включены** все фильтры. Если в панели нет ни сверления, ни фрезеровки, ни пазов, ни вырезов – она не отображается в списке и чертежи на неё не делаются. **2.** «Чертежи деталей» - настройки.

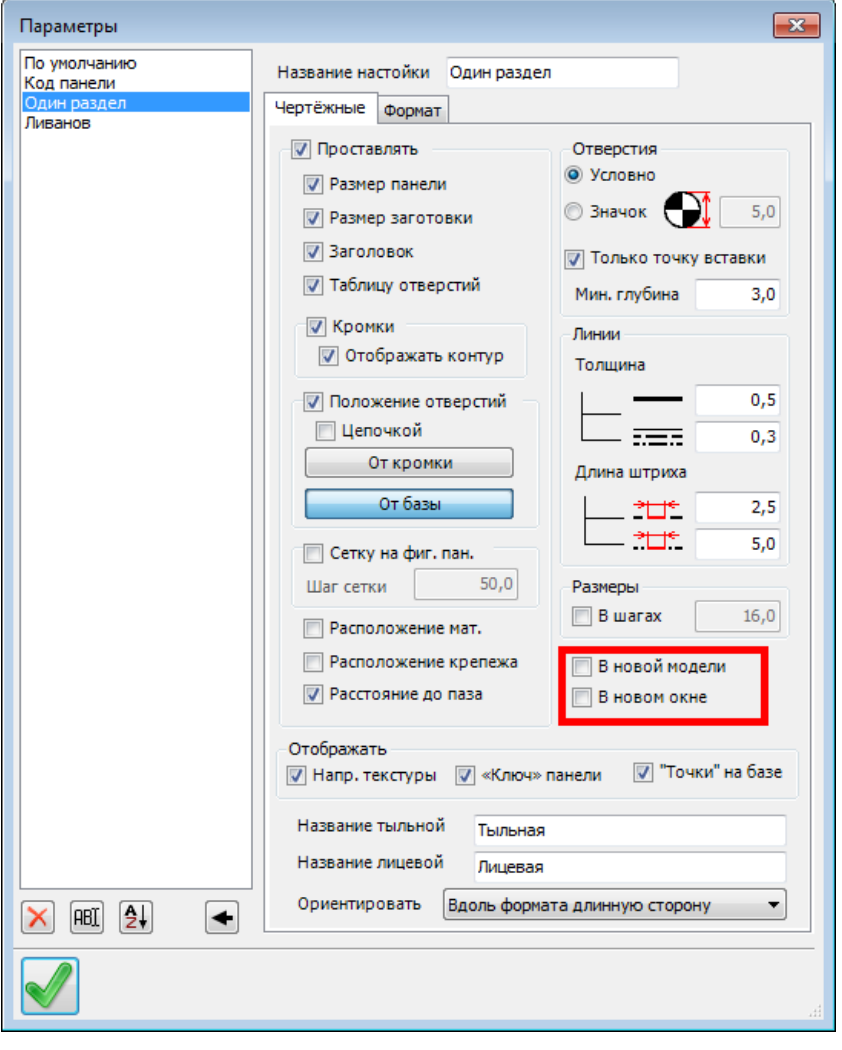

**3.** «Полки» - доработка инструмента расстановки.

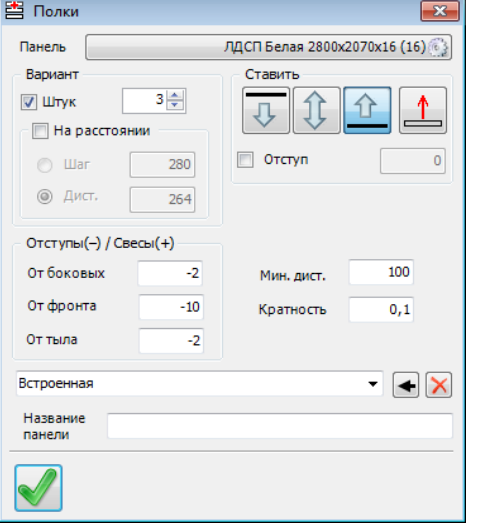

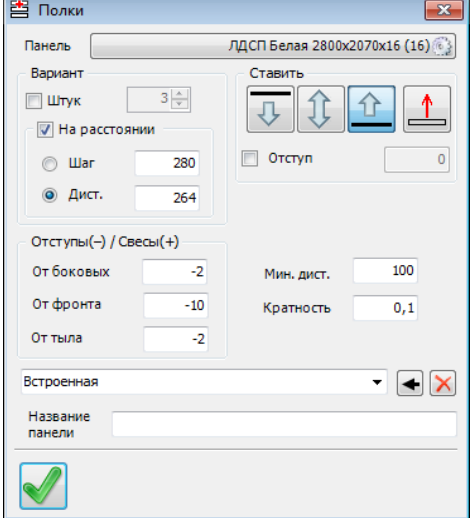

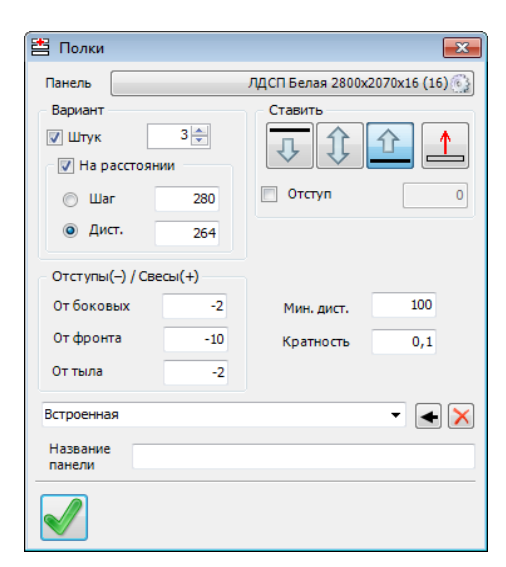

Будут вставлены 3 (сколько указано) полки на равном расстоянии.

Будут вставлены (сколько получится) полки на указанном расстоянии.

Будут вставлены 3 (сколько указано) полки на указанном расстоянии (если войдут…). Остальное место – не заполняется.

Добавлена возможность создавать чертежи панелей не только в этом же окне модели, но и в новом окне этой модели, либо вообще в новой модели.

**4.** «Полки» - доработка инструмента расстановки.

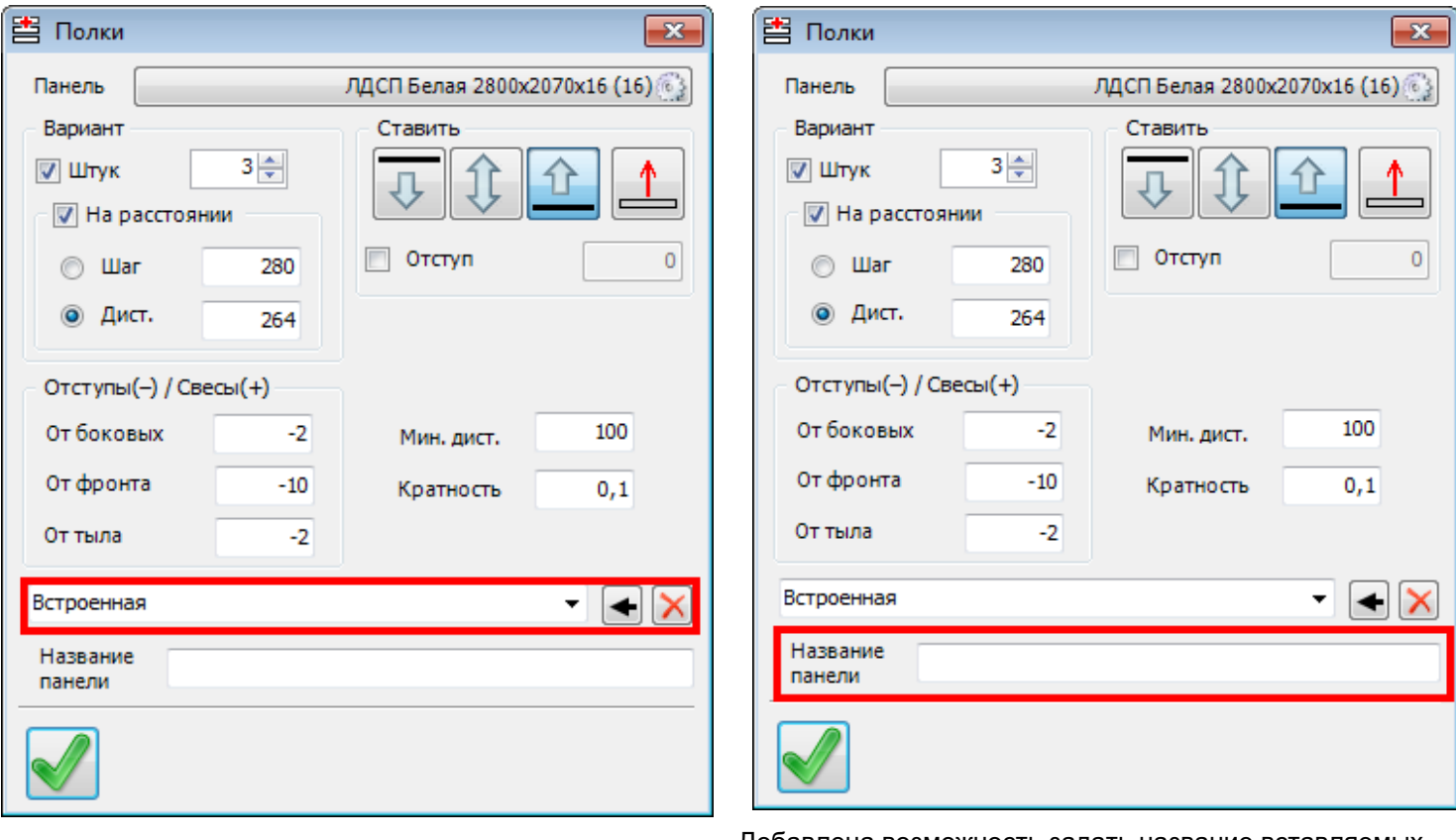

Добавлена возможность создавать (и запоминать) правила расстановки.

- Добавлена возможность задать название вставляемых панелей (полок).
- **5.** «Перегородки» доработка инструмента расстановки.

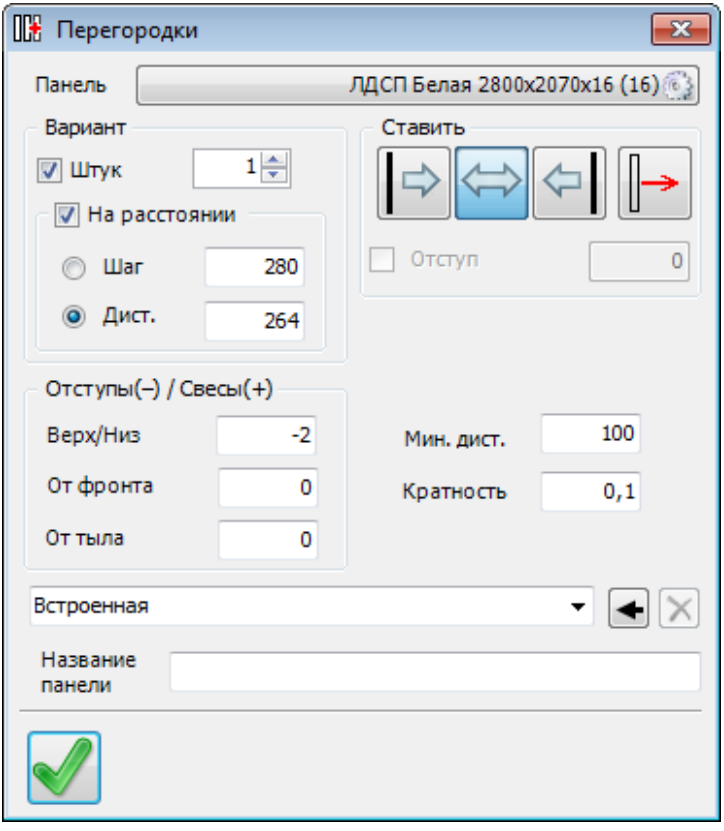

Доработки аналогичны доработкам инструмента «Полки»:

- расстановка
- правила расстановки
- названия

вставляемых панелей (перегородок).

**6.** Расстановка профиля: Штанга и Стойка.

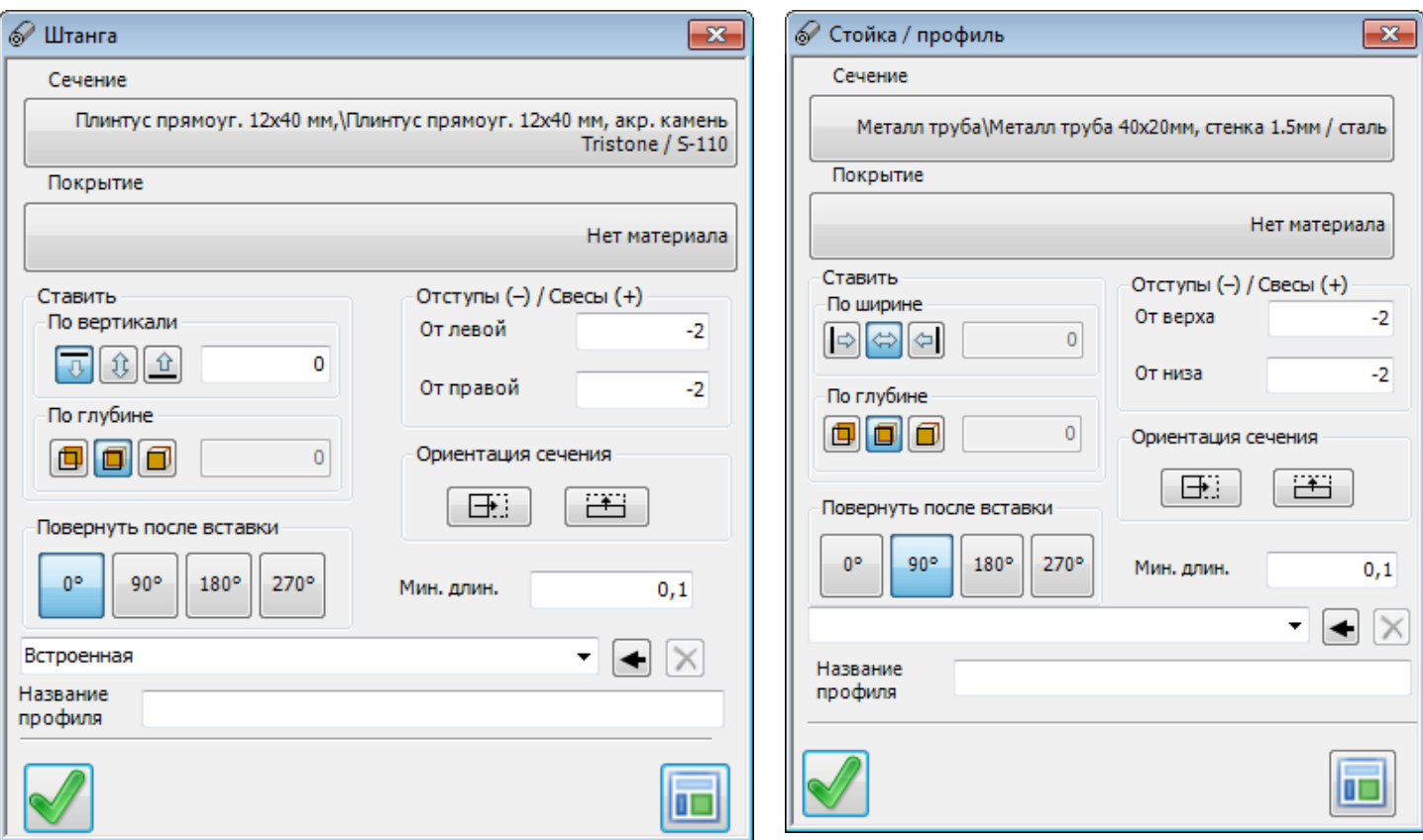

Добавлены правила расстановки и названия вставляемых профилей.

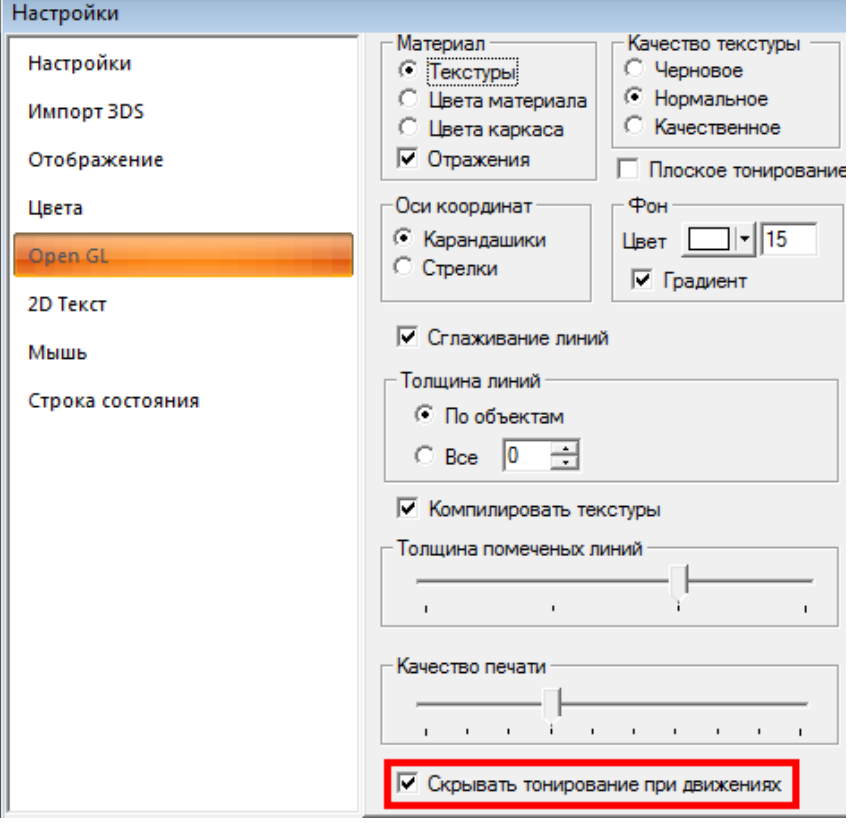

- **8.** Доработан инструмент «Удаление дубликатов».
- **9.** «Зациклены» инструменты «Копировать» и «Переместить». Т.е. после копирования или перемещения инструмент предлагает выбрать следующий объект.
- **10.** Исправлен ряд ошибок.

**7.** Тонированные виды.

масштабировании и т.д.).

намного быстрее.

На закладке «Open GL» добавлена возможность скрывать тонирование при изменениях (сдвиге, повороте,

В результате изменения отображаются

# **4.1.1475:**

- **1.** Существенно увеличения скорость открытия Банк «Крепёж и комплектующие» и «Банка материалов»
- **2.** «Смена кода/имени» при следующем запуске запоминает последнюю открытую вкладку.
- **3.** Появилась возможность пометить в смете одновременно несколько строк. Как на закладке «Материалы и комплектующие», так на закладке «Работа».
- **4.** Ликвидированы ложные срабатывания в инструменте «Удаление дубликатов»

## **4.1.1476:**

**1. «Прайс-лист»** - добавлено несколько инструментов, работающих с помеченными объектами.

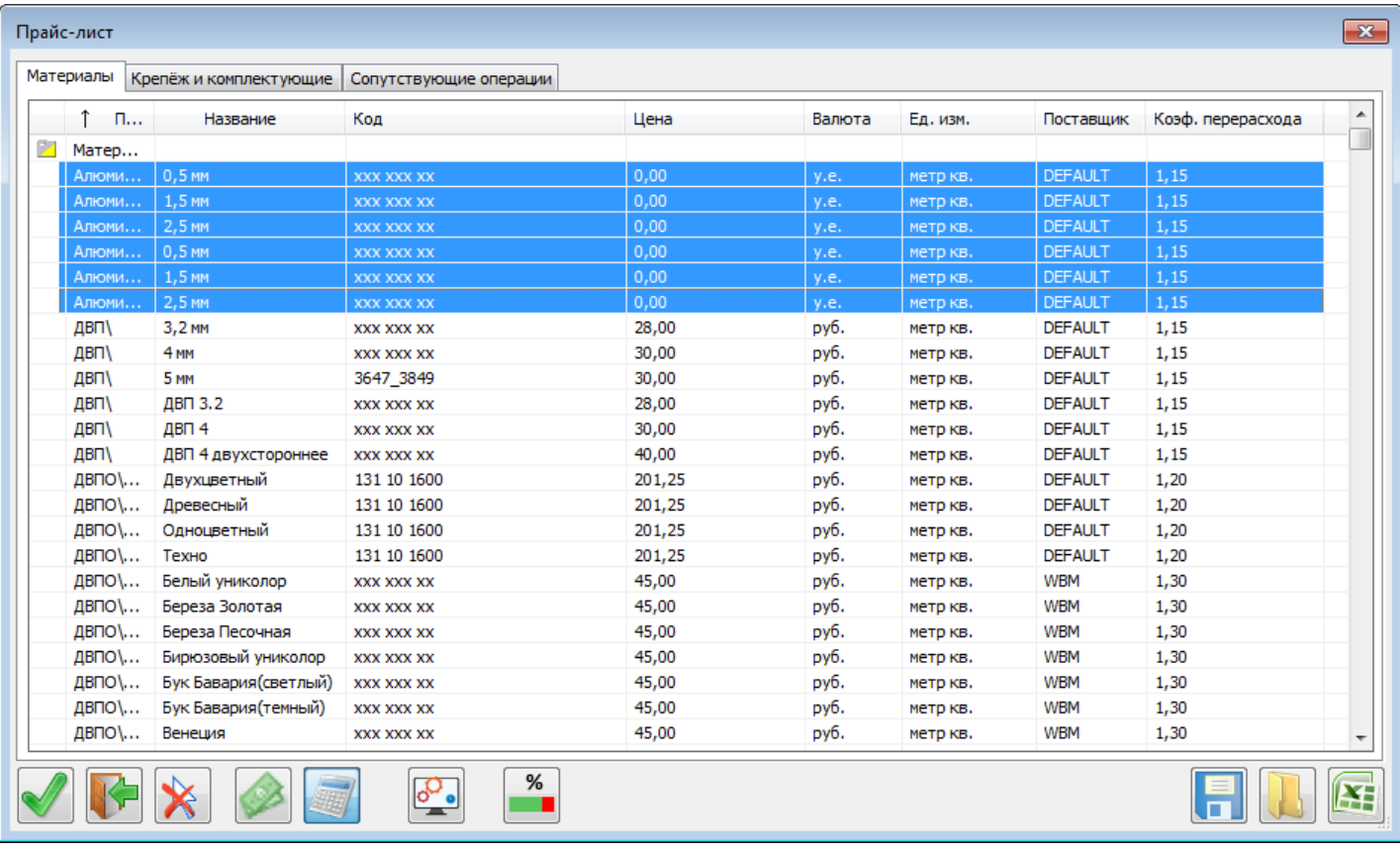

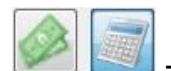

- при замене валюты помеченным элементам можно отключить автоматический пересчёт стоимости элемента.

У кнопки два состояния:

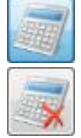

- включено

- выключено.

«Выключенный пересчёт» не меняет цену элемента – только выбранную валюту.

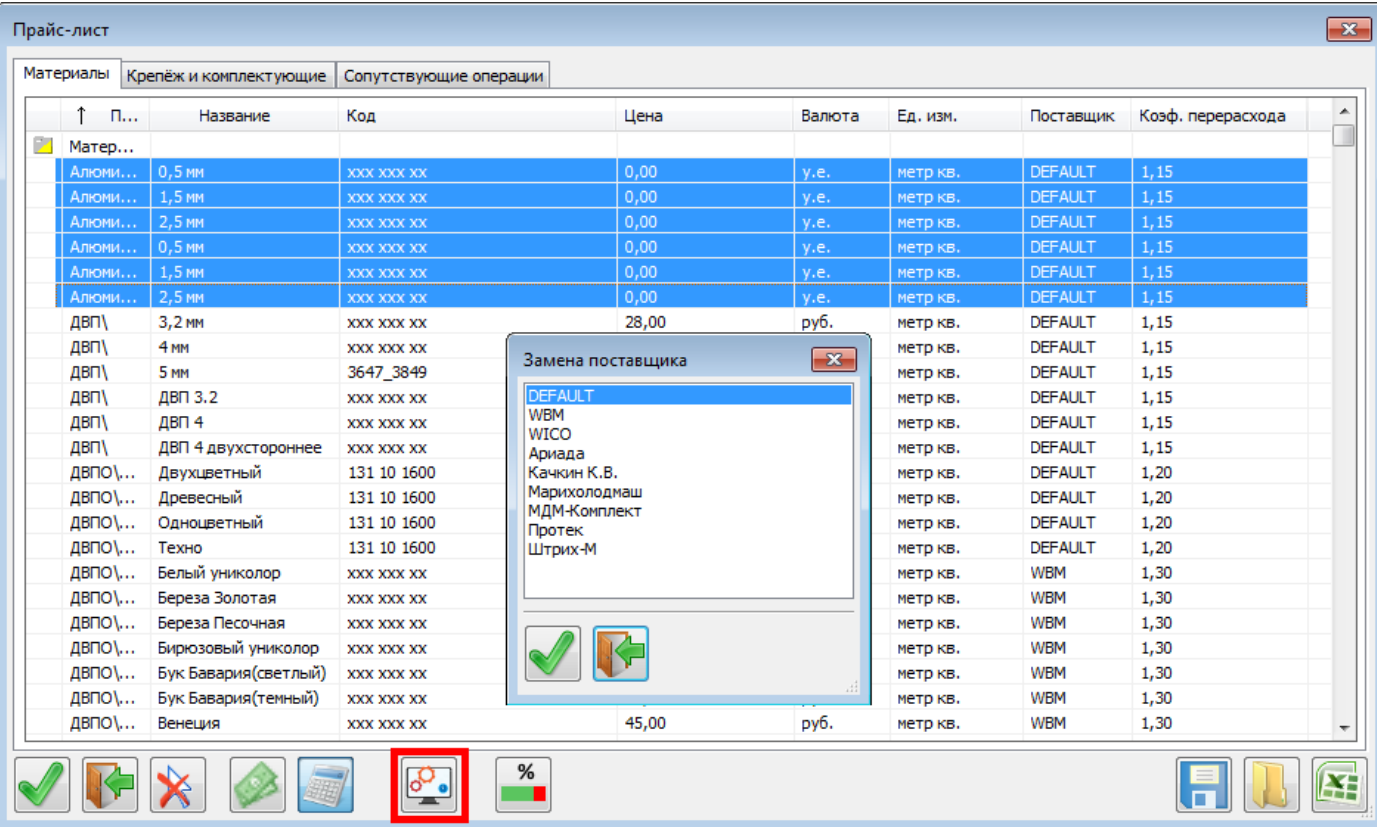

 $\overline{\mathbf{e}}$ 

 $^{\textsf{J}}$  - замена поставщика всем помеченным элементам на указанного из списка поставщиков.

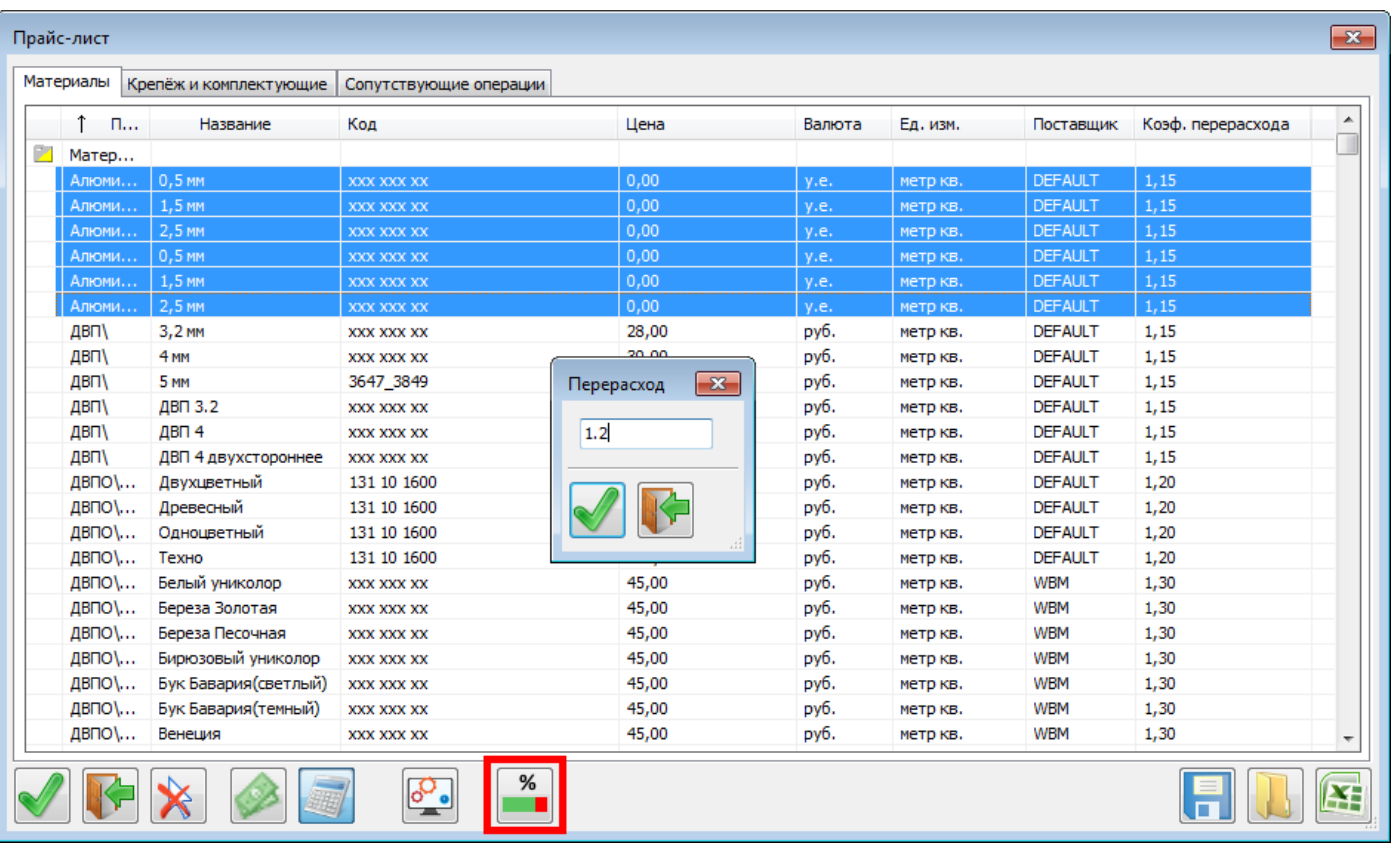

 $\frac{\%}{\sqrt{2}}$  $\mathbin{{}\mathbin{{}\mathbin{\mathsf F}}}$  - позволяет изменить коэффициент перерасхода у всех помеченных элементов.

## Прайс-лист

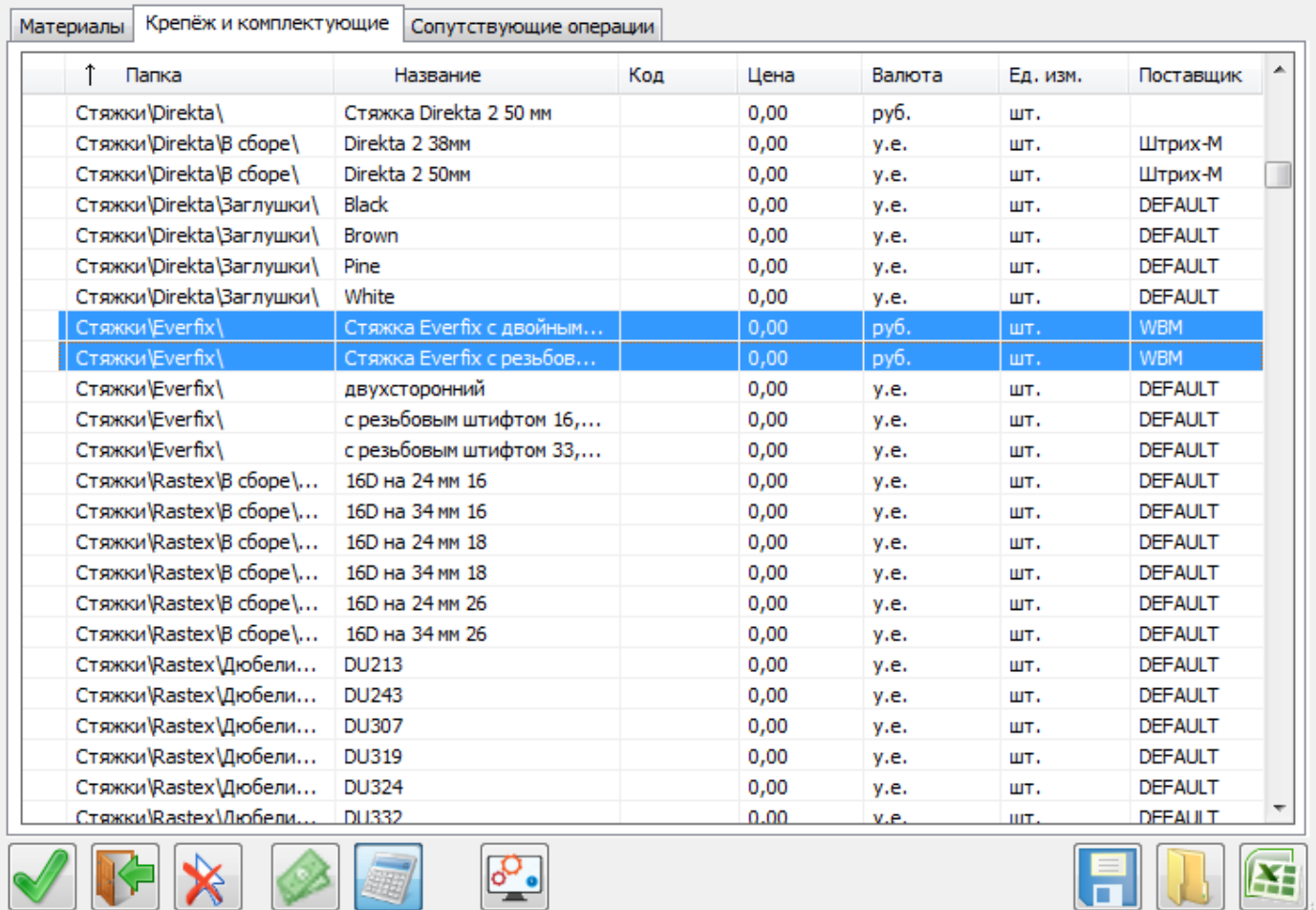

 $\mathbf{z}$ 

Аналогичные инструменты (за исключением коэффициента перерасхода) – на закладке «Крепёж и комплектующие».

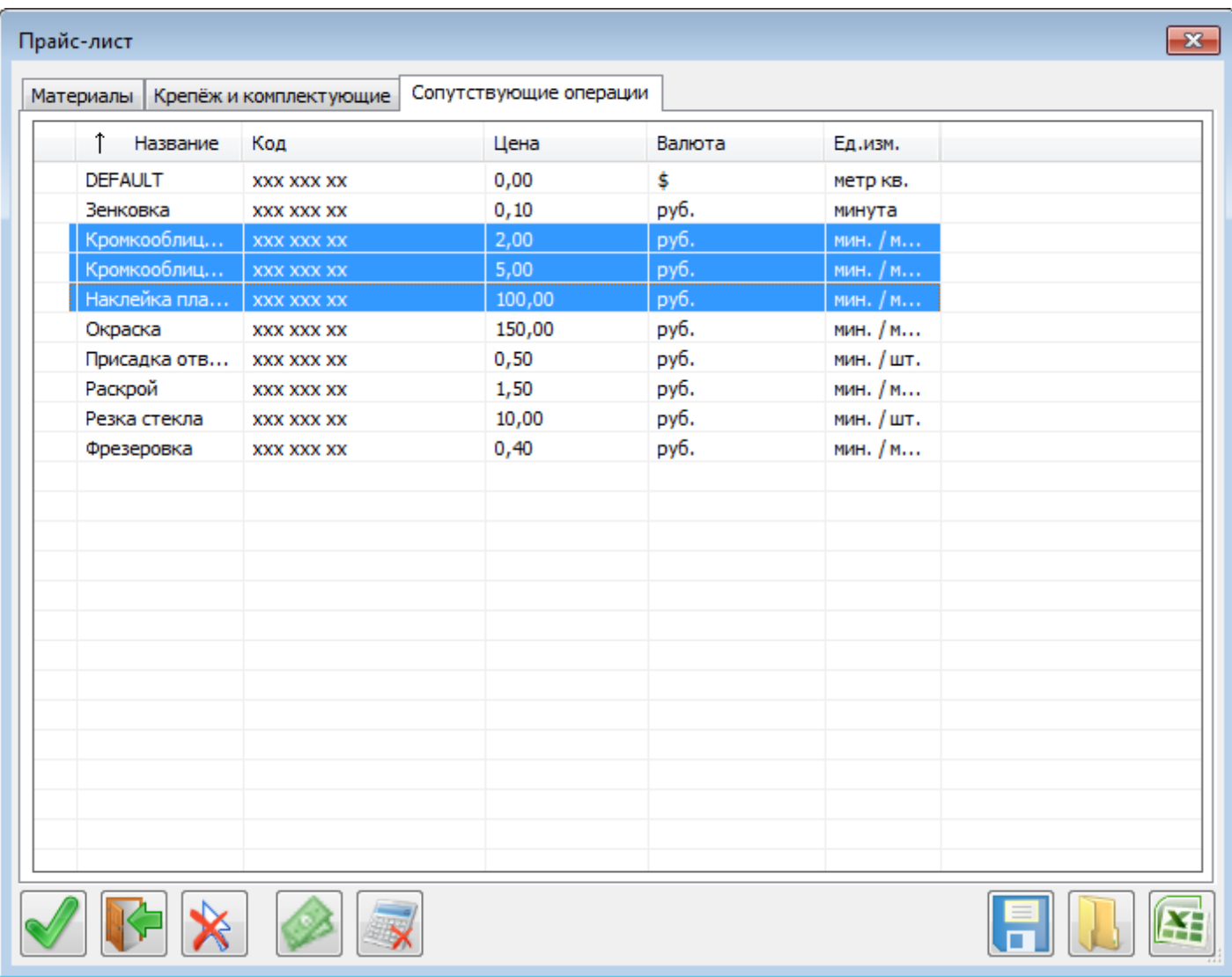

На закладке «Сопутствующие операции» - только пересчёт цены при смене валюты.

- **2. «Смета»** исправлена ошибка подсчёта вспомогательных материалов, у которых было установлено «шт./метр». После долгих дискуссий оставили дробное количество штук. Бывают же и делимые штуки – например, тюбик герметика.
- **3. Печать из «Отчёта», «Сметы» и т.д.**

Если на компьютере не установлена программа, умеющая печатать HTML из файла, то его открывают в назначенном браузере (печать – по **Ctrl+P**).

Наиболее актуально начиная с операционной системы **Windows 11**, не позволяющей установить в качестве браузера по умолчанию Internet Explorer (единственный из популярных браузеров, позволяющих печатать HTML автоматически). Таким образом, без этого нововведения пропадала возможность прямой печати «Отчета» и «Сметы».

- **4.** Исправлена проблема запоминания настроек и последних открываемых файлов в версиях «bCAD Мебель» и «bCAD Салон».
- **5.** Исправлена «плавающая» проблема исчезновение названия панели в инструменте «Простая панель», «Изменить деталь» и т.д. путем отключения подсказок в этом поле.

Отключить подсказки можно в общих настройках программы (меню bCAD – инструмент «Настройки):

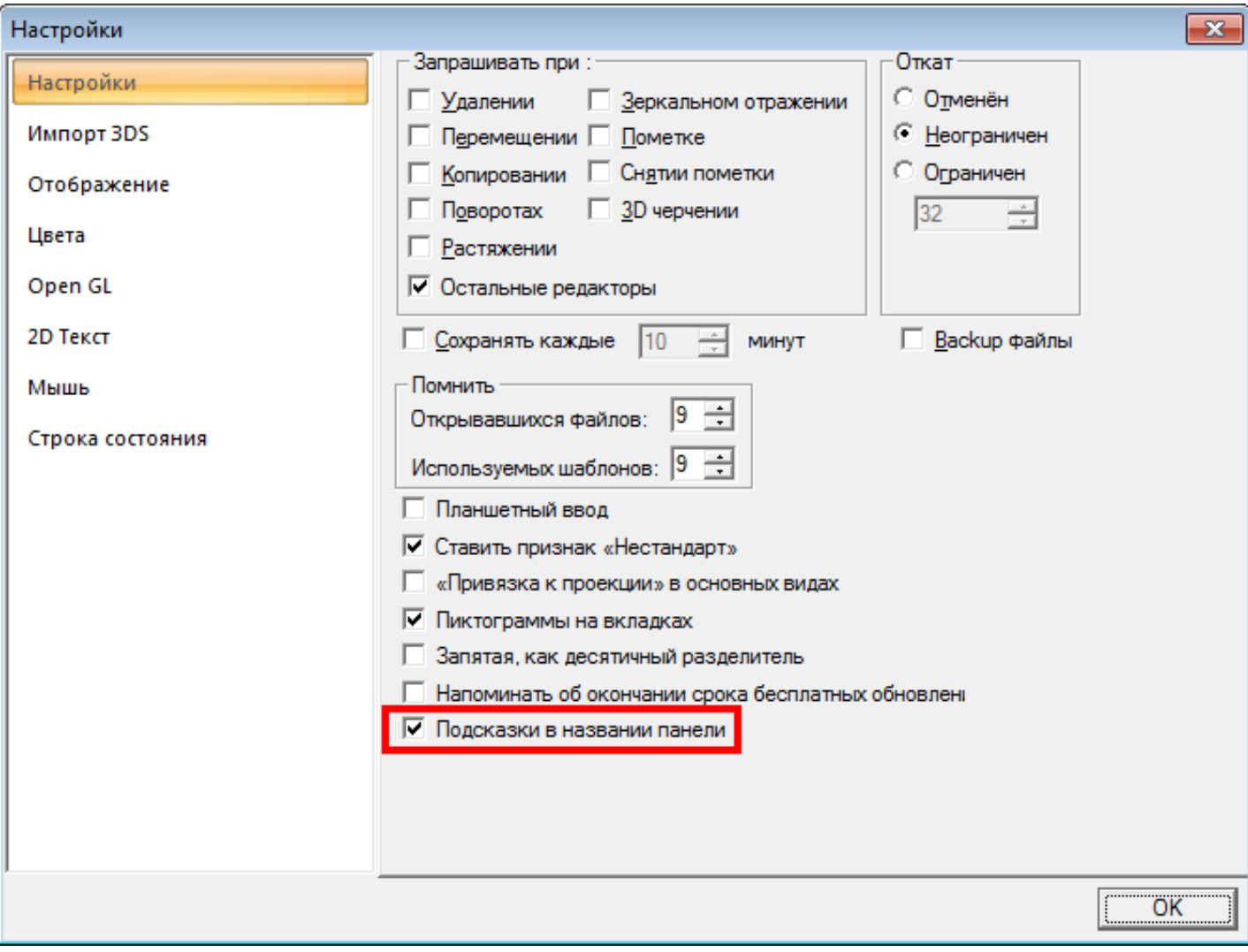

а также при непосредственной работе с панелями (кнопка «Звездочка»):

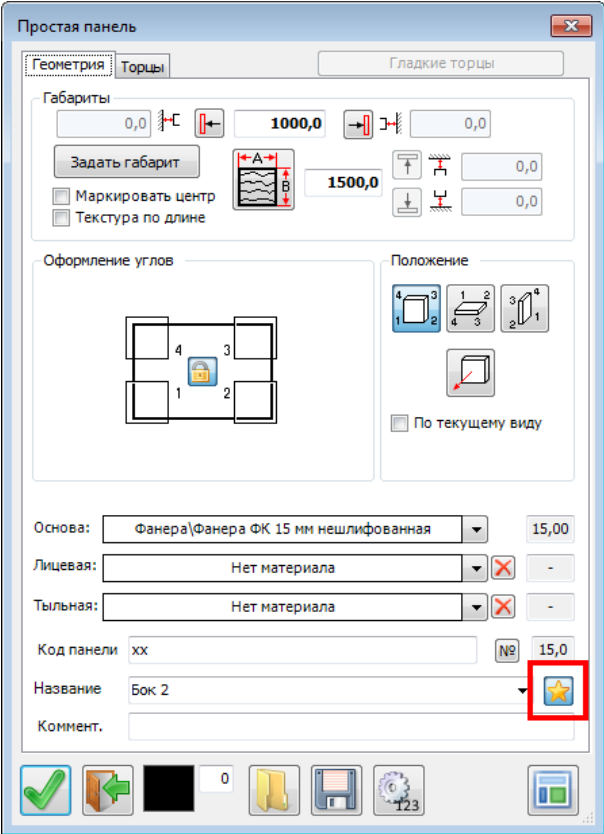

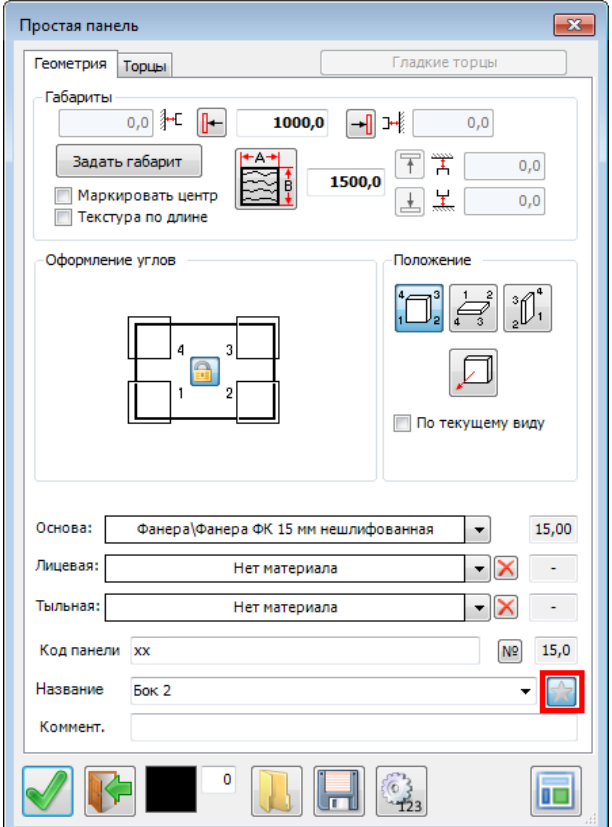

# **4.1.1477:**

**1.** В инструменте «Прайс-лист» добавлен поиск.

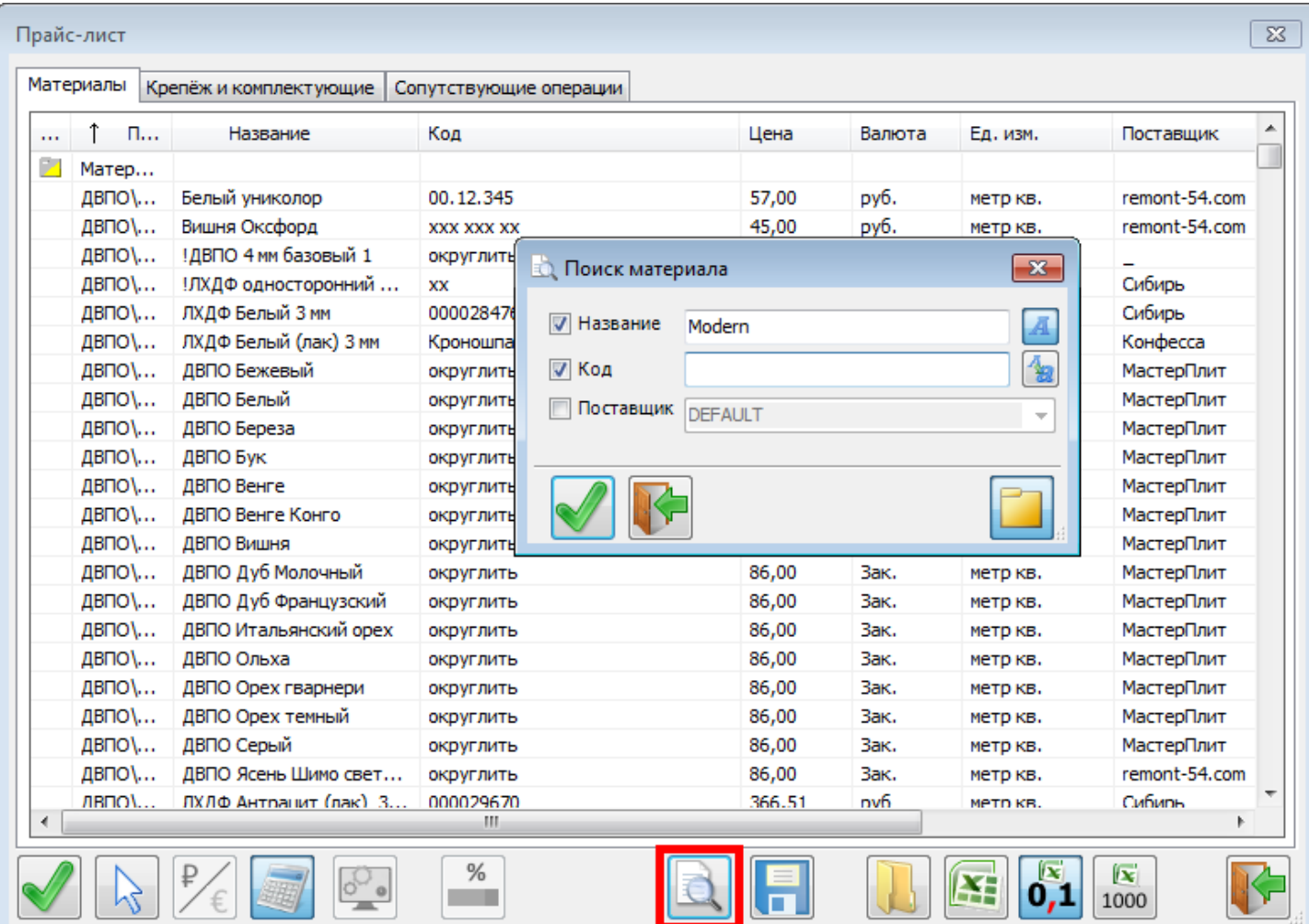

**2.** «Смена кода/имени» - изменена логика работы на привычную по другим инструментам:

Если учитывают обработку, то одинаковые по названию, коду и т.д. панели, но имеющие разную присадку (крепеж расставлен по-разному) попадают в разные группы.

Если выставлен флаг «Разбирать сборки», то будут извлечены панели и профили из вставленных в модель сборок.

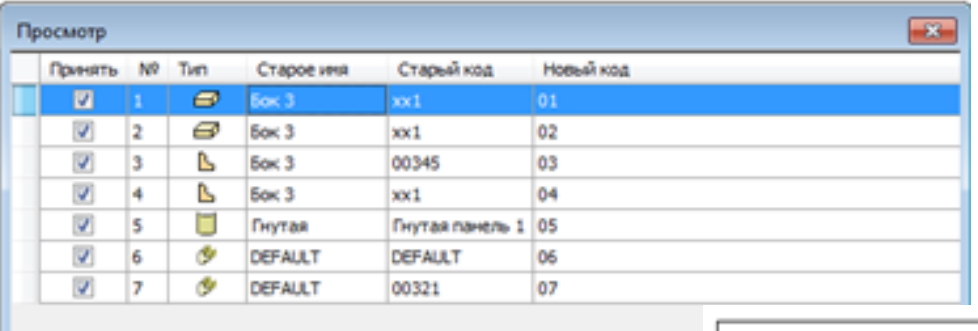

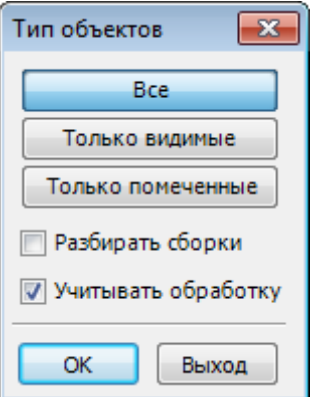

При просмотре выбранный в списке элемент подсвечивается

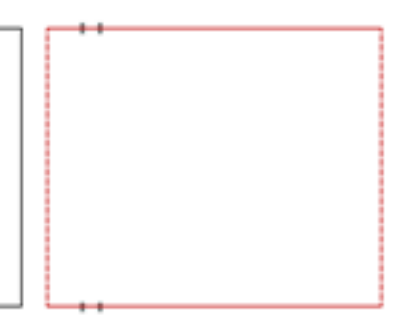

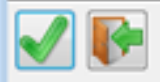

#### **3.** Доработана выгрузка в Excel.

Данное изменение касается инструментов «Прайс-лист», «Смета», «Отчёт» и т.д.

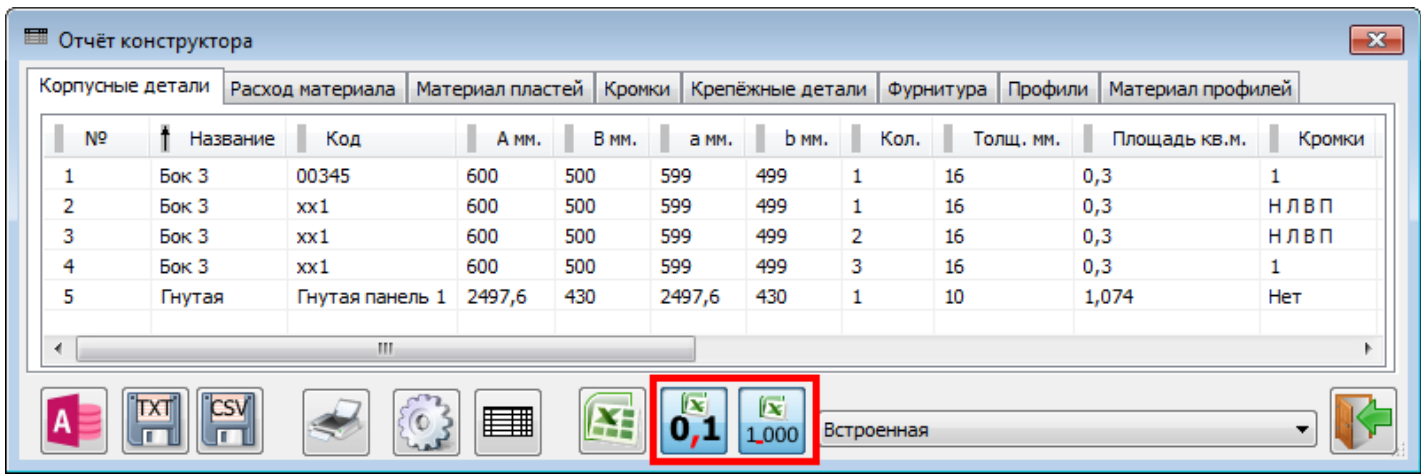

Везде добавлено 2 кнопки:

- 0.1 десятичный разделитель
	- $\begin{bmatrix} \boxed{12} \\ 1,000 \end{bmatrix}$  разделитель групп разрядов.

Настройка десятичного разделителя (точка или запятая) существовала и ранее, но внутри настроек соответствующего инструмента. Сейчас кнопка вынесена на первый план, т.к. часто у пользователей возникал соответствующий вопрос.

При включении разделителя групп разрядов данные в Excel выводятся в формате отделения тысяч пробелом.

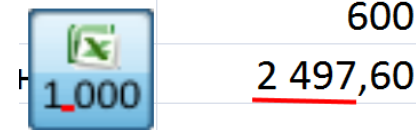

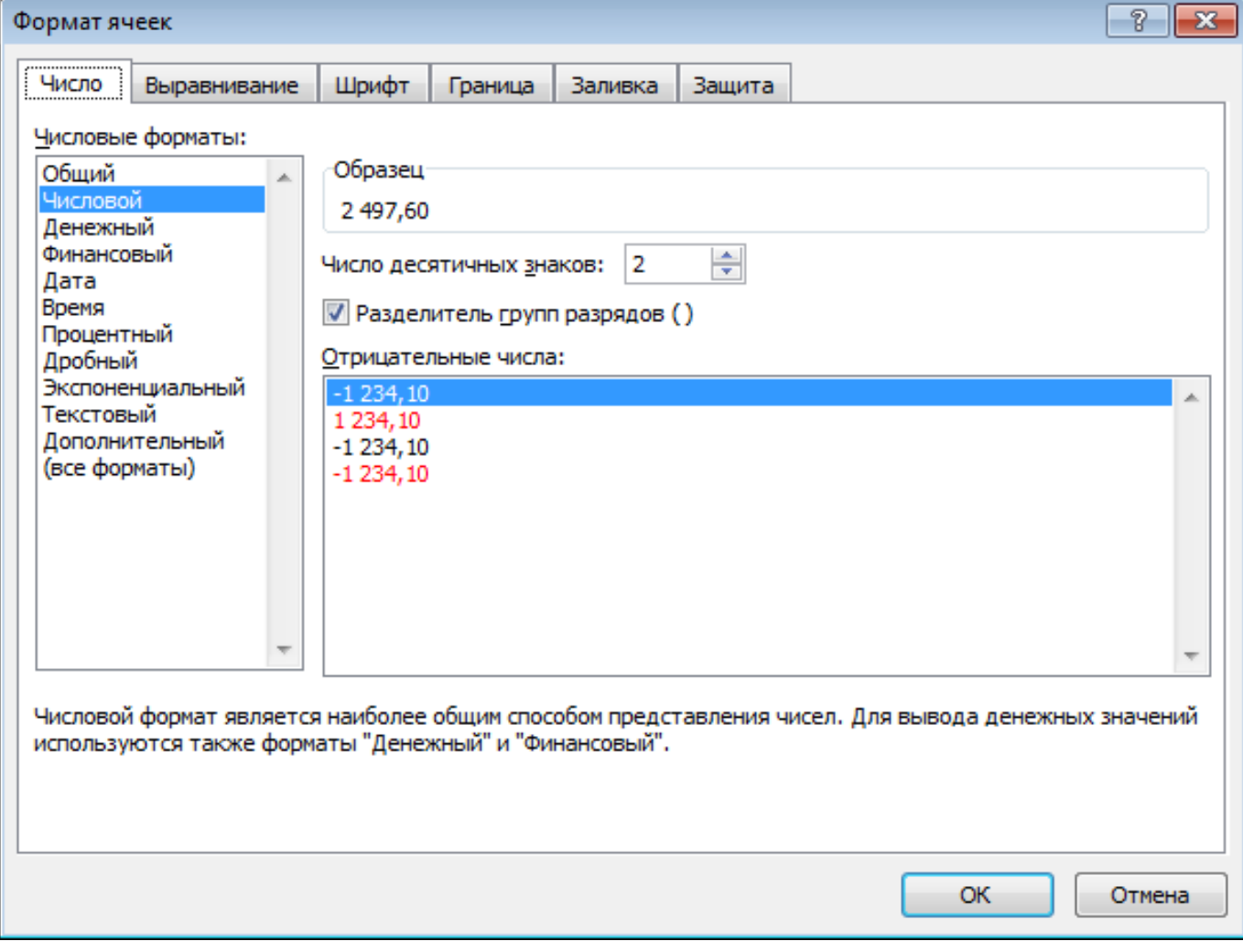

Однако, некоторые программы «не понимают» перенесённые копированием ячейки, если в них выставлен формат с разделителем групп разрядов. Тогда его лучше выключить.

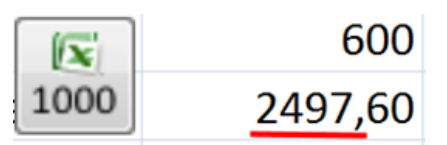

В ячейках Excel формат будет выставляться без разделителя разрядов.

**4.** Доработан инструмент «Импорт цен» - теперь он корректно работает и с таблицами, у которых пустые несколько первых столбцов и строк.

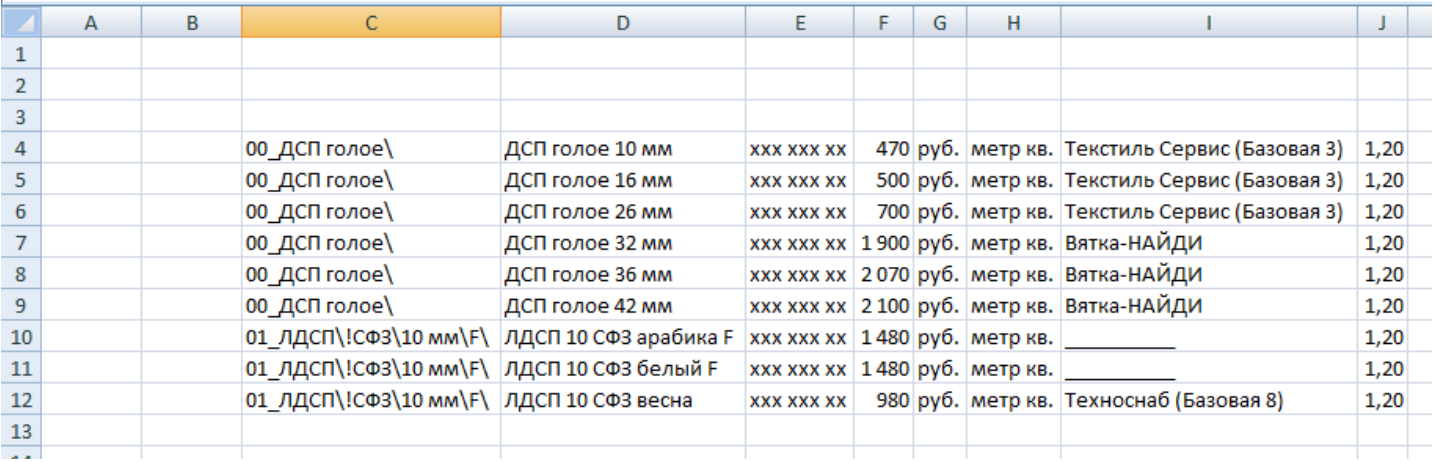

## **4.1.1478:**

## **1. Новый инструмент «Простановка размеров».**

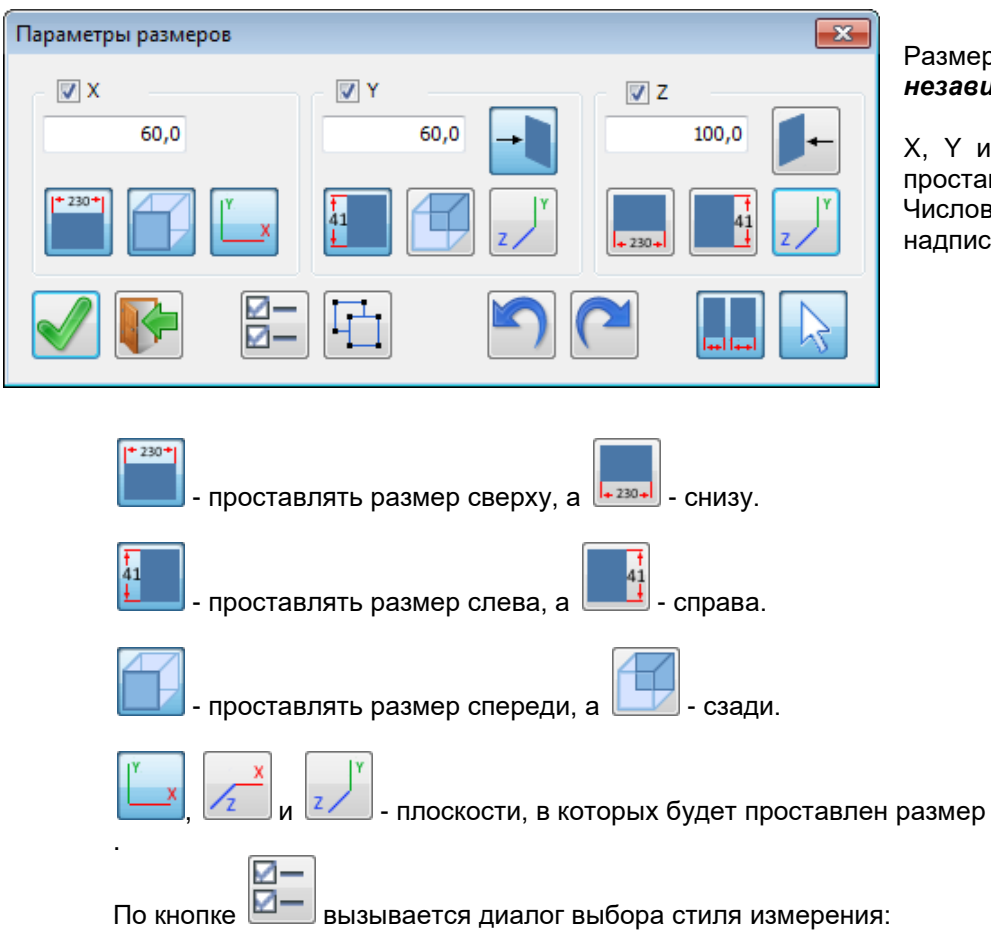

Размеры проставляются по *мировым осям независимо от текущего вида*.

X, Y и Z – какие именно размеры будут проставлены.

Числовое поле – расстояние от объекта до надписи.

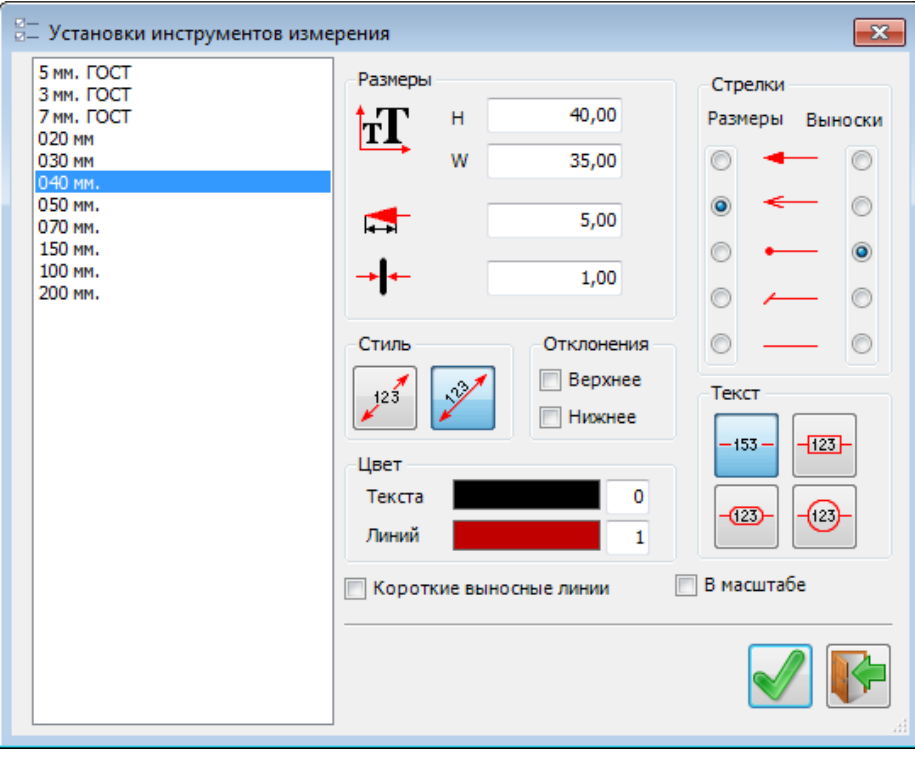

Выбранный стиль запоминается «не навсегда», а только на сеанс простановки. После выхода из инструмента восстановится предыдущий запомненный стиль.

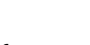

 $K$ нопка  $\left[\begin{array}{c} 1 & \cdots \\ \cdots & \cdots \end{array}\right]$ имеет 2 состояния:

- работать со сборками целиком

 - проставлять при указании объекта размеры только указанного объекта (а не всей сборки).

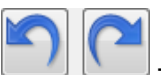

- отменить предыдущий шаг простановки размеров и вернуть отменённое действие.

Работа с помеченными объектами:

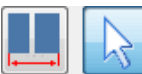

- проставлять размеры на все помеченные объекты как на один объект. Например, ширина и высота всей кухни.

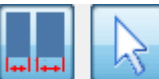

- проставить размеры на все помеченные объекты, но на каждый – индивидуально. Например, ширина каждого шкафа.

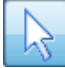

- учитывать помеченные объекты.

Указание объектов при этом «пропускается» - они уже выбраны.

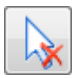

- независимо от пометки, проставлять размер только указанных объектов.

### **2. «Смена кода/имени»**

Вернули возможность не группировать объекты вообще

– т.е. каждый объект, независимо ни от каких-либо его параметров, получает свой уникальный код.

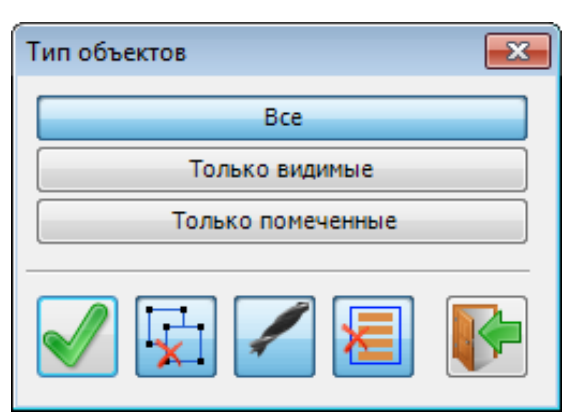

- 
- добавлена галочка , означающая «Не объединять элементы».

появилась возможность изменять код:

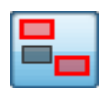

- только у модифицированных объектов т.е. не изменять код объектов, которые не были изменены

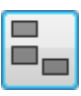

## - у всех объектов

 т.е. заданное правило присвоения кода будет применяться ко всем объектам проекта

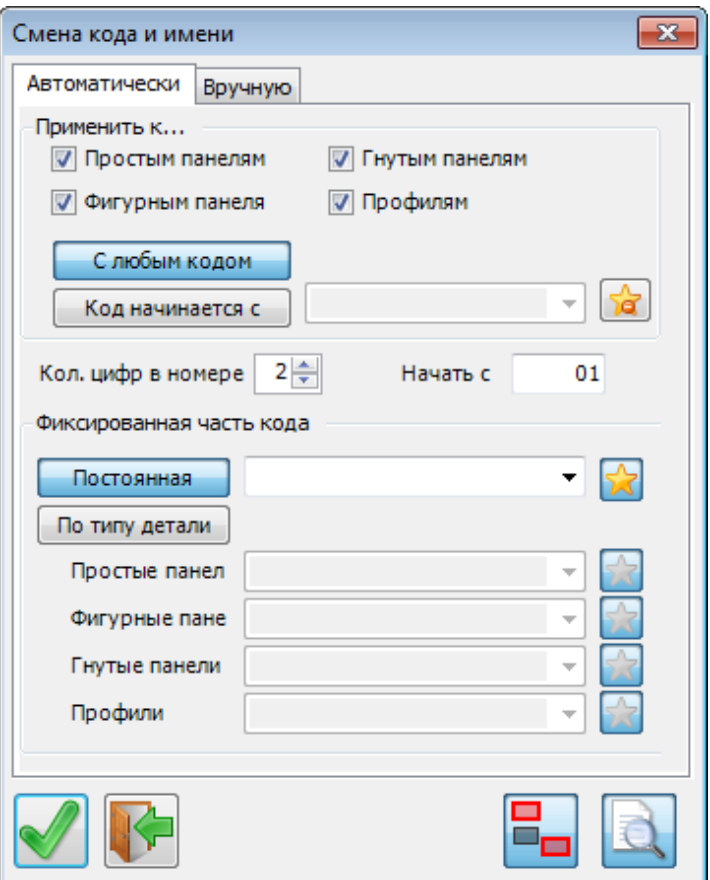

#### **3. Отмена предыдущего шага и возврат отменённого действия** добавлен в несколько инструментов:

Инструмент «Вырез в панели»

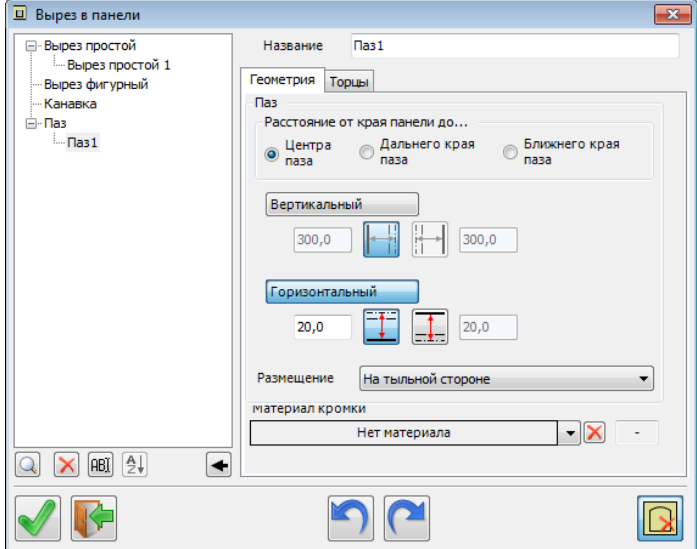

Инструмент «Изменить торцы»

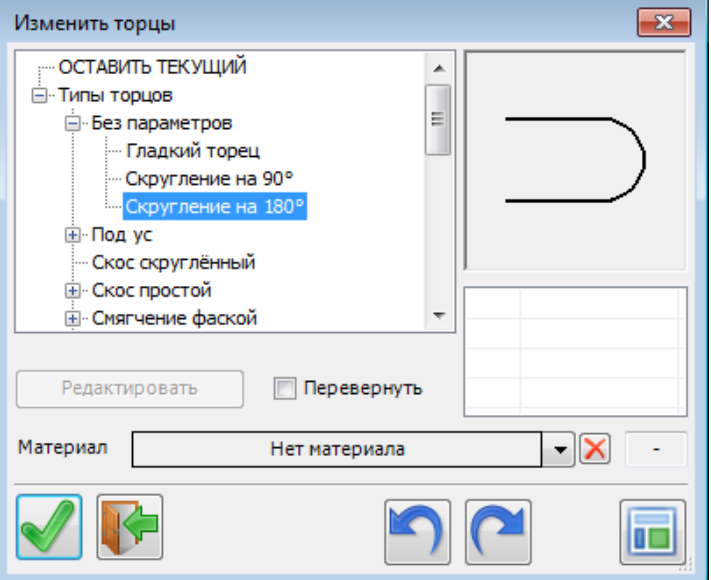

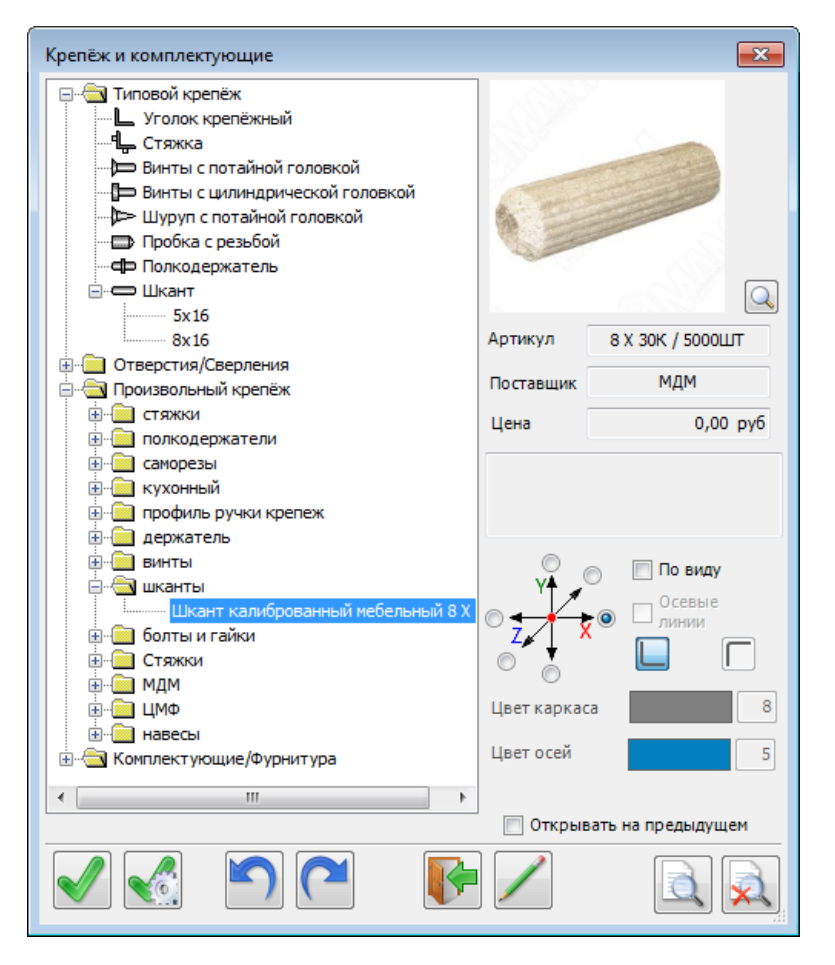

«Крепёж и комплектующие»

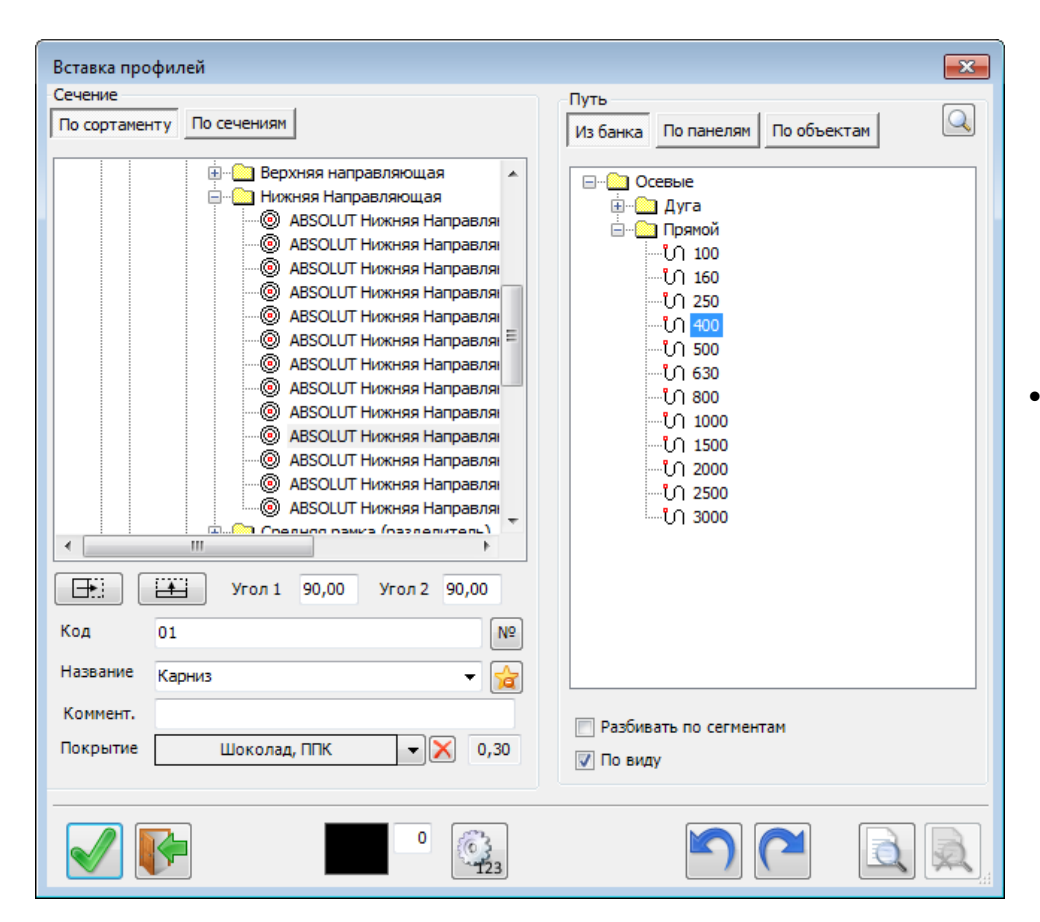

 Инструмент «Вставка профилей»

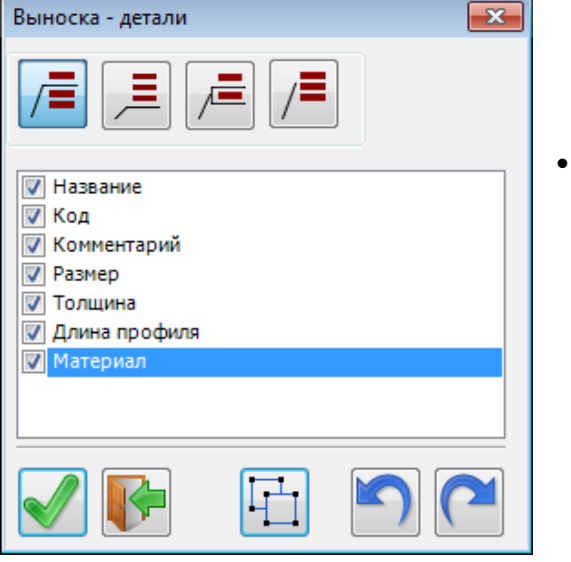

Инструмент «Выноска»

Инструмент «Цепочка размеров»

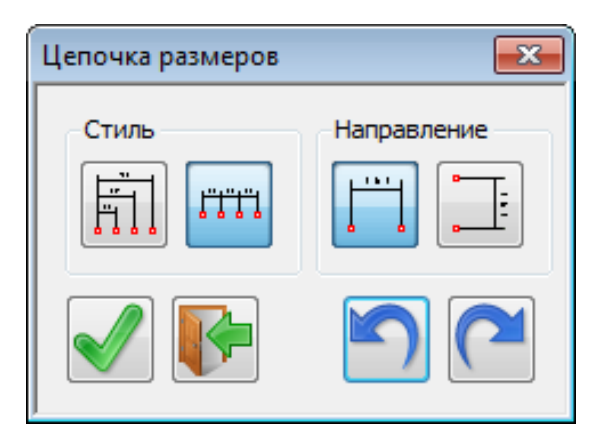

Отдельно надо заметить изменения в следующих инструментах:

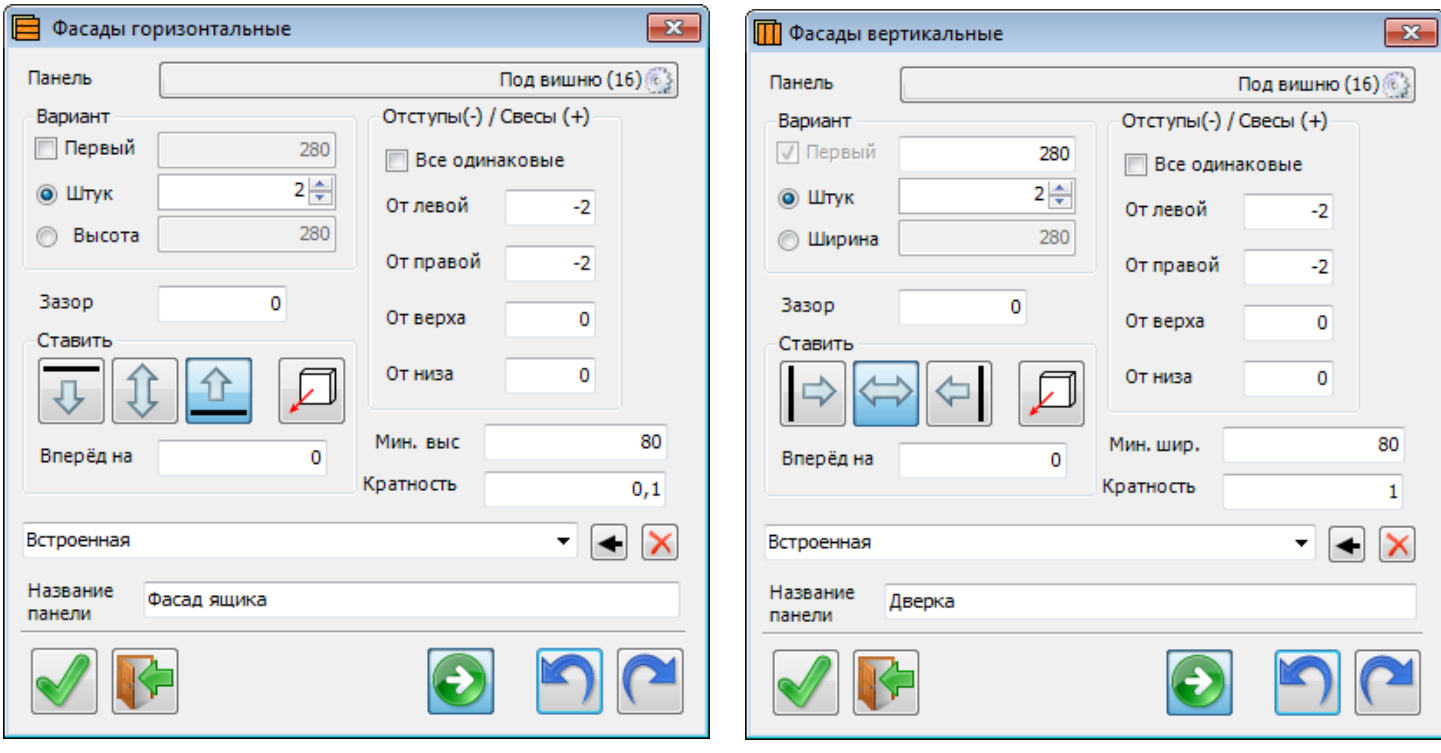

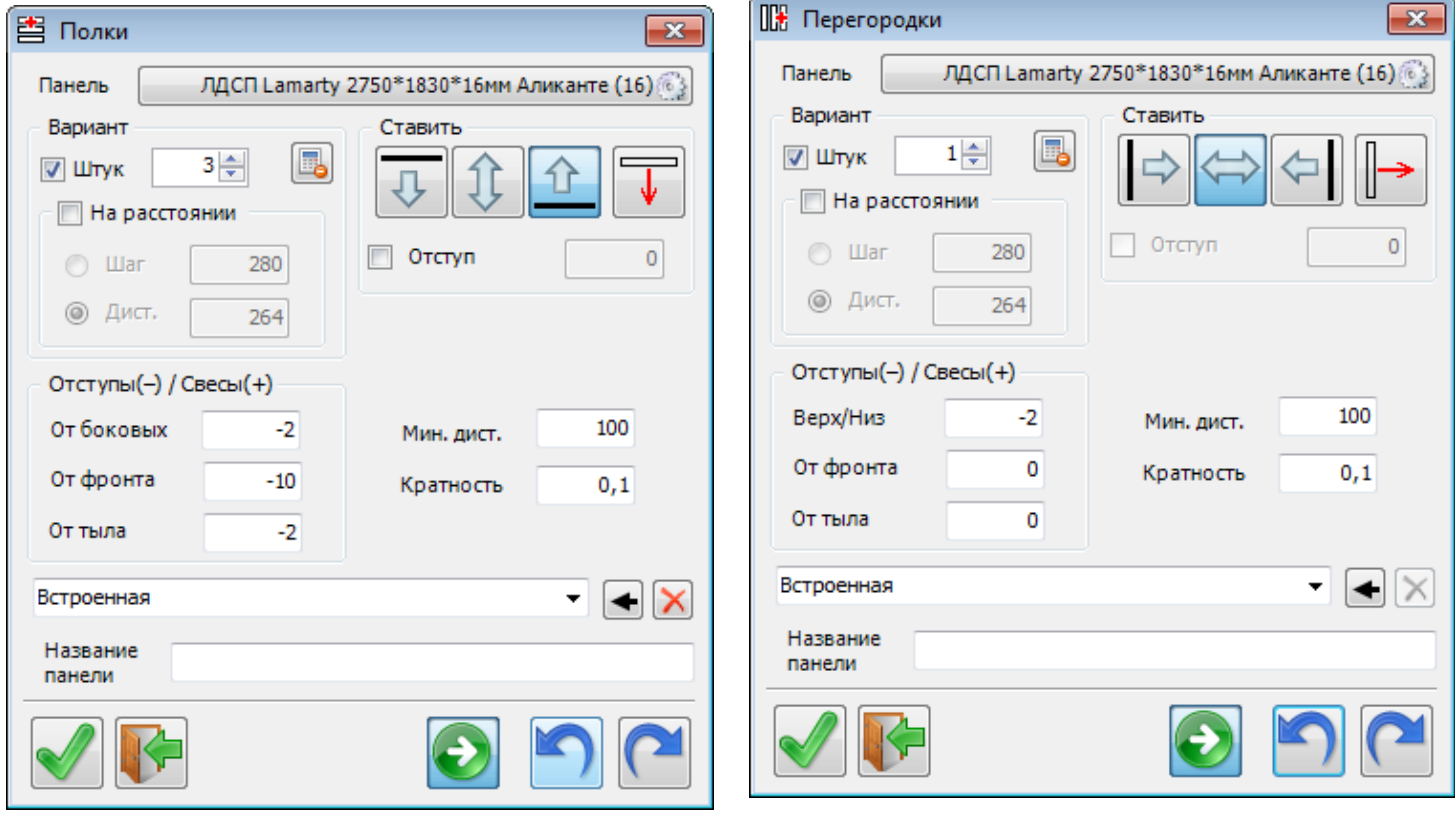

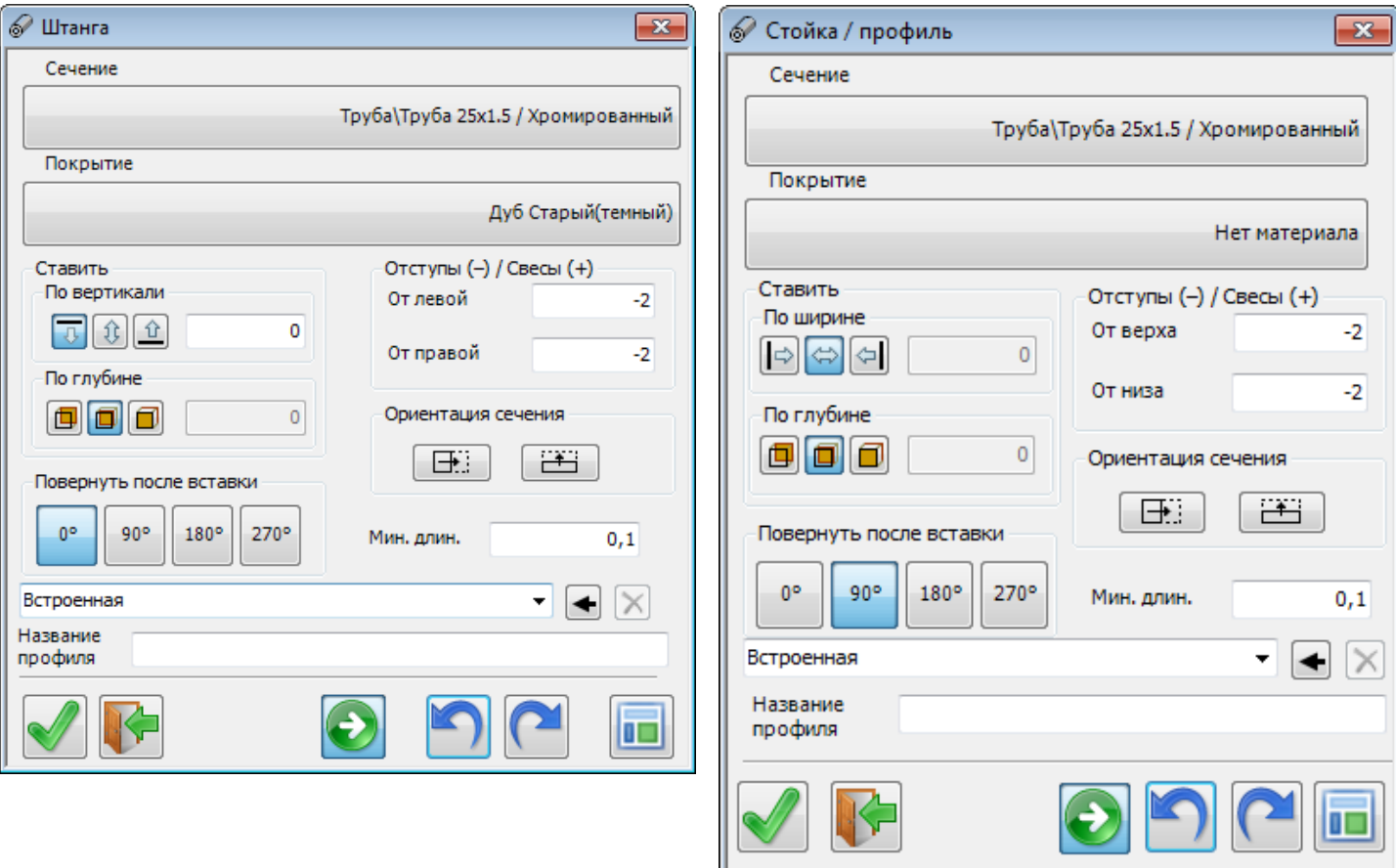

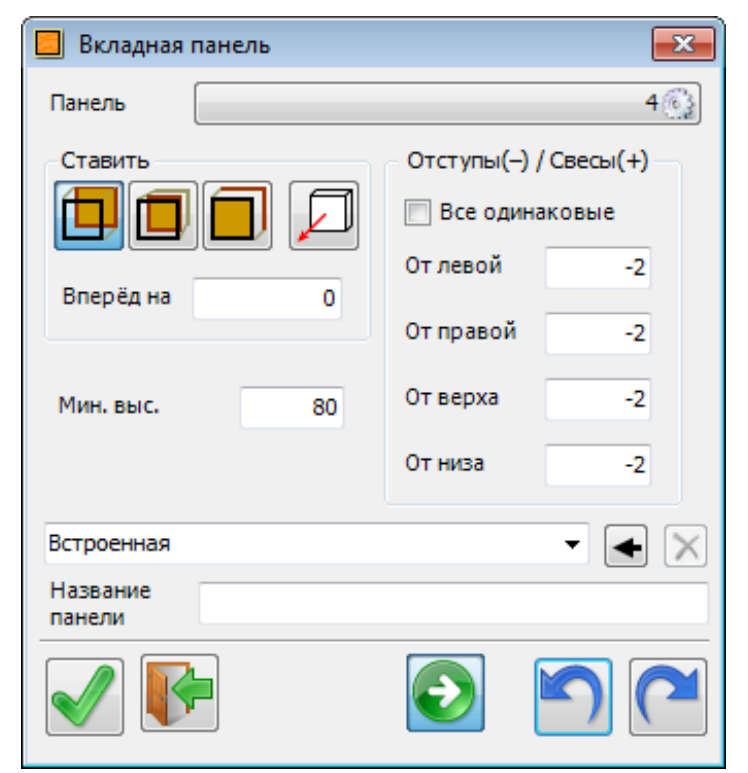

Здесь также появилась возможность отмены предыдущего шага.

Однако в «классическом» варианте работы этого инструмента, после нажатия кнопки «Вставить» инструмент сразу переходил к выбору новых границ – если вставка была неправильной, надо опять указать границы и только после этого отменить неудачную вставку элементов. Это не всегда удобно.

Для большего удобства (особенно при освоении) на панелях добавлена ещё одна кнопка. Она бывает в двух состояниях:

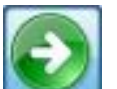

- после нажатия «Вставить» инструмент переходит к указанию новых границ,

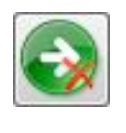

- после вставки элементов опять возникает та же панель (границы – те же). Можно оценить правильность вставки, отменить последний шаг, изменить параметры и вставить ещё раз уже правильно.

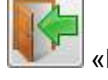

При правильной вставке – нажать кнопку «Выход» и перейти к указанию следующих границ.

# **4.1.1479:**

## **1. Фильтры в «Отчёте».**

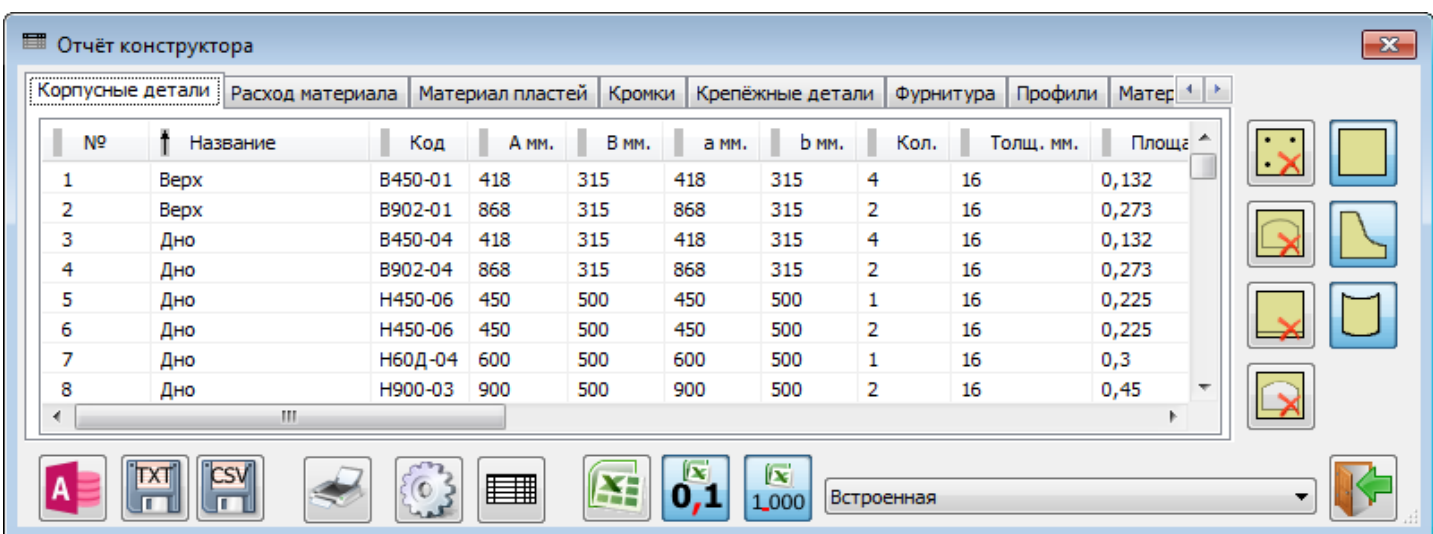

Периодически из общего списка деталей следует выделить те, которые имеют определённый признак. Например, только детали с пазами (их мы после раскроя кладём на другой поддон).

Включаем фильтр по пазам:

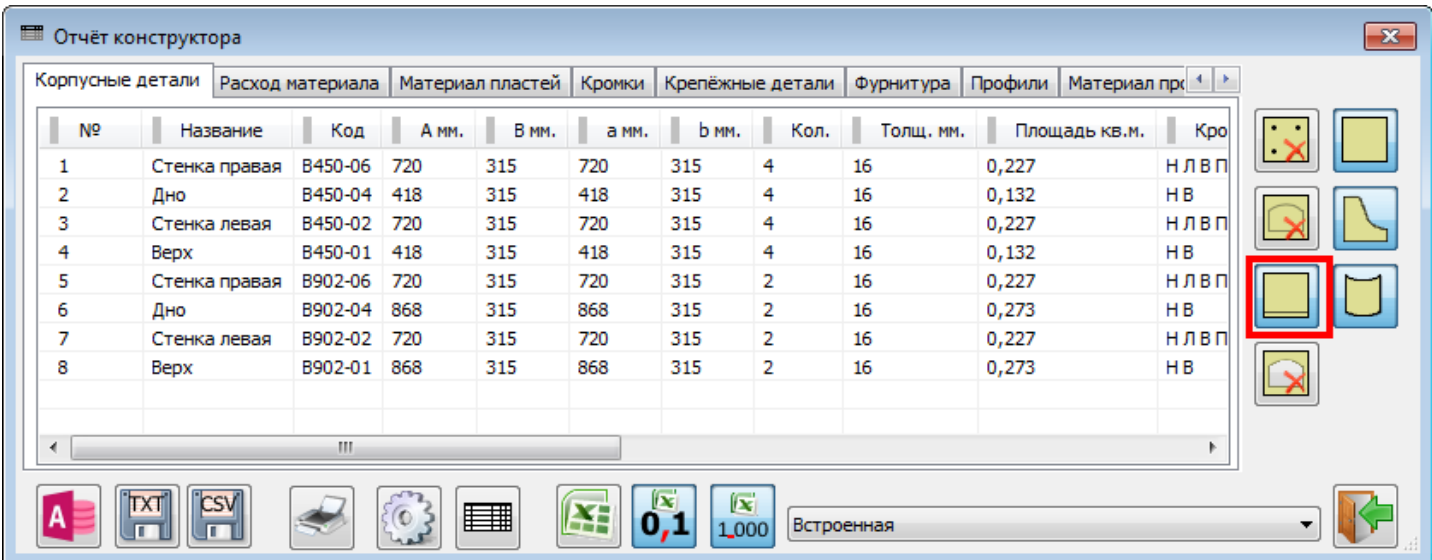

В списке остались только детали с пазами.

Теперь их можно передать в Excel или ещё каким способом вывести.

## **2. Проверка детали.**

Встречаются ситуации, при которой деталь растянули так, что её размер вышел за пределы листа материала, из которого эта деталь должна быть изготовлена (например, столешница)

Раньше такую деталь передавали в раскрой, но покроить, естественно, не могли. При этом проблема проявлялась уже на стадии раскроя. И далеко не всегда специалист занимающийся раскроем может исправить ситуацию. Часть это не его работа.

#### Начиная с версии 4.1.1479, в инструменте «Отчёт» такие детали теперь помечаются цветом:

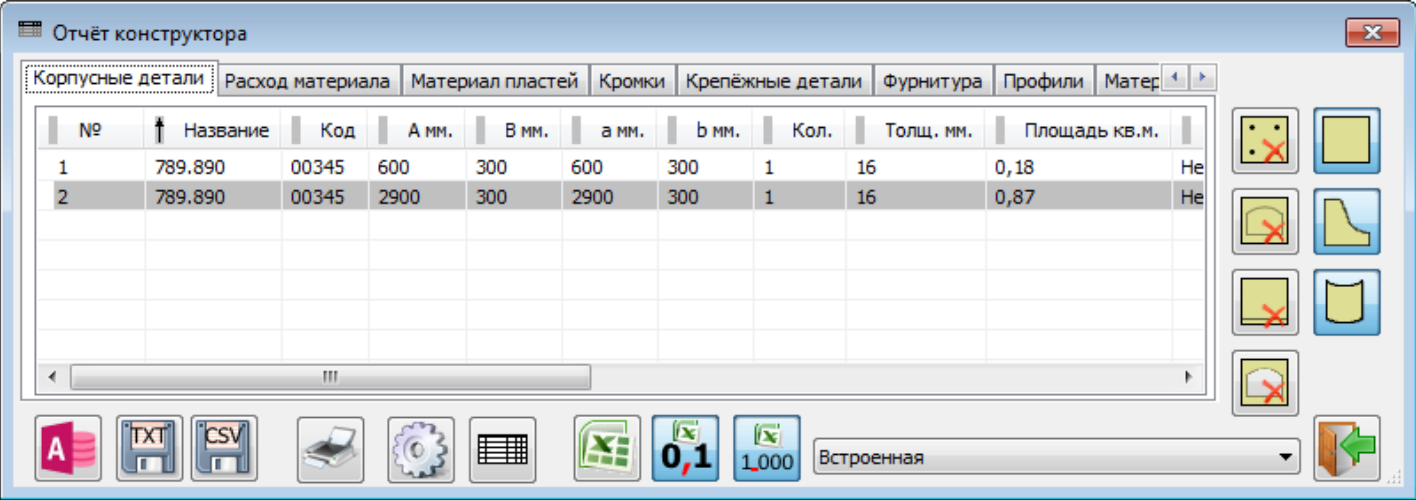

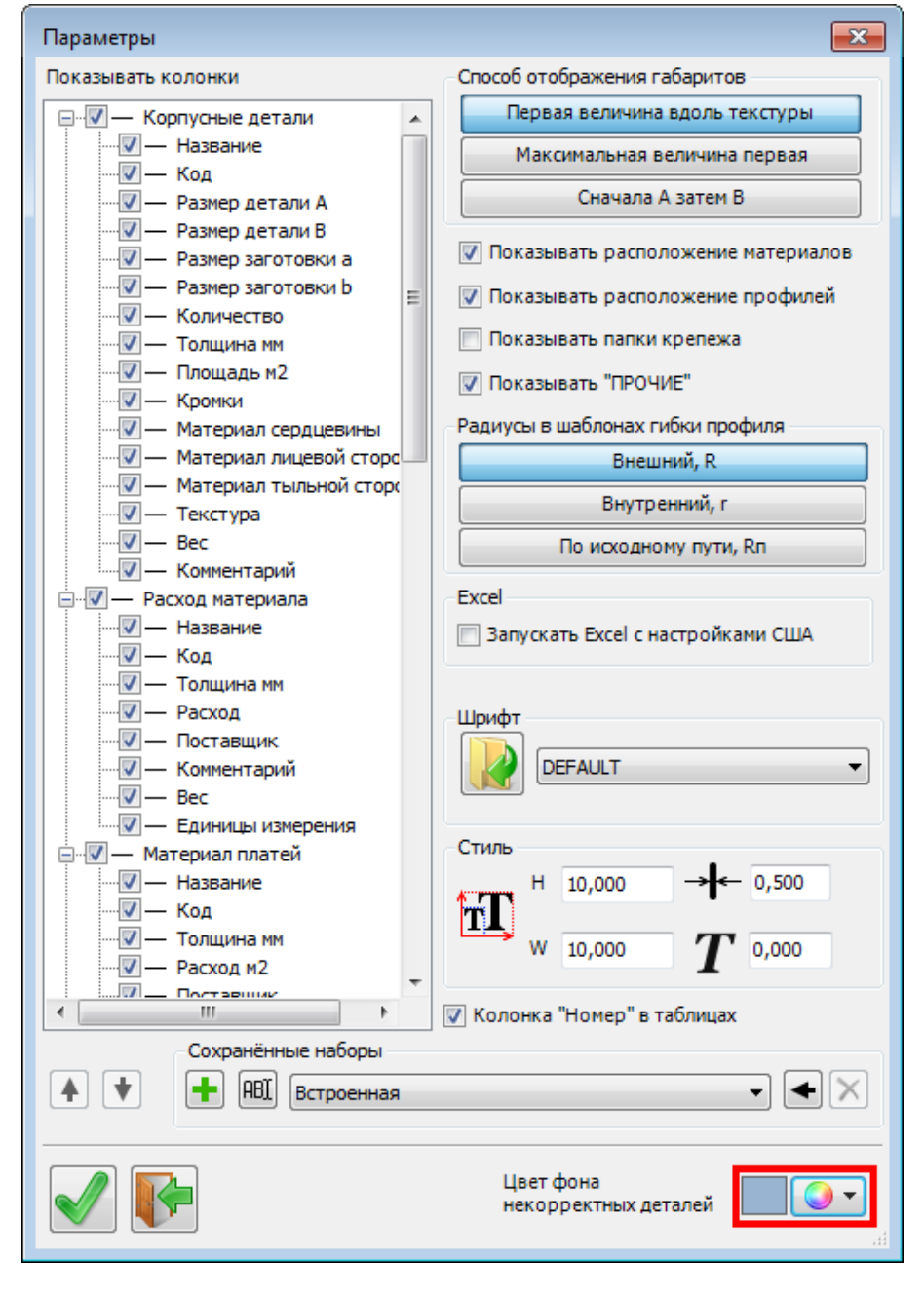

Цвет пометки настраивается в «Параметрах» отчета:

Соответствующая деталь будет помечена только в том случае, если материал (с его параметрами, в частности, размером листа) есть в «Банке данных». В противном случае просто не с чем сравнивать размер панели.

В раскрой такая данная деталь передаваться не будет. При формировании задания на раскрой будет выдаваться соответствующее предупреждение.

## **3. Редактирование имён панелей**

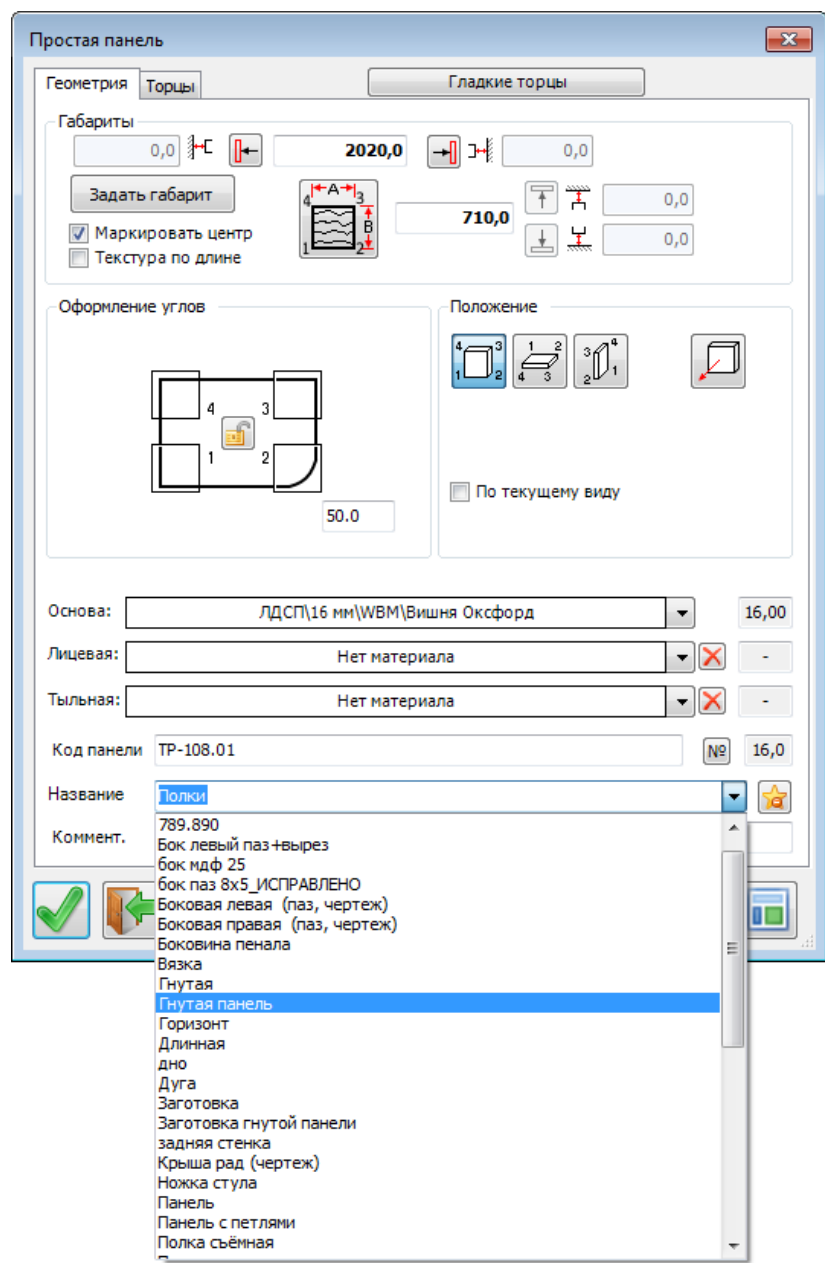

В процессе работы запоминается большой список применённых названий панелей… Многие из них попали туда давно, какие-то – с опечаткой и т.д. Возникает желание этот список привести в порядок.

#### Для этого сделан новый инструмент – «Названия панелей»

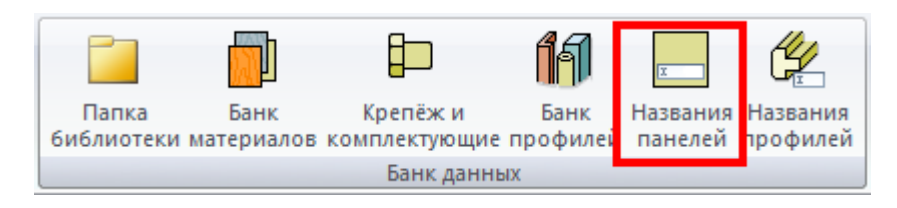

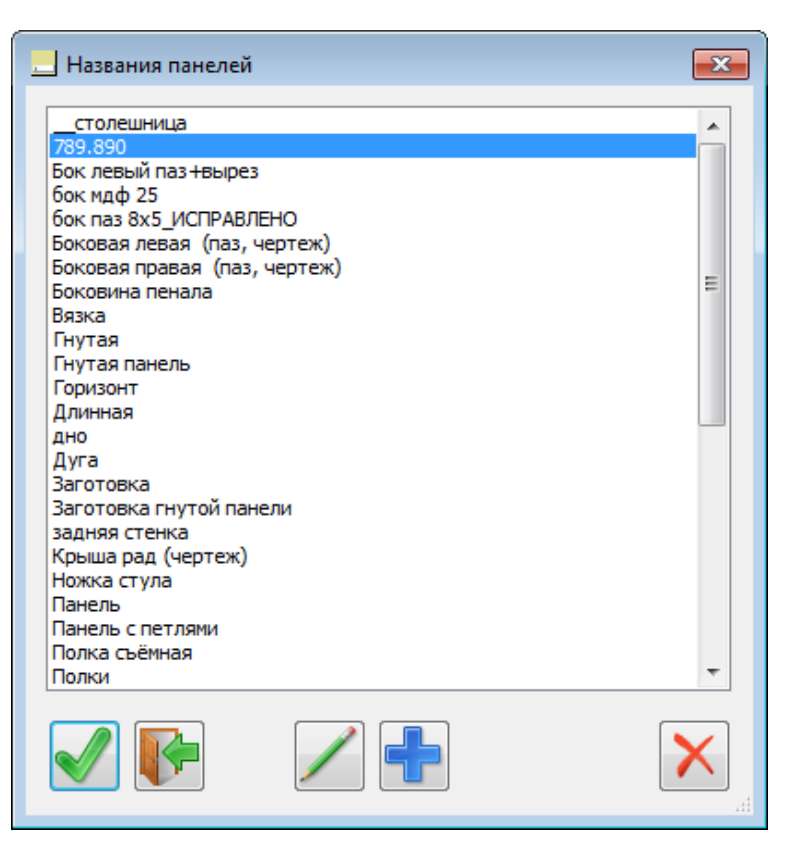

Помеченные в окне элементы списка можно удалять или редактировать.

Можно, также, добавить дополнительные элементы, которые будут после этого отображаться в списке названий панели.

Аналогично работает соседний НОВЫЙ инструмент – «Названия профилей» Данный находится справа от инструмента «Название панелей» Список названий профилей хранится в другом файле).

### **4. Торцы «Простой панели»**

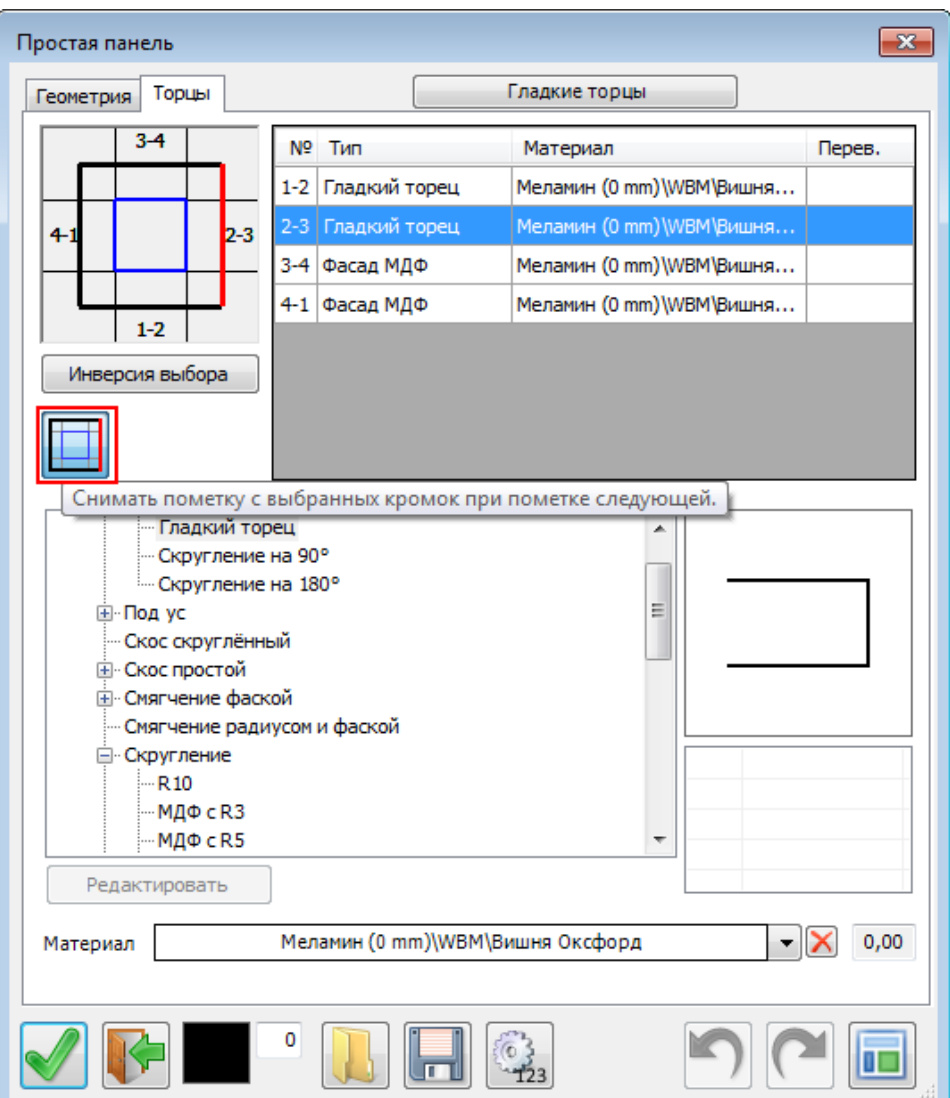

Добавилась настройка пометки нужных кромок:

В этом варианте работает «как раньше» в режиме «ИЛИ одна кромка, ИЛИ другая»

Если мы сейчас пометим кромку 4-1 (не нажимая Ctrl), то пометка с кромки 2-3 снимется.

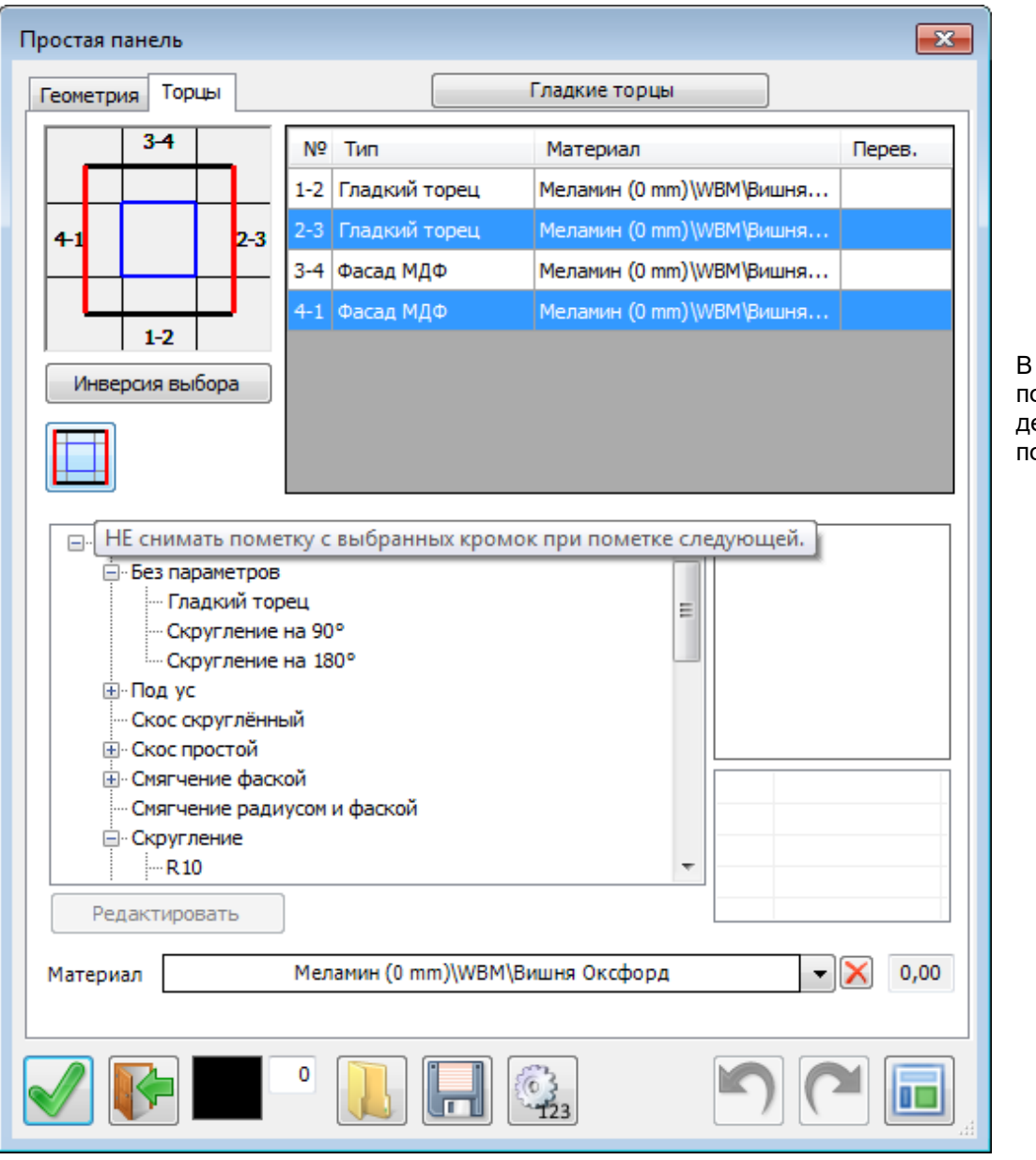

В этом варианте при пометке следующего торца детали пометка с ранее помеченных не снимается.

## **5. Простановка уровней.**

Добавлена возможность выбора единиц измерения – метры либо миллиметры:

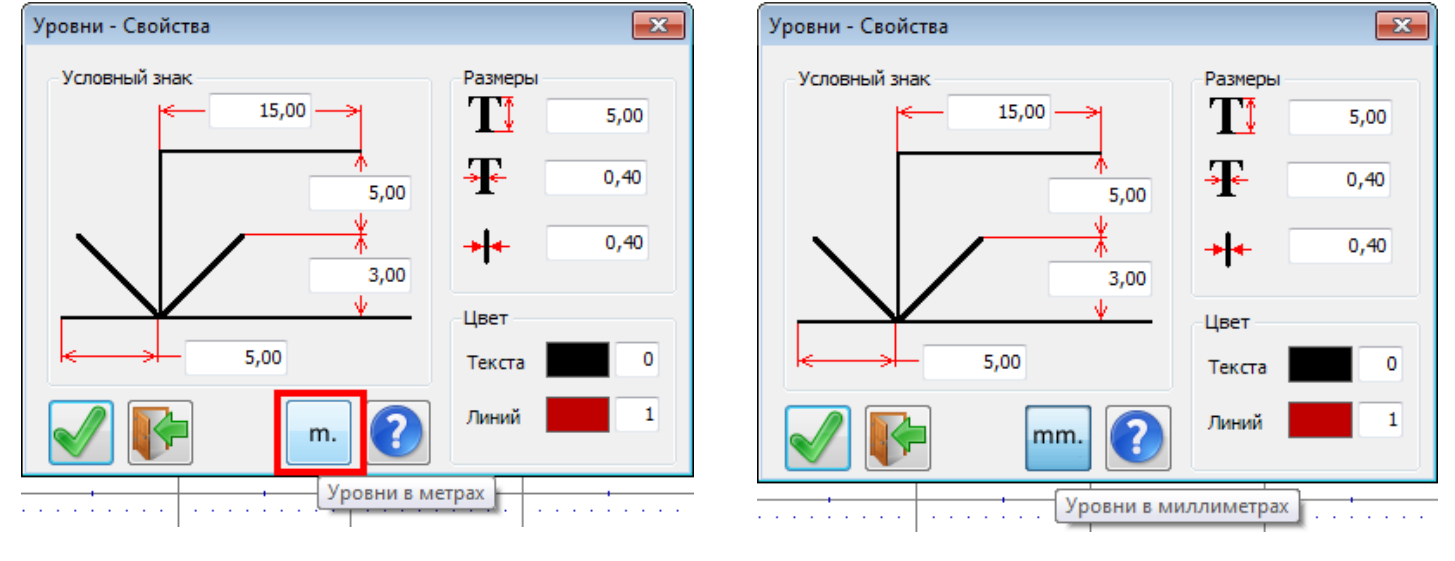

в этом случае – в метрах в этом случае – в миллиметрах

## **6. Добавлены пиктограммы**

В меню «Конструирование» в группу «Стили» добавлены кнопки команд «Сетка» и «Выбор цвета».

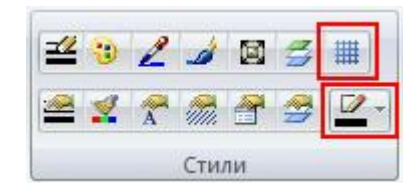

Данные кнопки в основном меню удобны в том случае, если необходимо скрыть «Строку состояния» (например, при работе на мониторах небольшого разрешения)

В предыдущих версиях в отсутствии «Строки состояния» не было доступа мышкой к указанным командам.

## **4.1.1480:**

сеткой –

Конечно,

### **1. Доработаны Фильтры в «Отчёте».**

Иногда необходимо выделить из общего массива деталей те, которые имеют определённый признак.

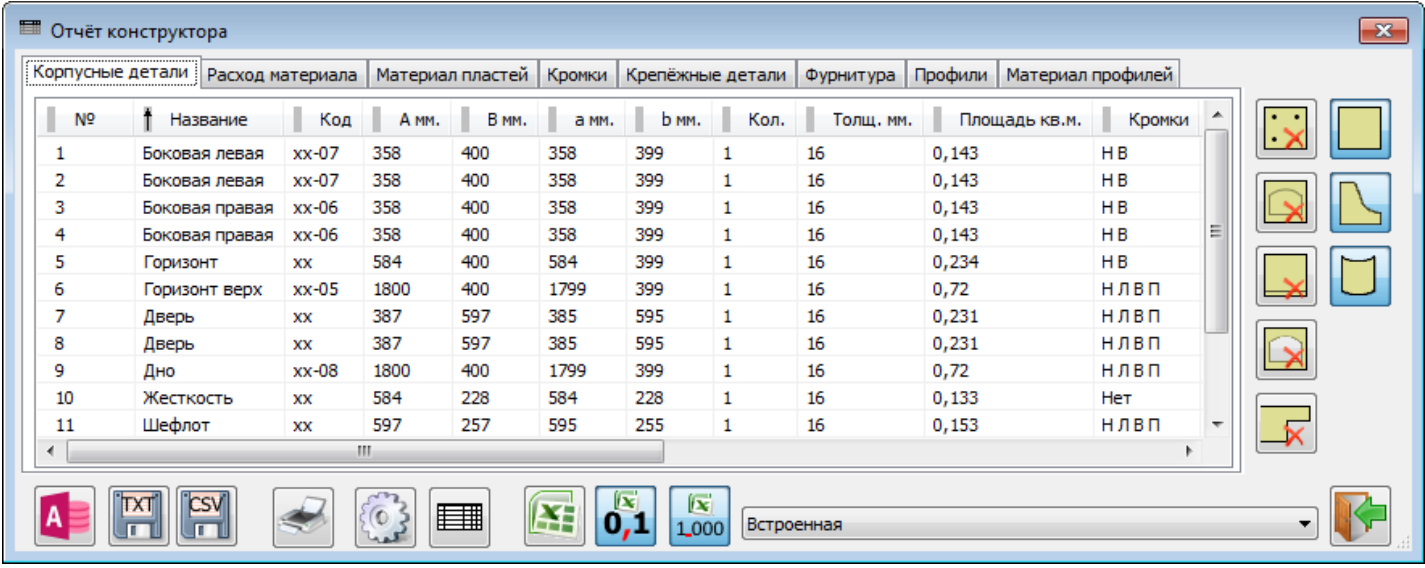

 $\overline{\mathbf{x}}$ Добавлен ещё один фильтр – детали с негладкими торцами.

## **2. Настройка «Сетка в новом окне»**

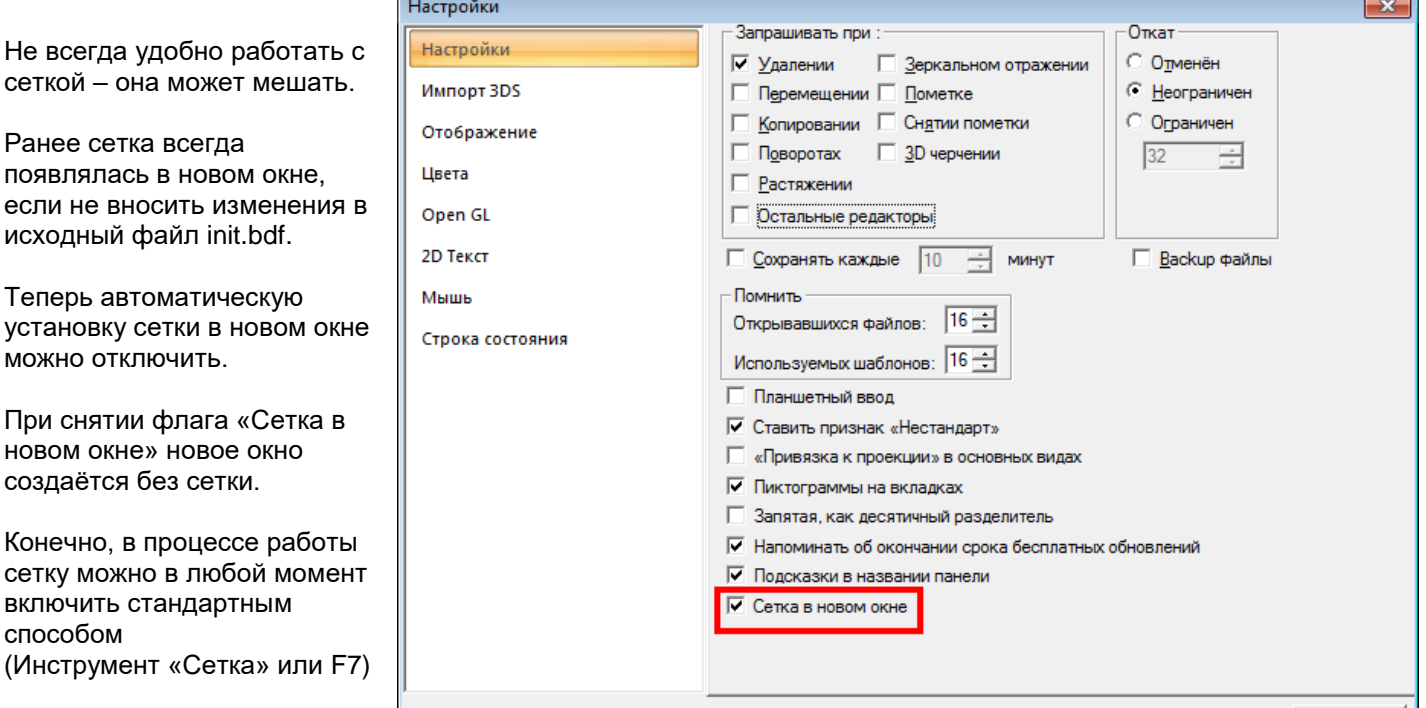

## **3. Закладка bCAD – кнопка «Именованные виды»**

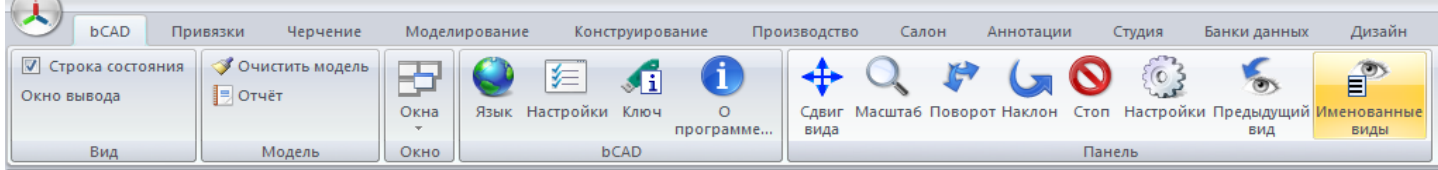

## **4. Исправлен поиск профильных деталей по названию**

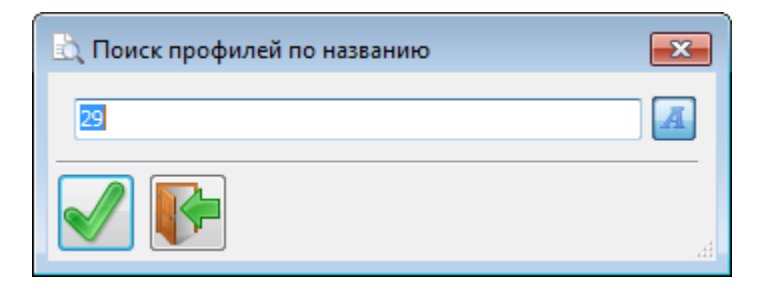

**5. Простановка уровней.**

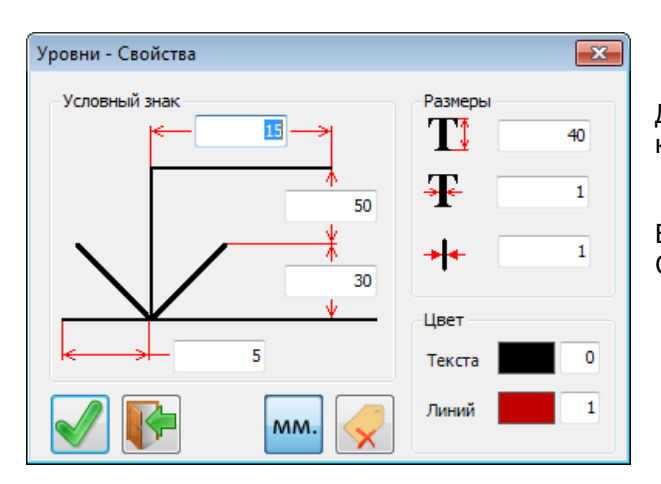

Добавлена возможность не показывать диалог занесения комментария уровня.

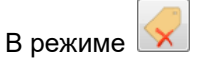

Сразу переходят к простановке следующего уровня.

## **6. Доработка инструмента «Смета»**

Изменился внешний вид. Меню разнесено на кнопки Это удобнее для работы на мониторах с большим разрешением.

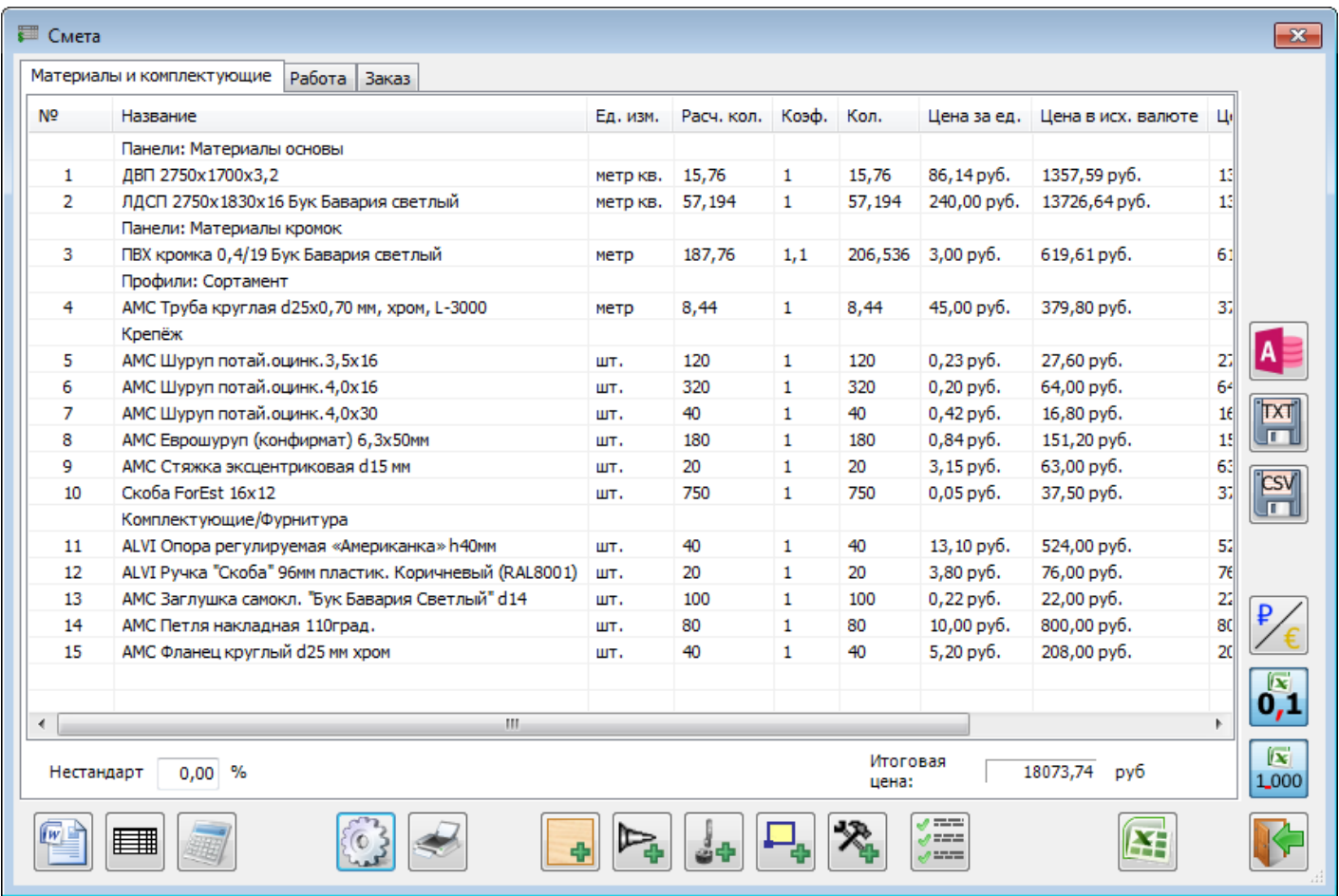

### **7. Добавить комплектующие**

В режиме «Разделять сборки» разбирает добавляемые комплектующие на составляющие элементы. Петля в сборе, например, будет разобрана на петлю и монтажную планку .

Корпус – разделён на панели (подсчитывается расход материала и его стоимость), крепёж, всевозможную фурнитуру и т.д. При этом учитываются вспомогательные материалы, работа и всё остальное.

### **8. Добавить блоки**

.

Появилась возможность добавлять не только Комплектующие из библиотеки, но и произвольные блоки.

Выбирается блок (файл \*.mcr) на диске и указывается количество.

Аналогично инструменту «Добавить комплектующие» в режиме «Разделять сборки» разбирает добавляемые блоки на составляющие элементы.

Сами блоки в модели не появляются. Их читают, разбирают на составляющие и удаляют.

Инструмент предназначен для подсчёта больших количеств мебельных объектов. Например, при подготовке тендера, если надо посчитать расход материала и стоимость 200 столов, 17 шкафов таких и 120 других.

Конечно, ранее была возможность разместить все эти блоки в проекте в необходимом количестве (например, инструментом «Множество). Однако обработка такого большого реального проекта занимало очень много времени.

### **9. Список добавленных блоков**

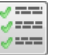

Позволяет посмотреть, количество добавленных блоков и комплектующих. Данный список при необходимости можно выгрузить в Excel.

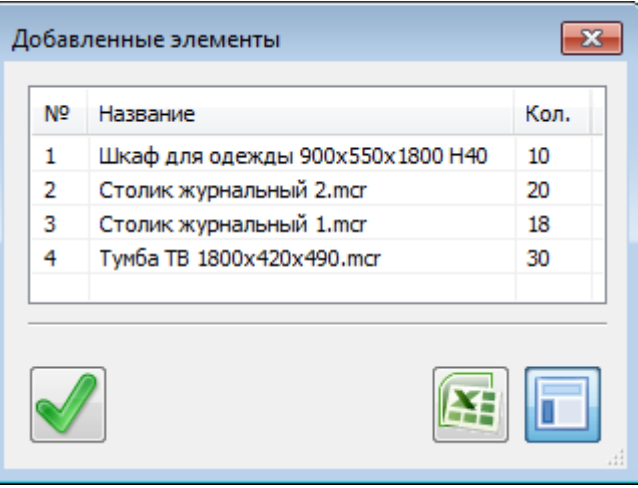

### **10. Уплотнены таблицы, при установке в проект из «Отчета», «Сметы и т.д.**

Уменьшены зазоры между границами строки и текстом Таким образом, таблица (при том же шрифте) занимает на чертеже меньше места.

- **11.** Доработан интерфейс версии «Салон».
- **12.** Доработан инструмент «Раскрой профилей».
- **13.** Небольшие интерфейсные изменения во многих инструментах.

## **4.1.1481:**

- **1. Доработано редактирование из «Отчёта».**
- **2. Инструмент «Закрыть кромкой»**

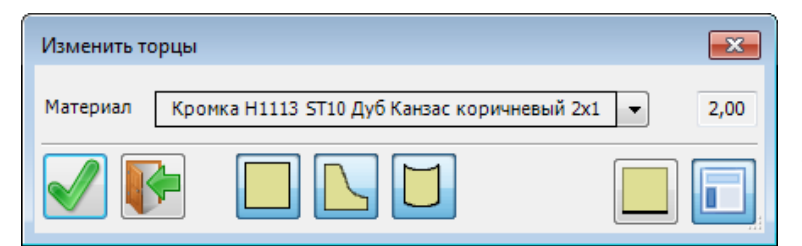

Позволяет нанести кромку на все торцы, на которые кромки не было.

Есть фильтры – на какие именно типы панелей мы будем наносить кромку.

#### **3. Инструмент «Покрытие материалом»**

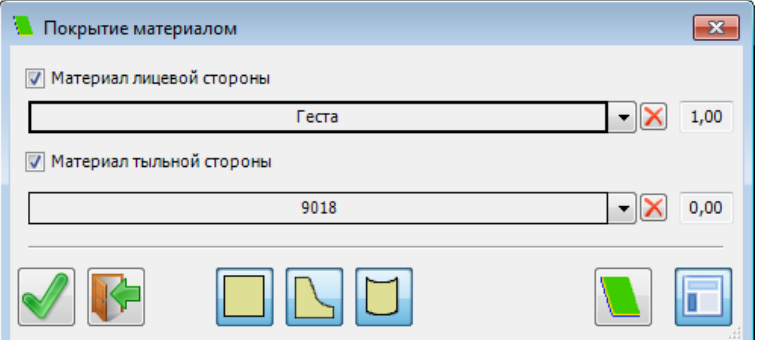

Предназначен для нанесения на лицевую или тыльную стороны панели материала покрытия. Например, собирались делать изделие из ЛДСП, но потом отчего-то решили сделать из МДФ. Сам материал сердцевины заменить несложно, но затем приходится редактировать каждую деталь и назначать, например, краску на лицевую и тыльную поверхности. Инструмент же позволяет сделать эту операцию со всеми деталями зараз.

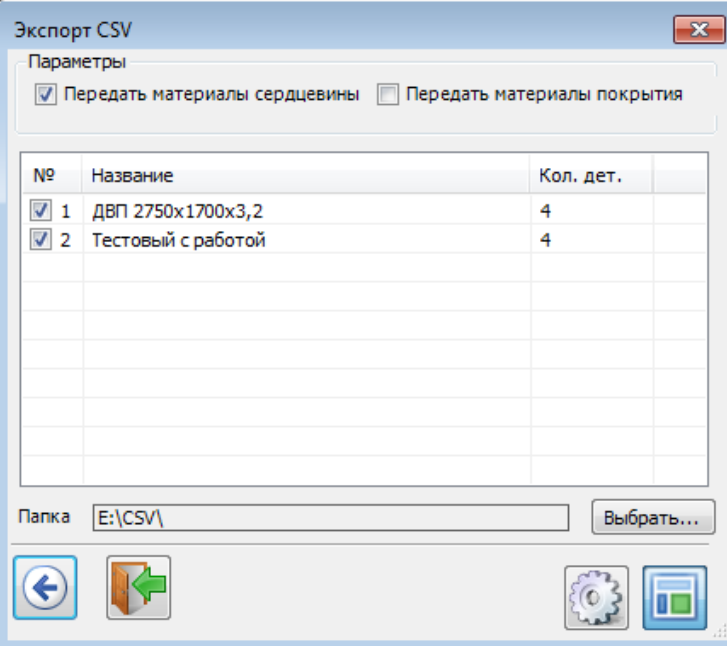

Сортирует детали по материалам и каждый материал записывает в отдельный файл. Предназначен для передачи в другие системы.

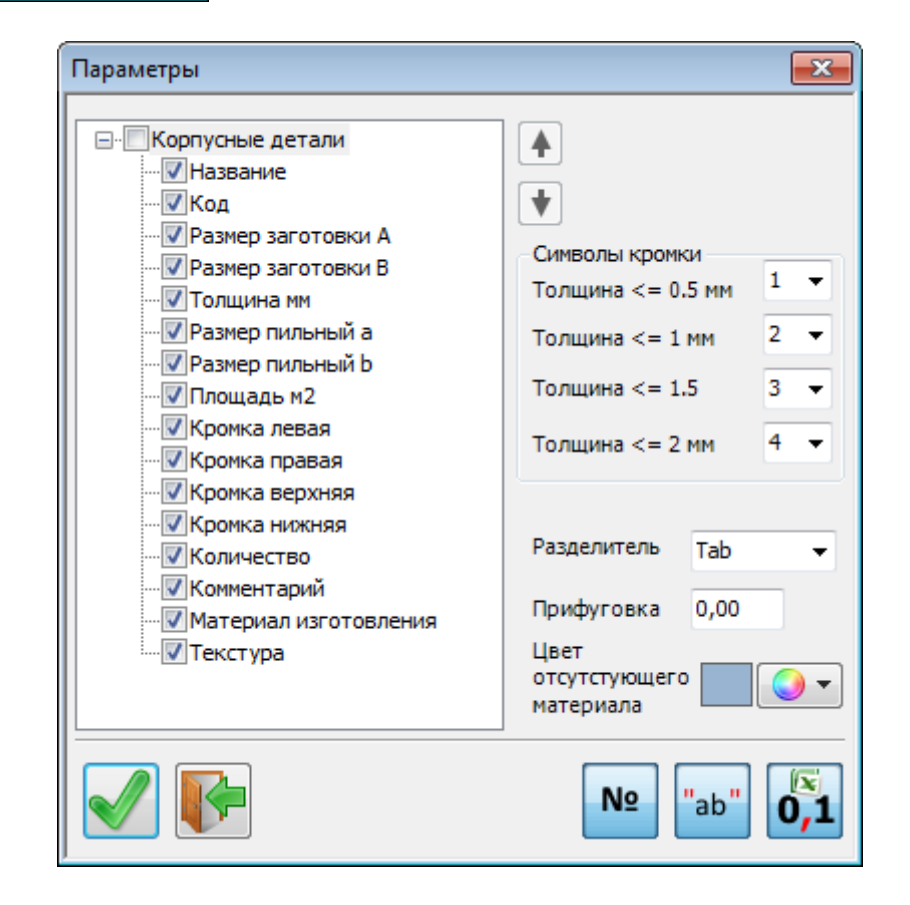

У инструмента есть ряд настроек:

**5. Исправлены некоторые ошибки**

# **4.1.1482:**

## **1. Привязка в габарит**

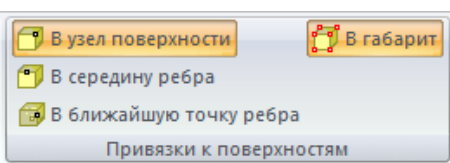

Появился новый тип привязки – в габарит объекта или группы.

Для окружности это выглядит так:

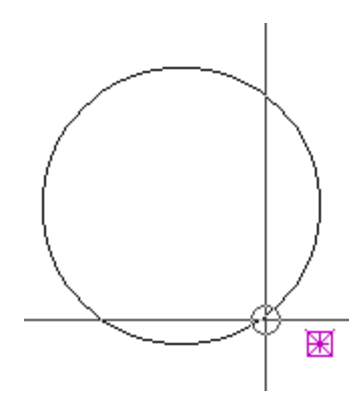

Очень полезно в том случае, если габарит объекта (например, правый нижний угол тумбы) не совпадает с какойлибо узловой точкой поверхности (или кривой). Например, если стоит задача растянуть столешницу до края тумбы, и при этом чтобы не мешались привязки в узлы поверхности фасада с обработкой торца (узлов там будет много и привязка в узел поверхности будет мешать).

## **2. Покрытие профилей**

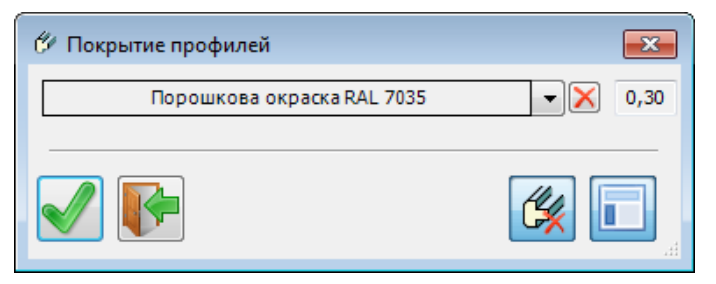

Позволяет покрыть профили выбранным материалом покрытия.

При этом можно сохранять существующее покрытие, либо удалить то, что есть и покрыть все указанным.

В том случае, если материал для замены НЕ выбран, и выбран вариант с удалением существующего покрытия – будут просто удалены все покрытия со всех (или только помеченных) профилей.

€ Покрытие профилей  $\overline{\mathcal{R}}$ - IX Нет материала

## **3. Запрос торца при вставке крепежа.**

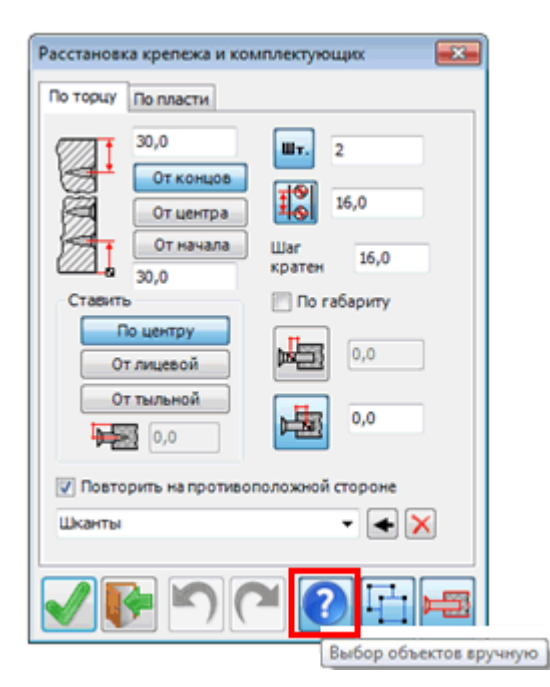

В сложном случае при вставке крепежа – когда в одном месте сходится несколько панелей, можно ошибиться при указании торца – и крепёж встанет неправильно.

Для того, чтобы этого избежать, можно включить режим указания торцов вручную.

Если в зону охвата курсора при указании торца попадает два торца разных панелей сразу, появится запрос на выбор одной из кромок.

Если же режим не включен – инструмент ставит крепёж на первый попавшийся торец (как раньше).

Указанный режим требует больше кликов мышкой, но экономит время относительно отката назад и тщательного прицеливания.

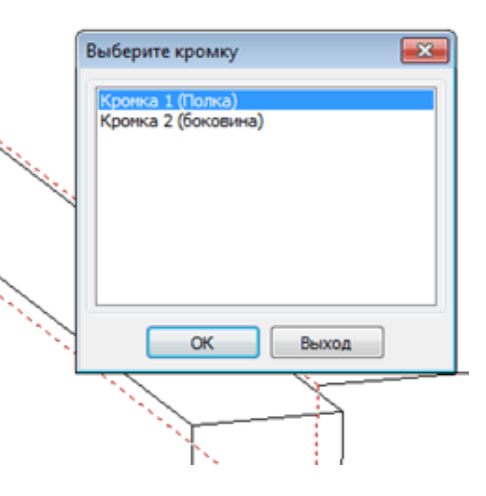

### **4. Откат / повтор в расстановке крепежа.**

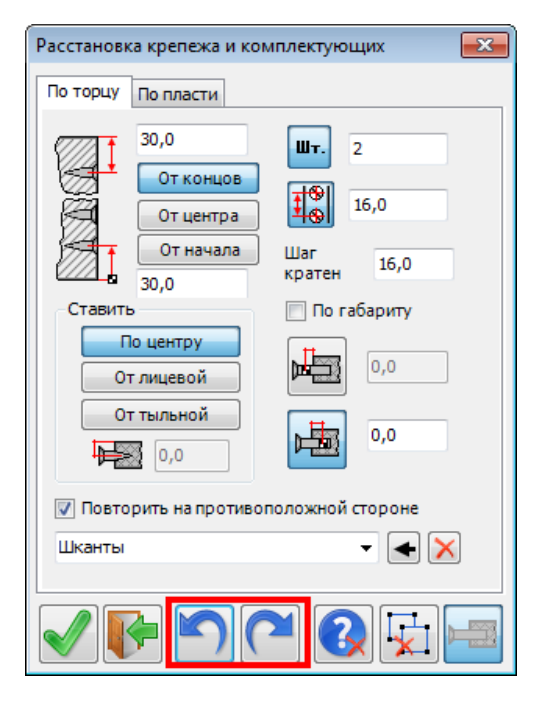

При ошибке позволяет быстро отменить последний шаг и расставить крепёж другим образом.

### **5. Группы крепежа.**

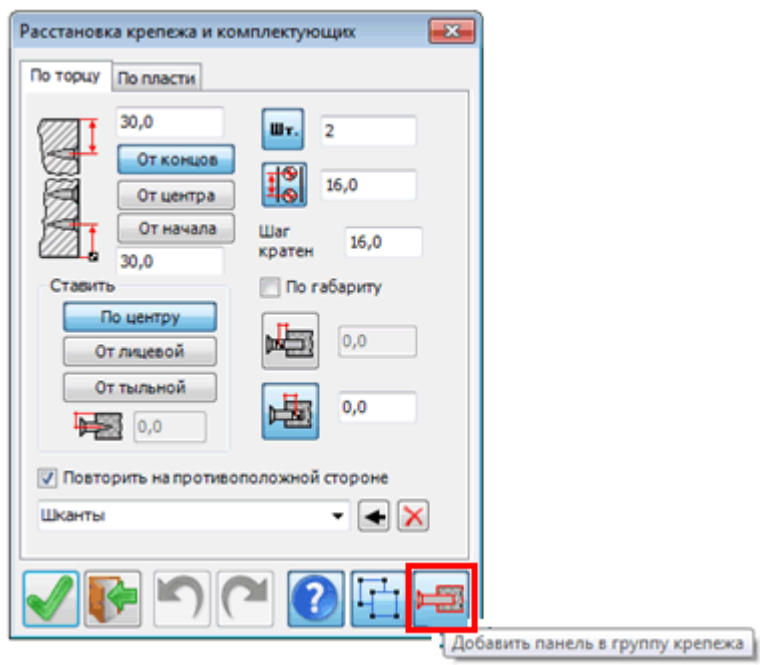

Появилась возможность при группировке крепежа собрать его в группу вместе с панелью, по которой он устанавливается

Это позволяет «привязать» крепеж к панели. При копировании, перемещении, удалении или просто пометки панели все указанные действия будут применяться и к соответствующему крепежу.

## **6. Панели без сверления (без присадки)**

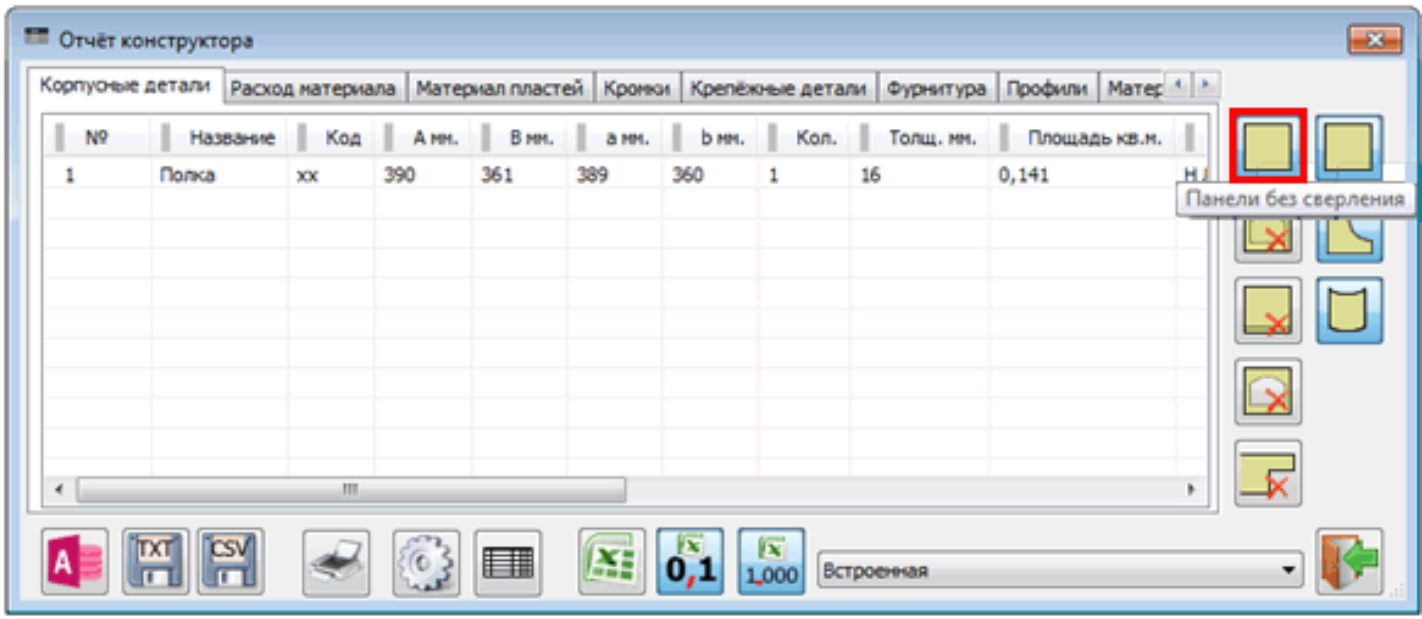

В фильтре «Проверка сверления» появилось третье состояние – показывать панели без сверления.

Таким образом, в отчете можно оставить те панели, которые не имеют присадку, следовательно не пересекаются с элементами крепежа, т.е. не закреплены.

Не обязательно, что это ошибка. Панель может устанавливаться в паз или, в принципе, не предусматривать закрепления. Однако новая возможность позволяет обратить внимание на эти панели и далее уже принимать решения, следует ли на них устанавливать крепеж.

Напомнит, что данные панели можно пометить из отчету и дальше работать с ними в проекте, а также можно расставить крепеж (если это необходимо) непосредственно из инструмента «Отчет».

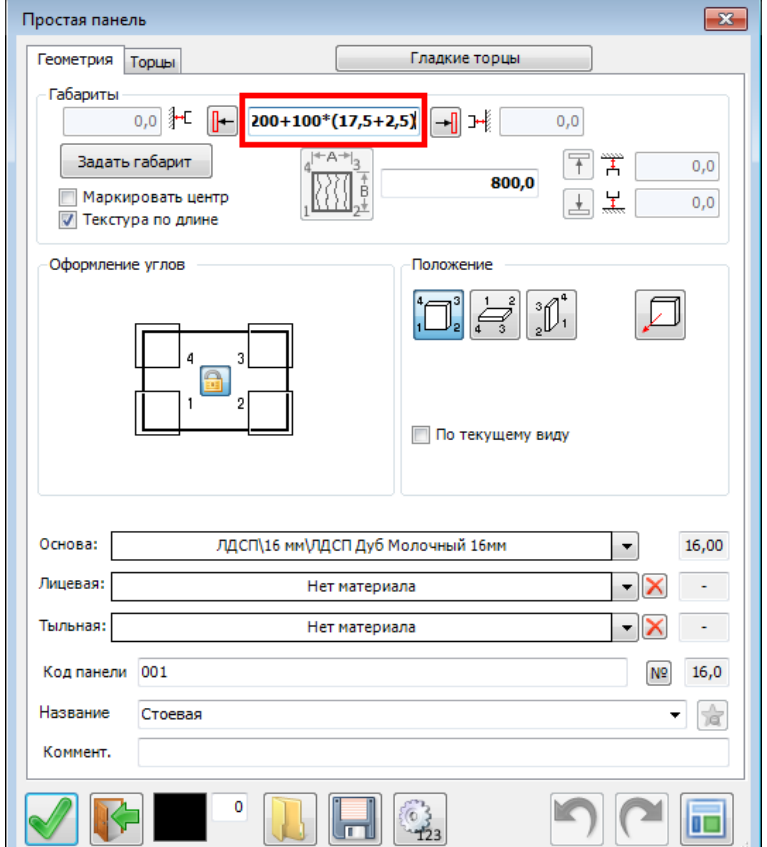

Практически во всех мебельных инструментах в тех полях диалогов, где можно вводить значение (например, размер панели, дистанция между полками и т.д.) появился встроенный калькулятор.

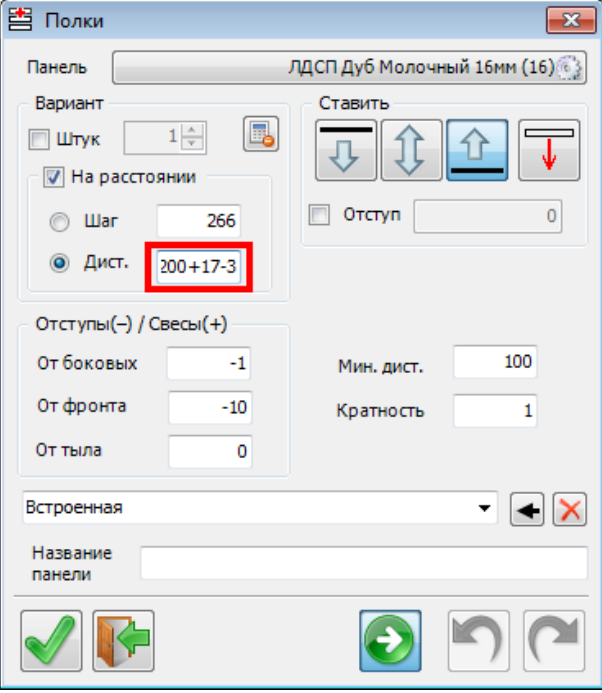

В тот момент, когда фокус ввода уходит на другое поле, результат пересчитывается.

В том случае, если значение корректное – в поле обновляется значение.

В случае ошибки – выводится сообщение и подставляется предыдущее значение.

## **7. Калькуляция значений.**

## **8. Проверка пересечения панелей.**

В группе «Производство» добавился новый инструмент – «Проверка панелей на пересечение»

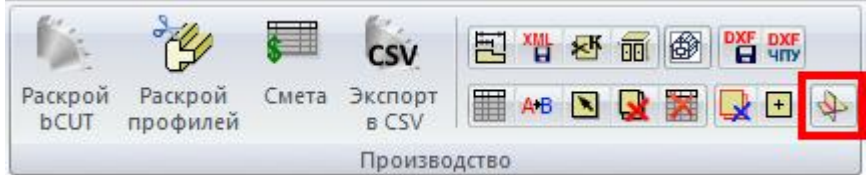

Работает по всем видимым или только помеченным.

Фильтр по панелям: простые панели, фигурные и гнутые. Действия:

- помечать пересекающиеся панели
- отображать линию пересечения панелей (где именно панели пересекаются).
- отображать и помечать линию пересечения панелей

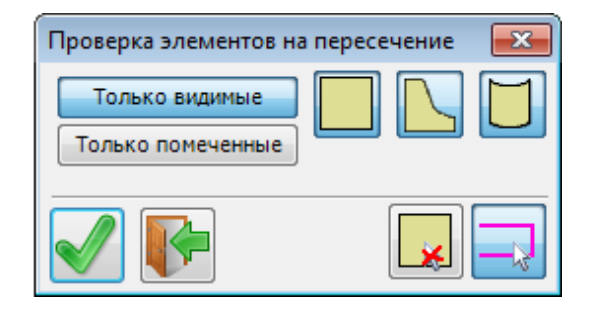

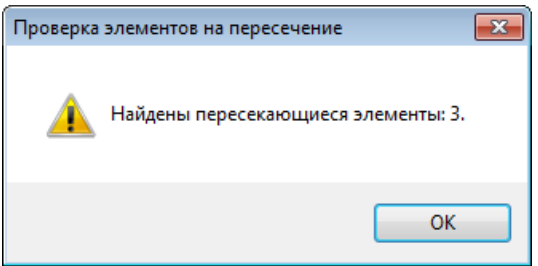

При обнаружении пересечений выдаётся сообщение:

В случае обнаружения пересечений строится линия пересечения. Можно пометить как пересекающиеся объекты, так и линии пересечения.

В данном случае пересекающиеся панели не помечены, помечена линия пересечения.

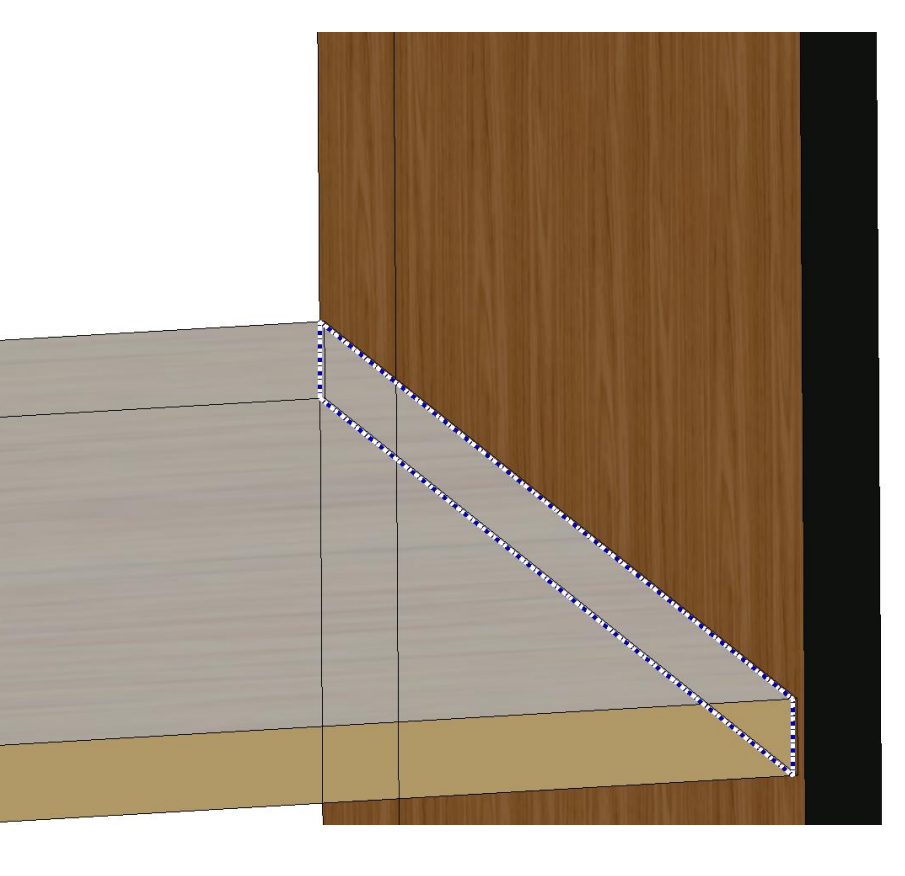

### **9. Простановка размеров**

В диалоге появился новая возможность: «Выбор нескольких объектов»

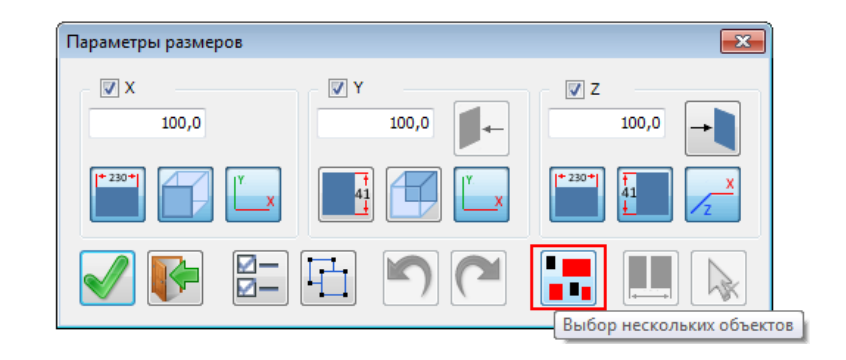

В тех случаях, когда изделие не собрано в блок, тем не менее, можно пометить все его панели:

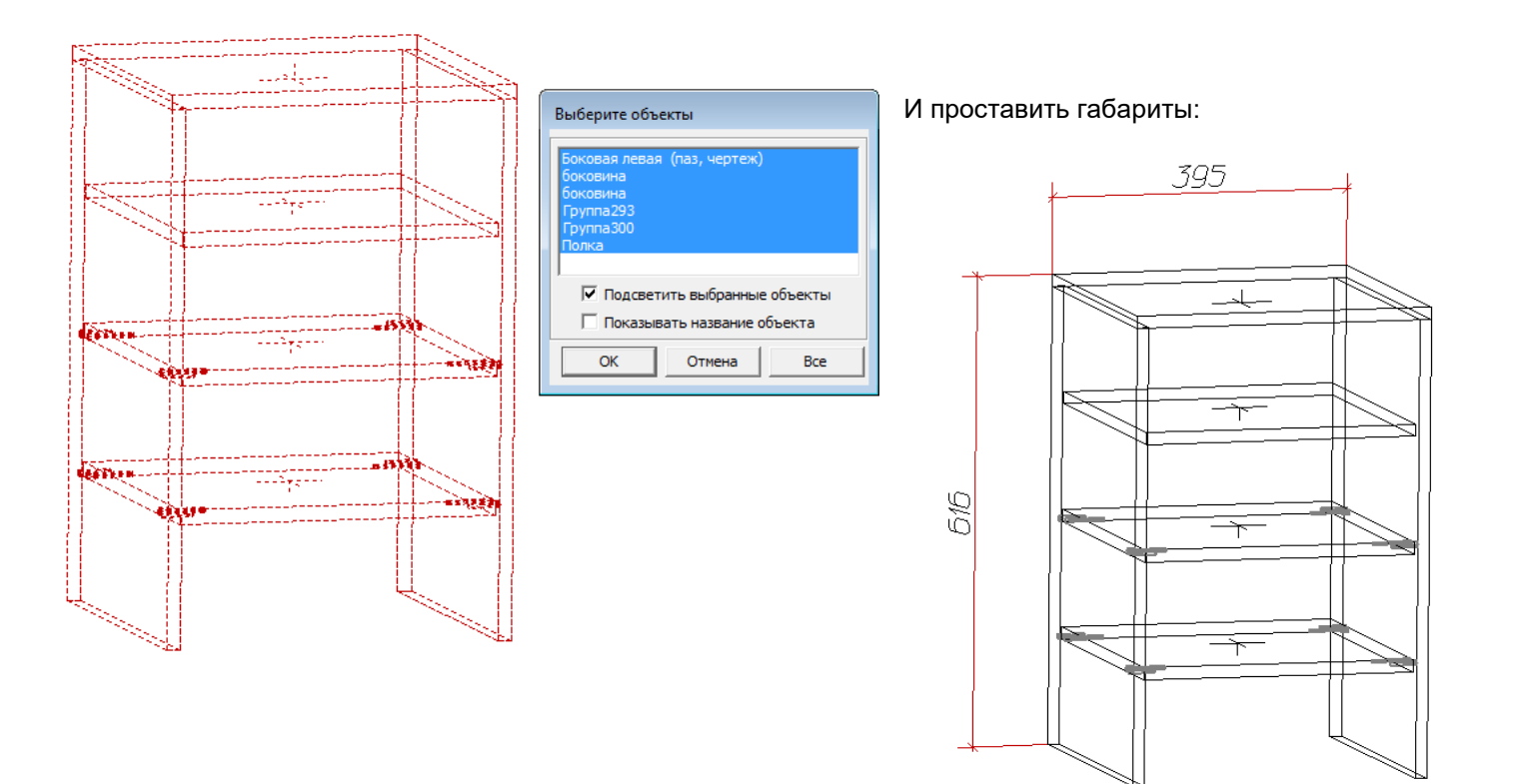

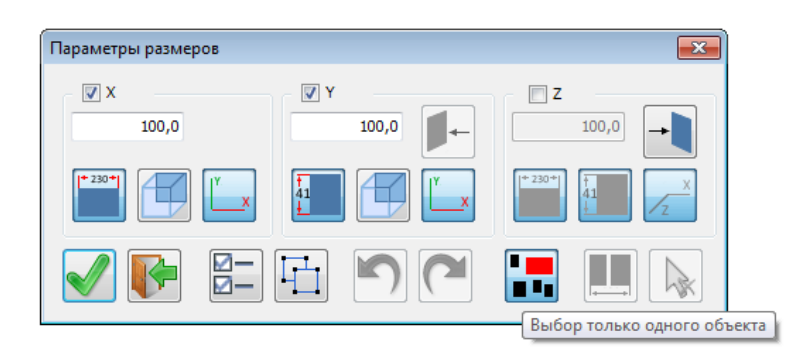

В случае выбора только одного объекта инструмент работает как раньше.

## **10. Исправлены некоторые ошибки**

## **4.1.1483:**

## **1. Доработка инструмента «Смета»**

При получении Сметы пользователи использую два варианта:

- Разбирать сборки
- Не разбирать сборки

При выборе варианта «не разбирать сборки» в смете отображается стоимость не отдельных материалов и комплектующих, а стоимость элементов, заранее сохраненных в библиотеке в качестве «Сборки». В качестве Цены используется значение внесенное в библиотеку при сохранении данного элемента. Данная цена не зависит от расхода и стоимости материала и комплектующих, из которых создан данный элемент, а вносится пользователем произвольно вручную.

Цена указанного элемента не могла быть пересчитана автоматически на основе стоимости материалов и комплектующих, входящих в его состав. Приходилось все изменения вносить с библиотеку вручную.

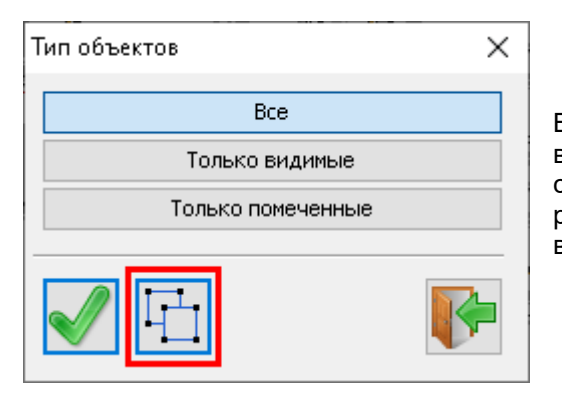

В версии 4.1.1483 введен третий режим отображения сметы, при котором в режиме «Не разбирать сборки» отображается стоимость элемента в собранном виде, однако это стоимость берется не из библиотеки, а рассчитывается, исходя из цен и расходы материалов и комплектующих в его составе

Данный инструмент работает в режиме «Не разбирать сборки и имеет два положения:

 загружать стоимость сборки из Библиотеки (как было раньше)

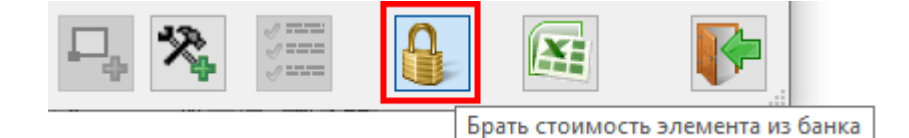

 $\frac{1}{2}$ Вычислять реальную стоимость элемента

 Рассчитывать стоимость сборки на основе стоимости и количество входящих в ее состав материалов и комплектующих (новая возможность)

Помимо этого, в настройках «Сметы» можно изменить размер шрифта (для вставки таблицы).

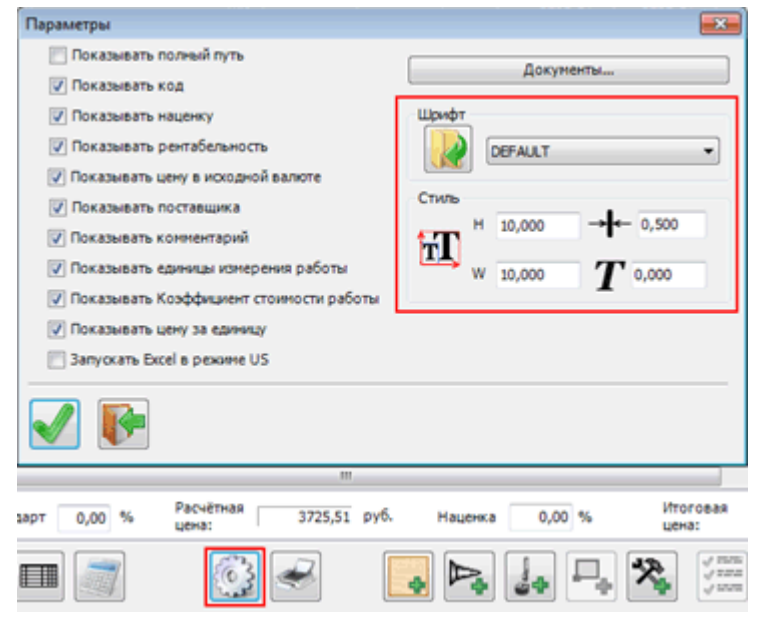
# **2. Переработан интерфейс инструмента «Макет комнаты**

Во всех размерах можно пользоваться встроенным калькулятором.

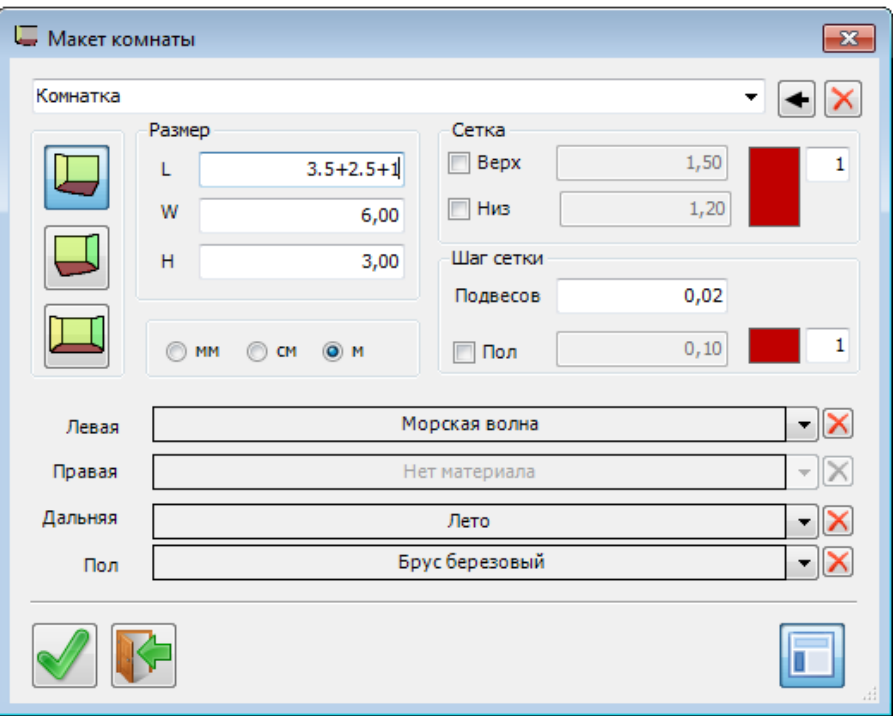

 Добавлен предварительный просмотр материалов пола и стен (по аналогии с заданием материалы панелей)

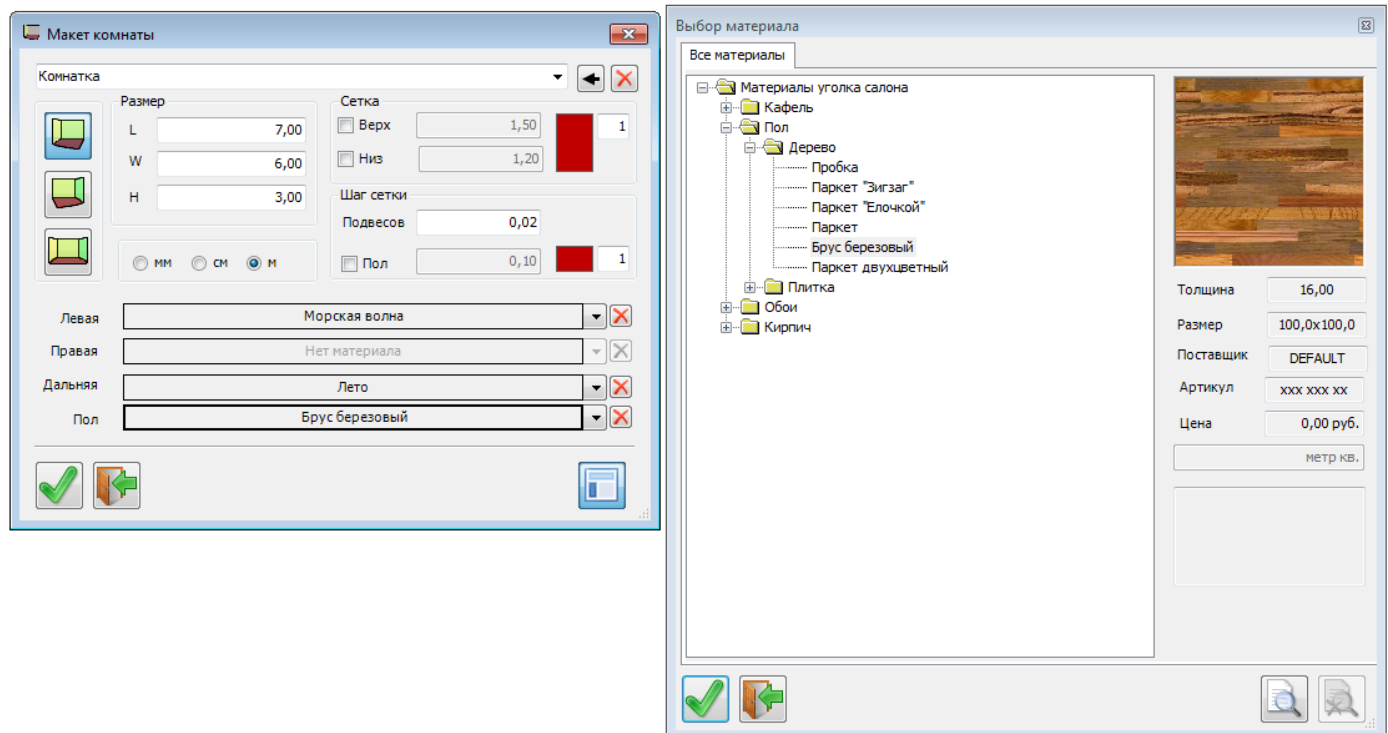

### **3. Толщина кромки в стандартном «Отчете»**

Добавлена возможность отображения толщины кромки в стандартном отчете

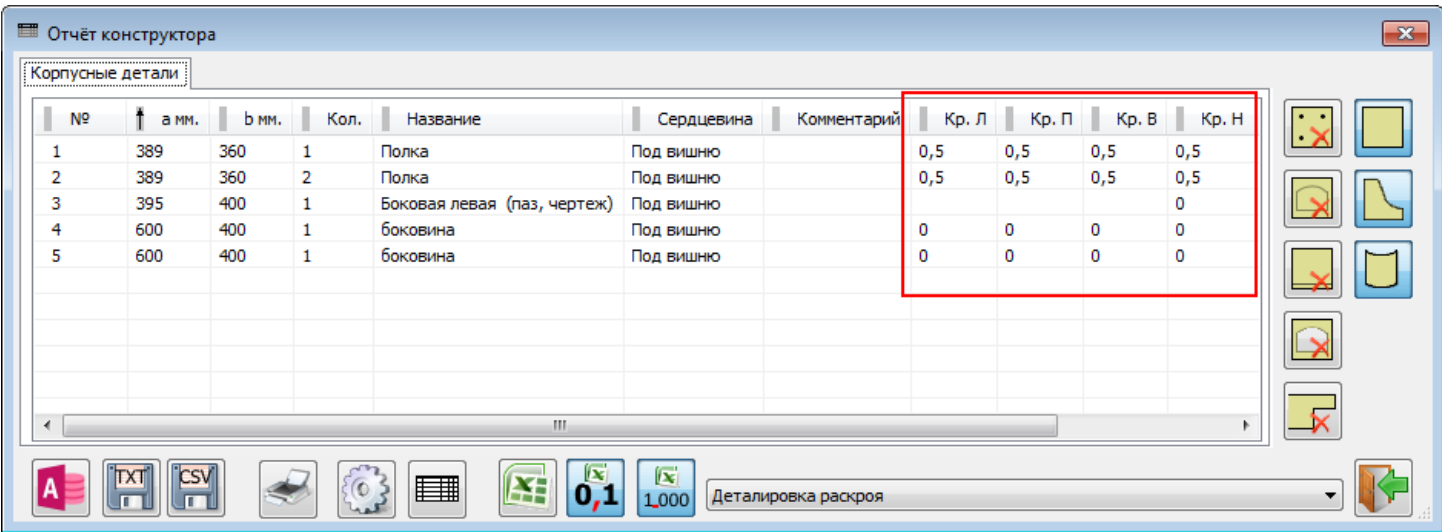

Ранее была возможность отображения любых параметров кромки в произвольной форме отчета, созданной в Excel на основе XML-данных проекта. Этот вариант предусматривает большую произвольность в отображении параметров (название, код, толщина и т.д.). Однако создание произвольной формы отчета требует некоторое дополнительное время. В связи с этим, наиболее часто используемый параметр кромки – толщина – выведен в стандартную форму.

Соответствующие поля также добавлены и в «Настройки» отчета.

.

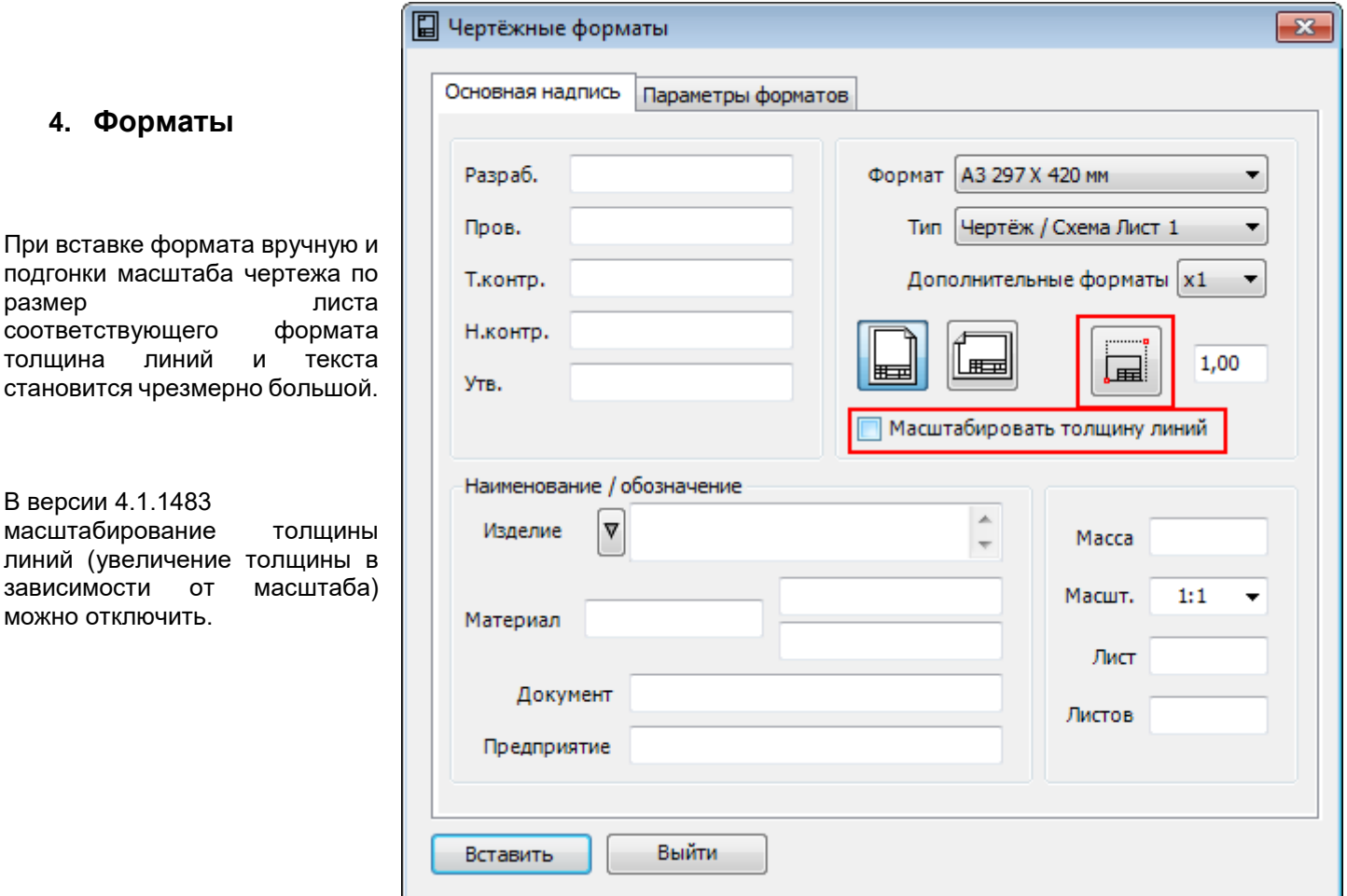

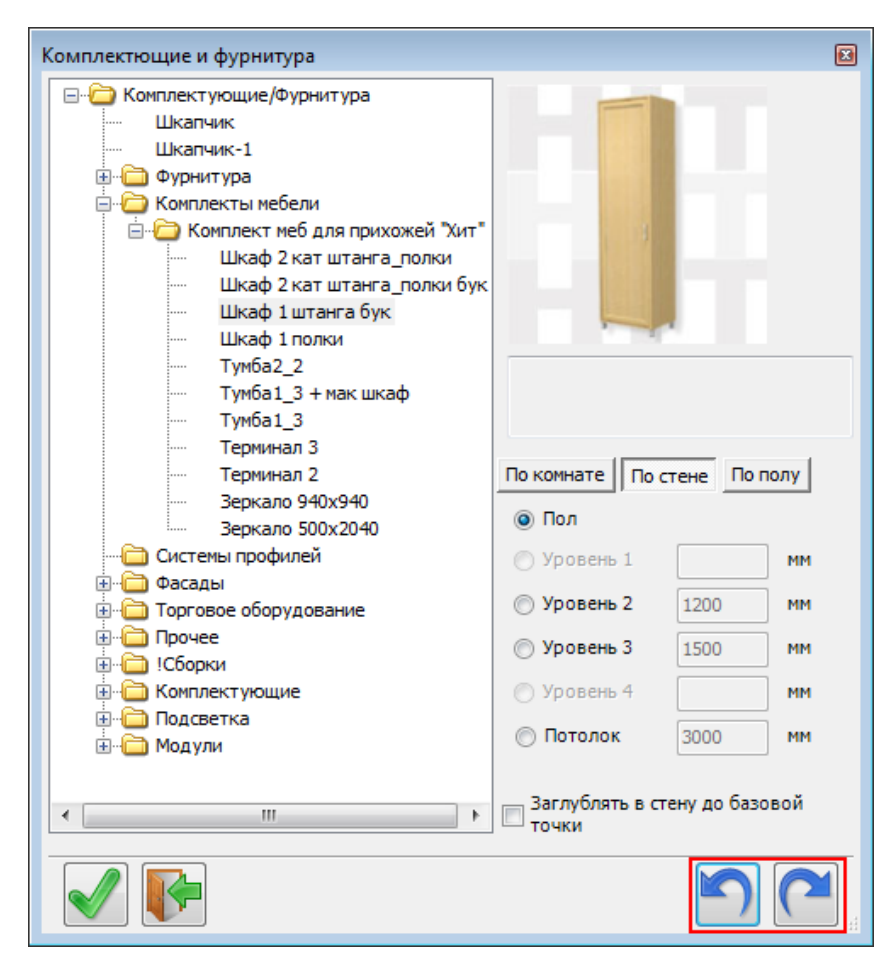

#### **5. Расстановка по комнате.**

Добавлена возможность отменить вставку, не выходя из диалога.

#### **6. Замена материала.**

Для материала кромок добавлена возможность выбирать материал лицевой либо тыльной стороны детали.

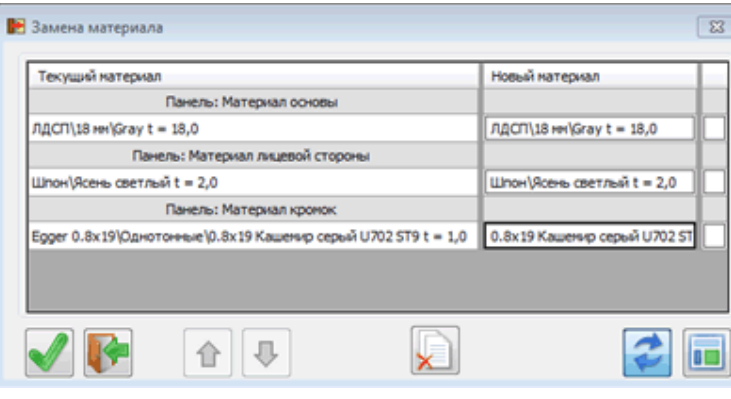

Если же у детали нет покрытия лицевой (тыльной) стороны – кромка будет без материала.

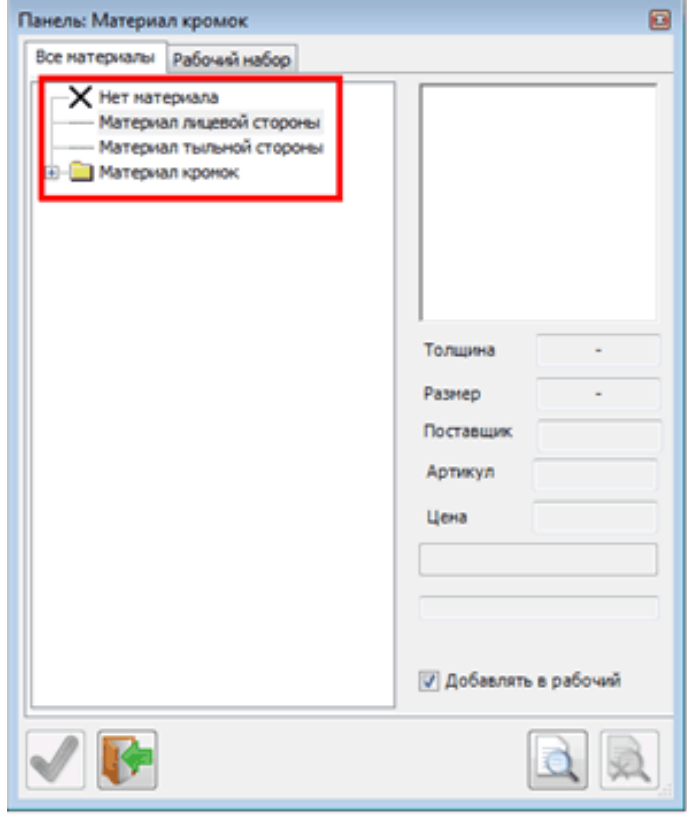

#### **7. Градиент**

Добавлена возможность включения Градиента и в каркасных режимах.

#### **8. Изменить торцы.**

Аналогично «Замене материала», добавлена возможность выбирать материал лицевой либо тыльной стороны детали.

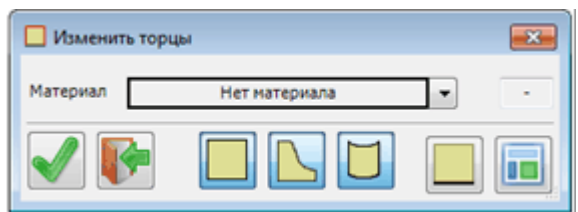

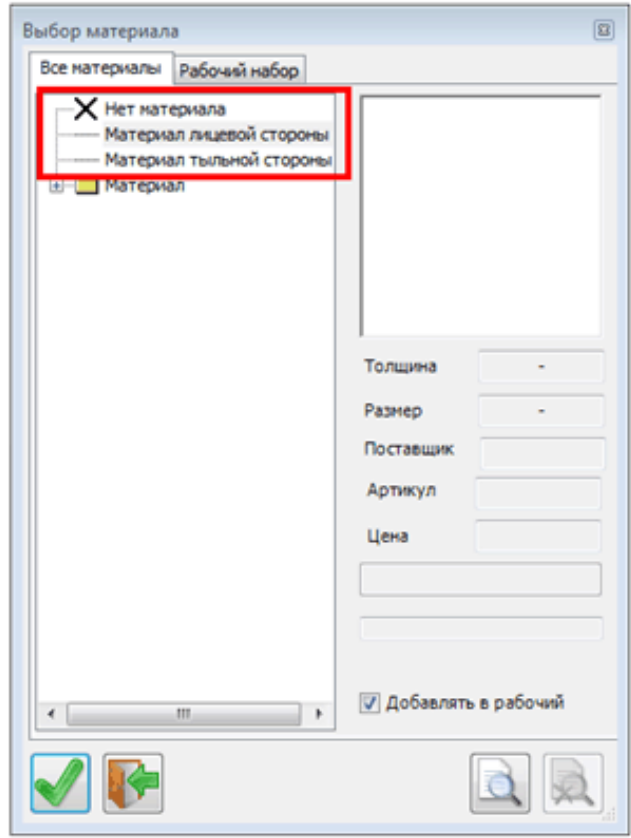

#### **9. Панель по образцу**

Позволяет взять параметры новой (или редактируемой) панели из ранее вставленной. Например, панель почти такая, как мы делали когда-то. Взяли её как образец и немного поправили.

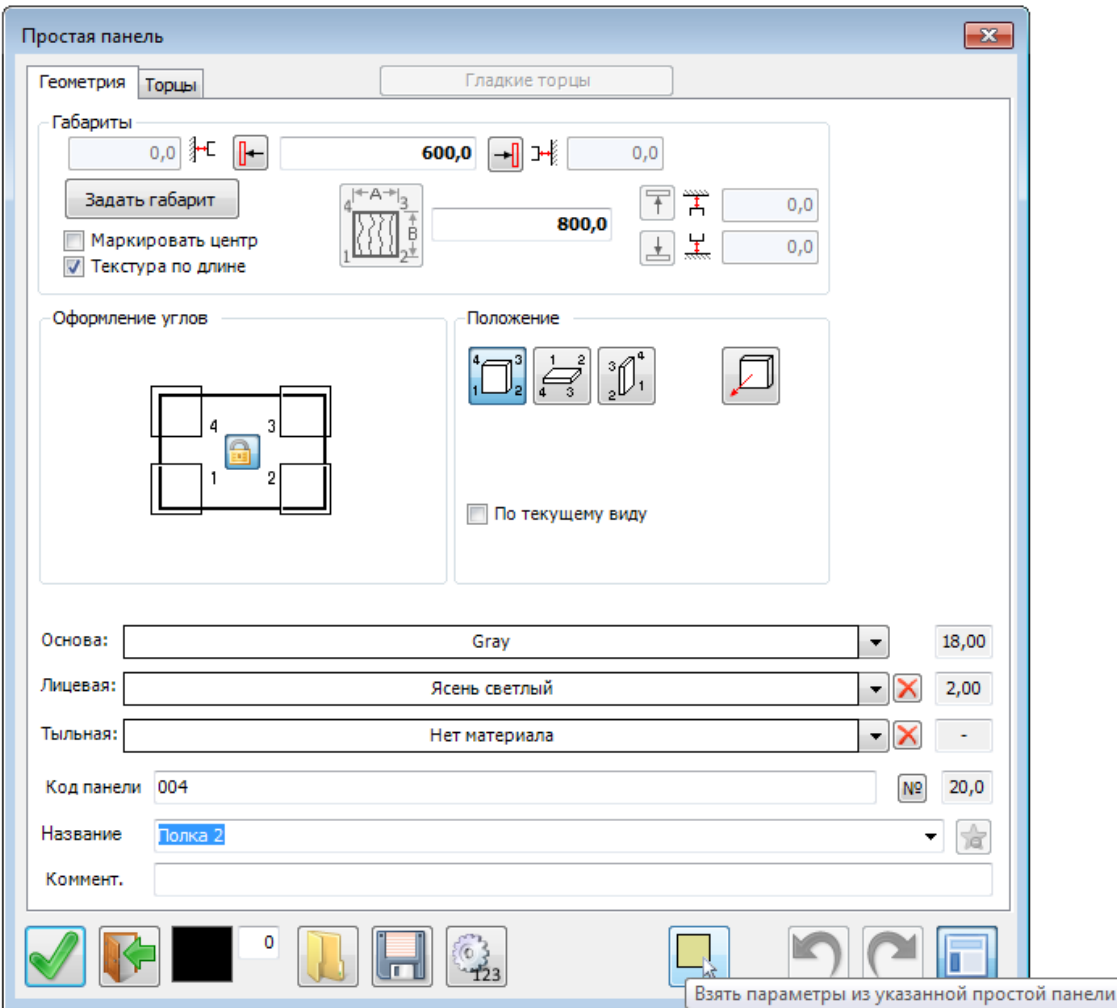

## **10. Исправлен ряд ошибок**